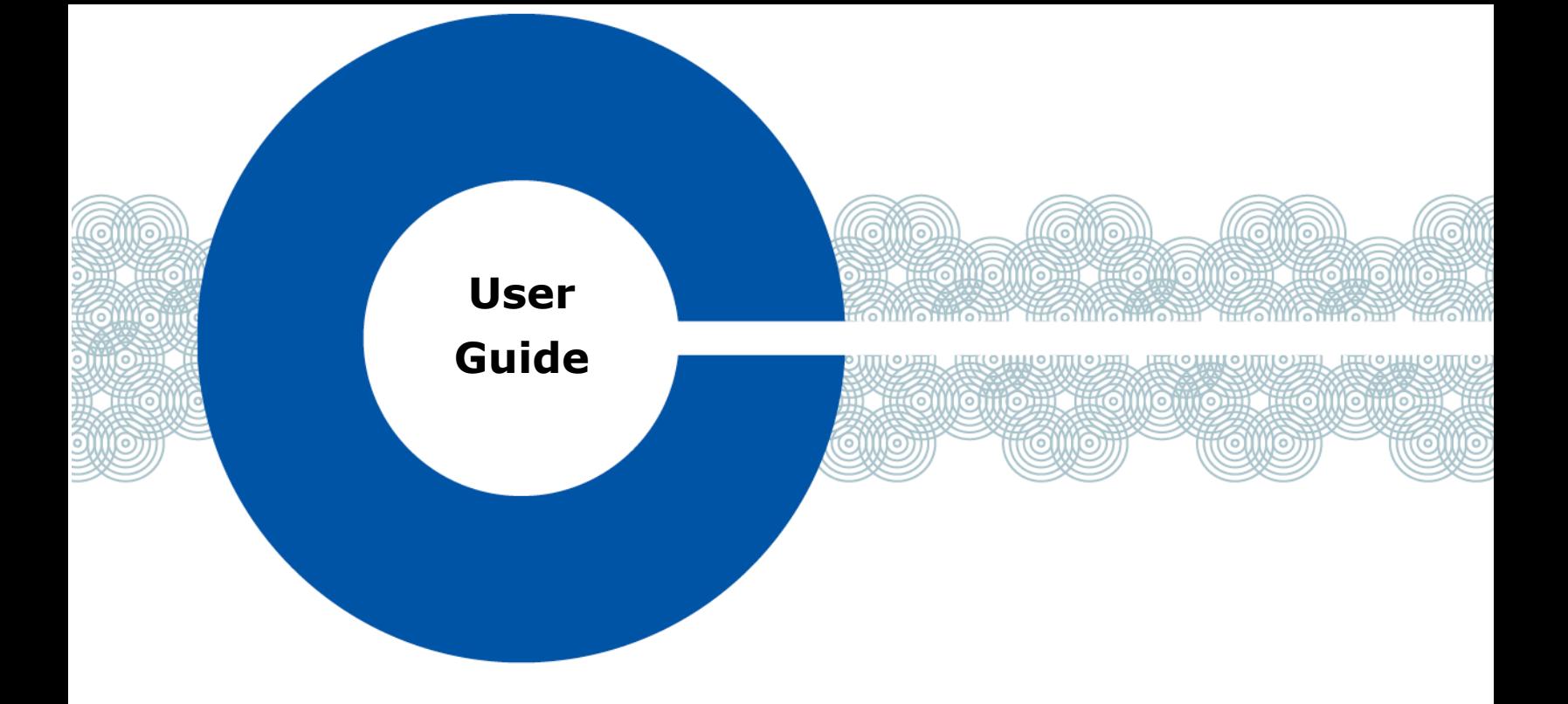

# **FreeSpeak II® Base Station system**

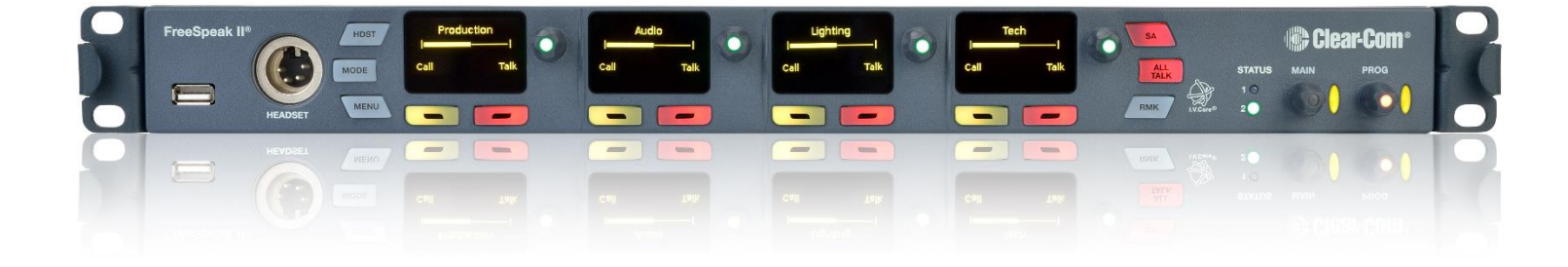

Part Number: 399G169 Rev C Date: October 09, 2017

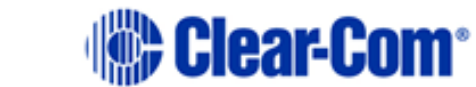

## <span id="page-1-0"></span>Document Reference

Clear-Com FreeSpeak II User Guide Part Number: 399G169 Rev C Legal Disclaimers

Copyright © 2017 HME Clear-Com Ltd.

All rights reserved.

Clear-Com and the Clear-Com logo are registered trademarks of HM Electronics, Inc.

The software described in this document is furnished under a license agreement and may be used only in accordance with the terms of the agreement.

The product described in this document is distributed under licenses restricting its use, copying, distribution, and decompilation/reverse engineering. No part of this document may be reproduced in any form by any means without prior written authorization of Clear-Com, an HME Company.

Clear-Com Offices are located in California, USA; Cambridge, UK; Dubai, UAE; Montreal, Canada; and Beijing, China. Specific addresses and contact information can be found on Clear-Com's corporate website:

[www.clearcom.com](http://www.clearcom.com/)

Clear-Com Contacts Americas and Asia-Pacific Headquarters California, United States Tel: +1.510.337.6600 Email: [CustomerServicesUS@clearcom.com](mailto:CustomerServicesUS@clearcom.com)

Europe, Middle East, and Africa Headquarters Cambridge, United Kingdom Tel: +44 1223 815000 Email: [SalesSupportEMEA@clearcom.com](mailto:customerservicesEMEA@clearcom.com)

China Office Beijing Representative Office Beijing, P.R.China Tel: +8610 65811360 / 65815577

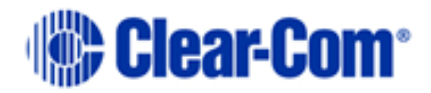

## **Table of Contents**

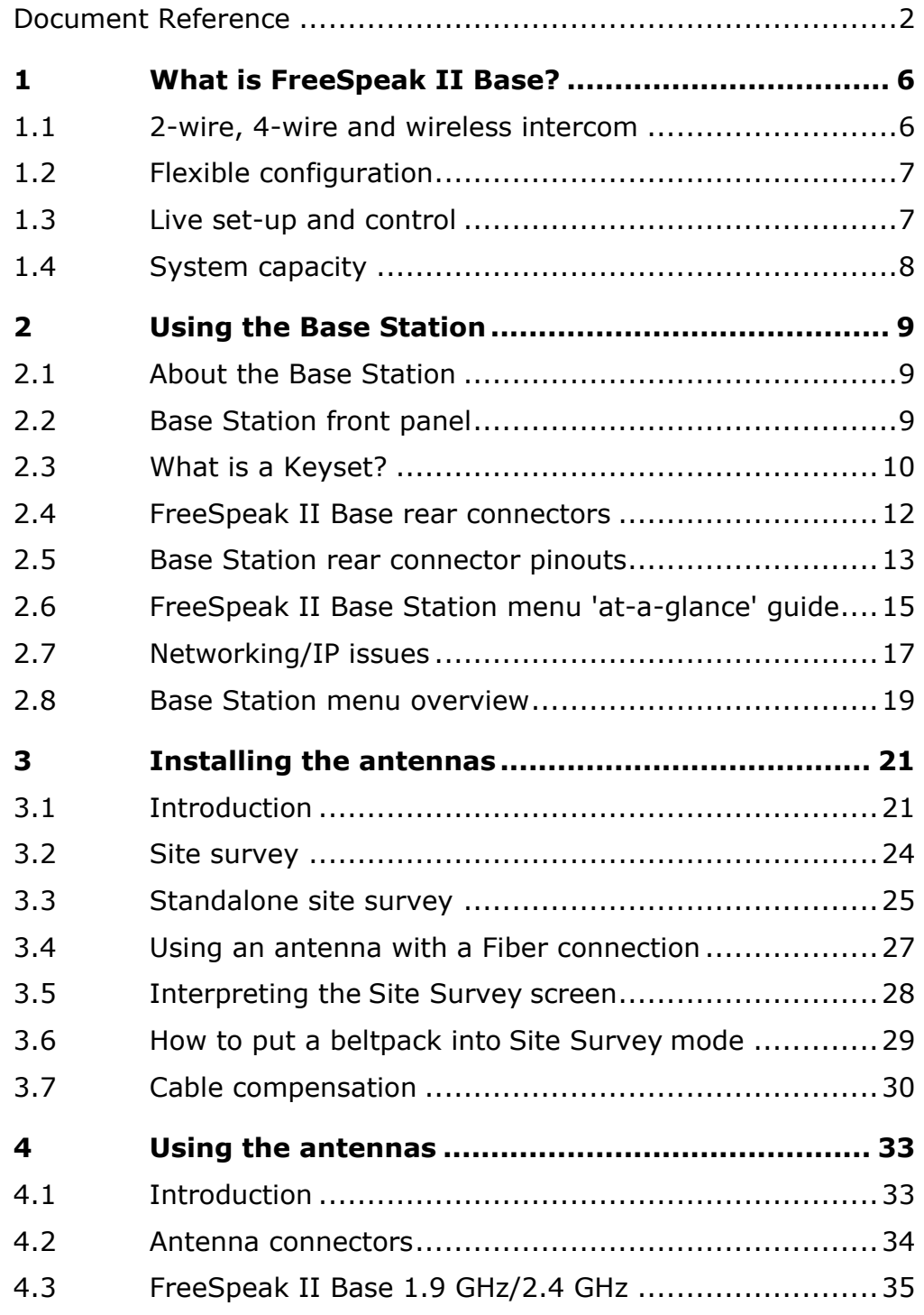

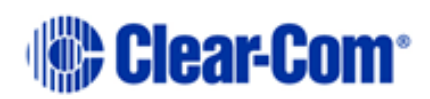

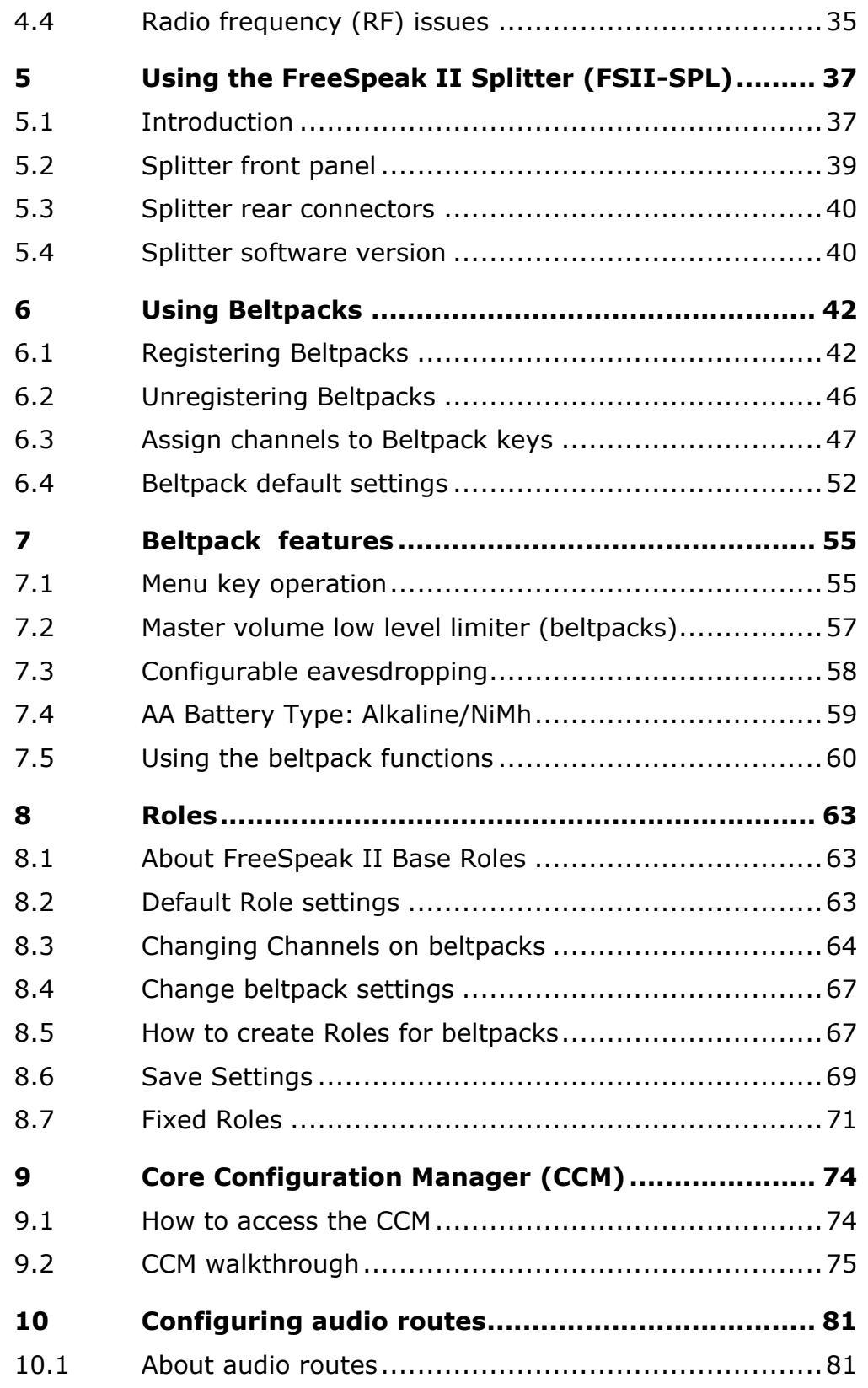

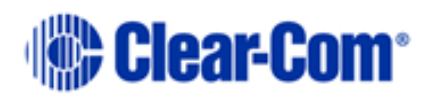

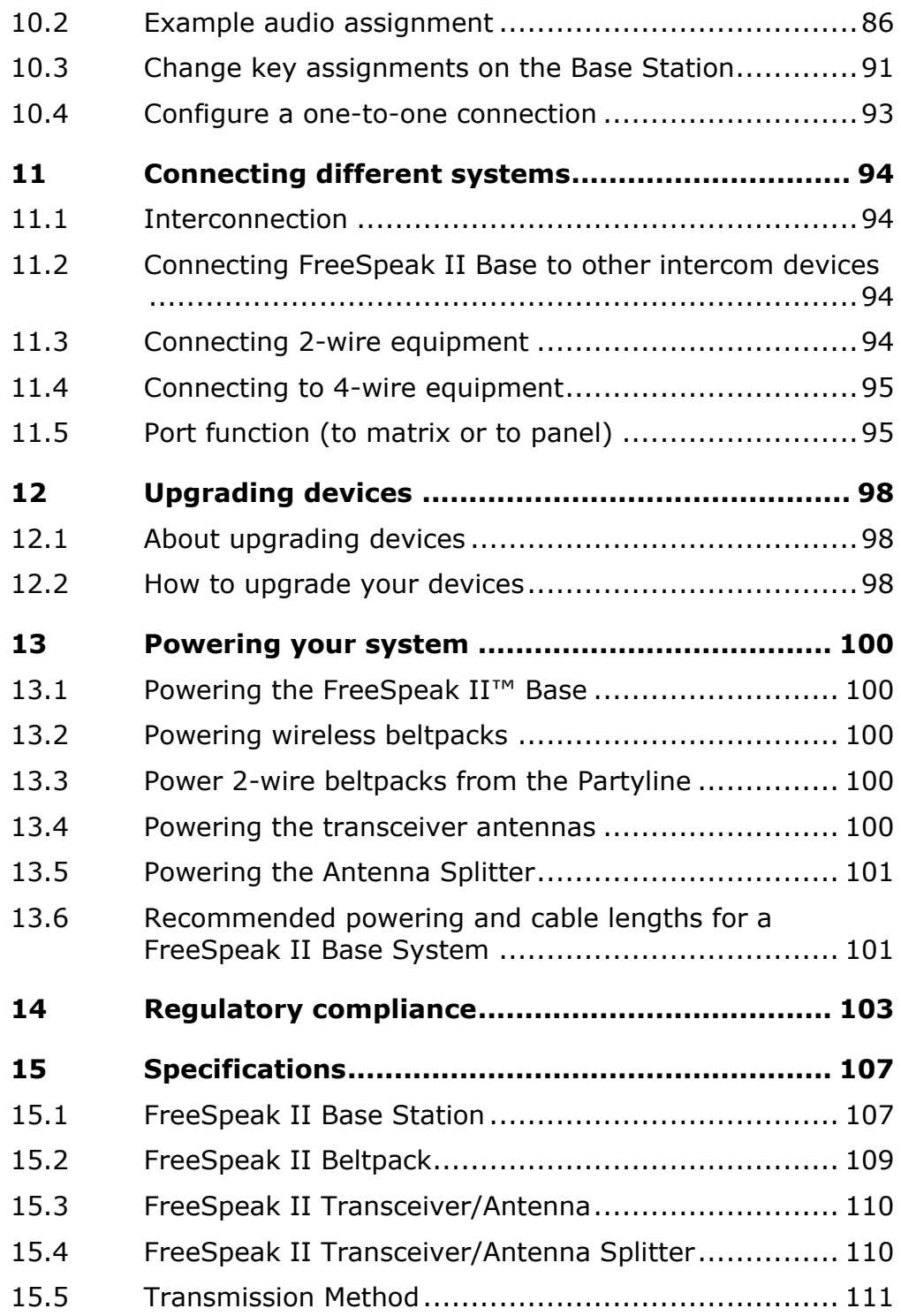

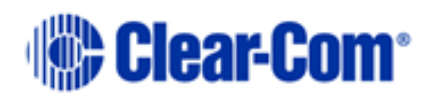

# *1 What is FreeSpeak II Base?*

<span id="page-5-0"></span>The FreeSpeak II Base consists of wired and wireless beltpacks. Wireless beltpacks roam freely using a cellular network of antennas (1.9 and 2.4 GHz)

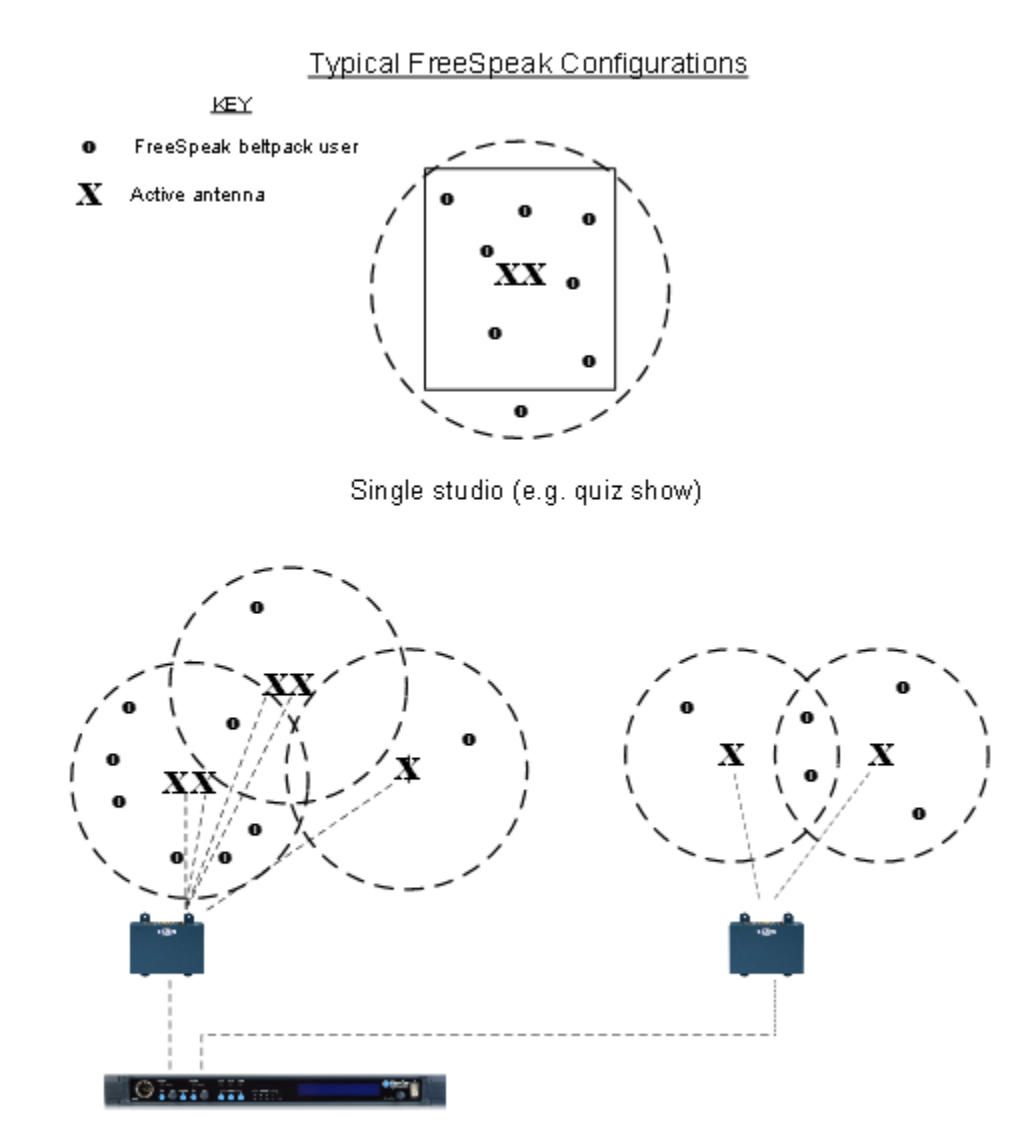

Large scale permanent broadcast (e.g. soap opera), one studio complex

## **1.1 2-wire, 4-wire and wireless intercom**

<span id="page-5-1"></span>These different devices communicate seamlessly.

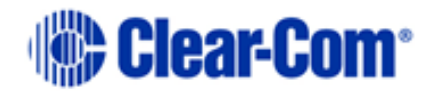

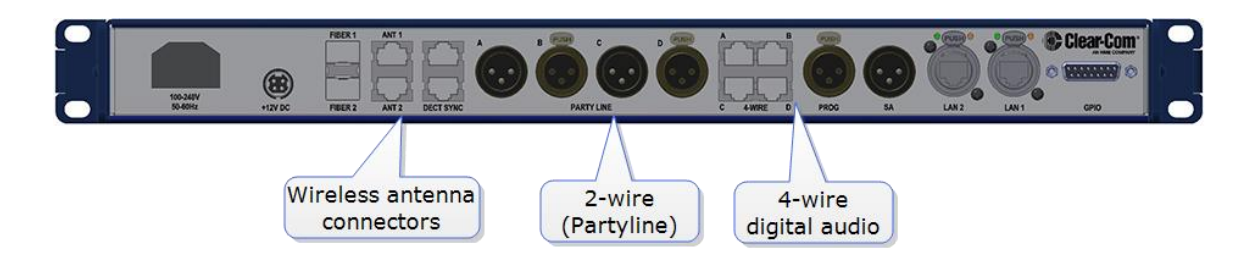

## **1.2 Flexible configuration**

<span id="page-6-0"></span>Pre-configured beltpack Roles allow both rapid set-up and flexible configuration.

- Use simple default set-up; all beltpacks on Channel 1 and 2
- Customize the set-up to suit your needs.
- System has either 25 (FSII-BASE-II) or 5 (FSII-BASE-II-5) beltpack Roles. FSII-BASE-II-5 offers a license to upgrade to 25 beltpacks if required.

## **1.3 Live set-up and control**

<span id="page-6-1"></span>Use the front panels of the Base Station, or the browser-based Core Configuration Manager (CCM).

Press **Menu** button on the Base Station to access controls:

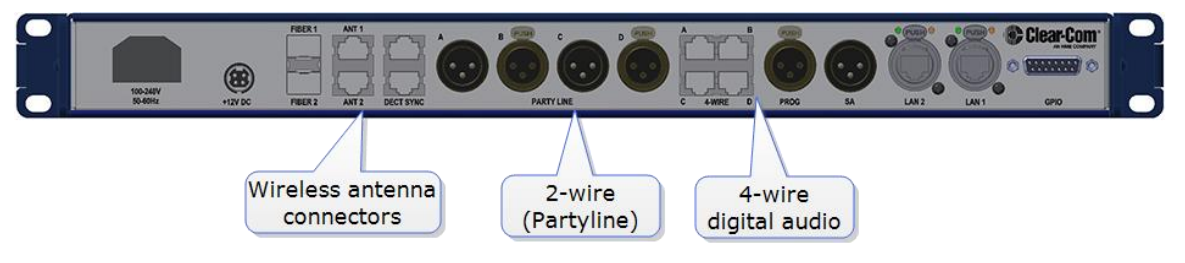

Browser-based **Core Configuration Manager** (CCM), accessed via device IP address.

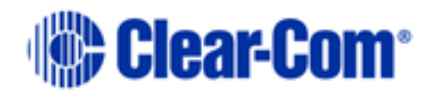

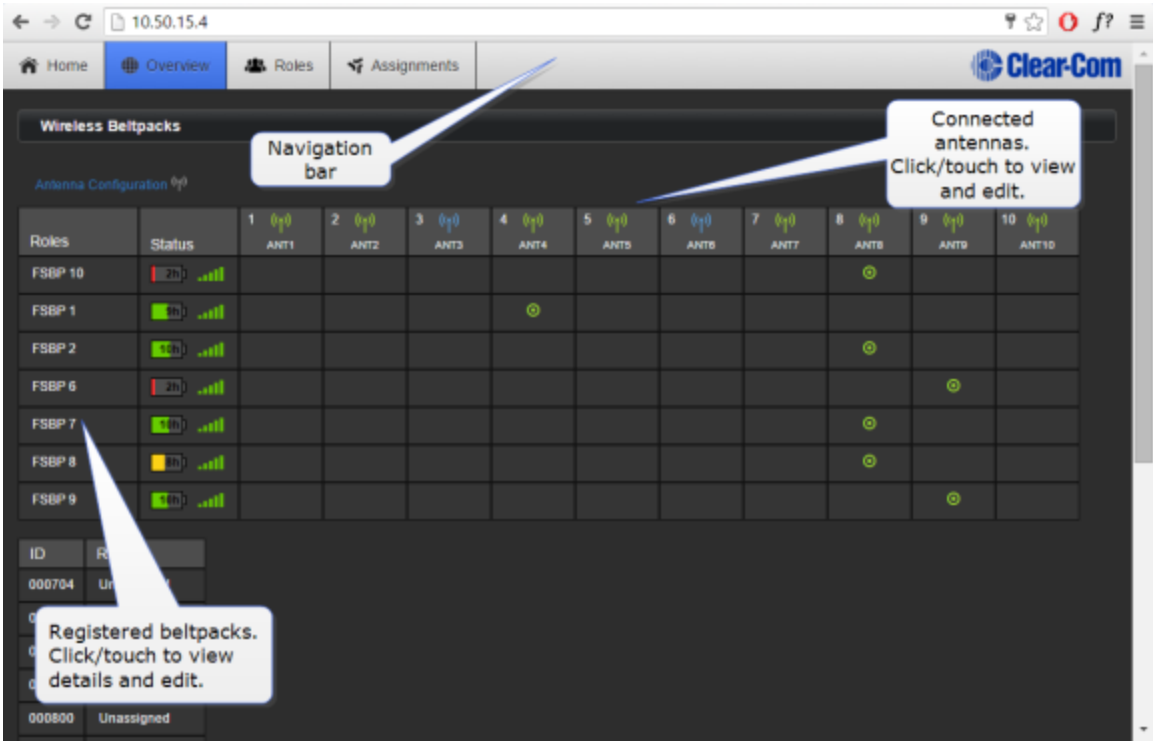

## **1.4 System capacity**

- <span id="page-7-0"></span>• Up to 25 wireless beltpacks,10 antenna/transceivers per base
- FSII-BASE-II: 25 beltpack capacity.
- FSII-BASE-II-5: 5 beltpack capacity. To upgrade to 25 beltpacks you need to obtain a licence from your Clear-Com dealer.
- 12 Partyline Channels
- 12 Group set-ups

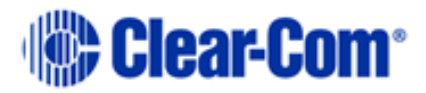

# <span id="page-8-0"></span>*2 Using the Base Station*

## **2.1 About the Base Station**

<span id="page-8-1"></span>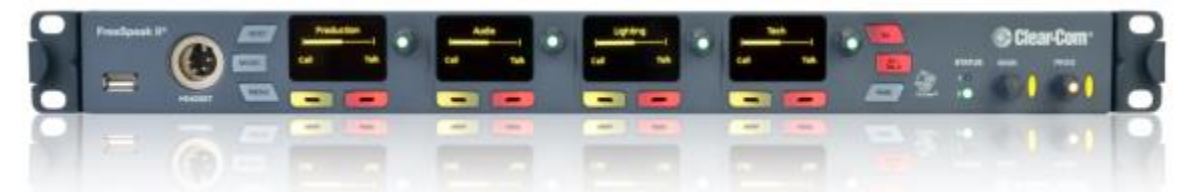

The FreeSpeak II Base Station routes communication to and from wireless beltpacks. It provides a control point for audio and allows the user to configure the system, either from the front panel menus or using the online configuration manager.

<span id="page-8-2"></span>• Press **Menu** button to configure from the Base.

## **2.2 Base Station front panel**

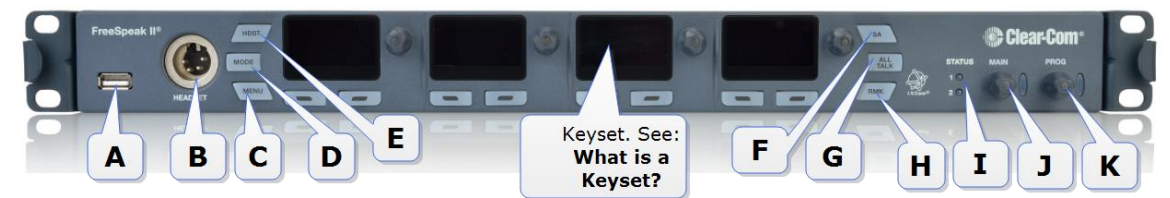

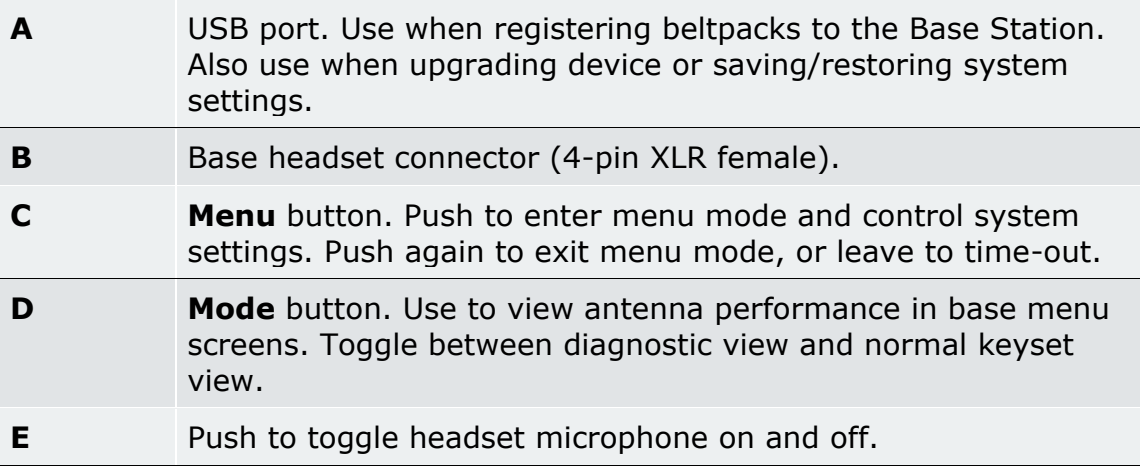

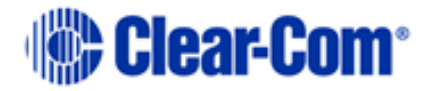

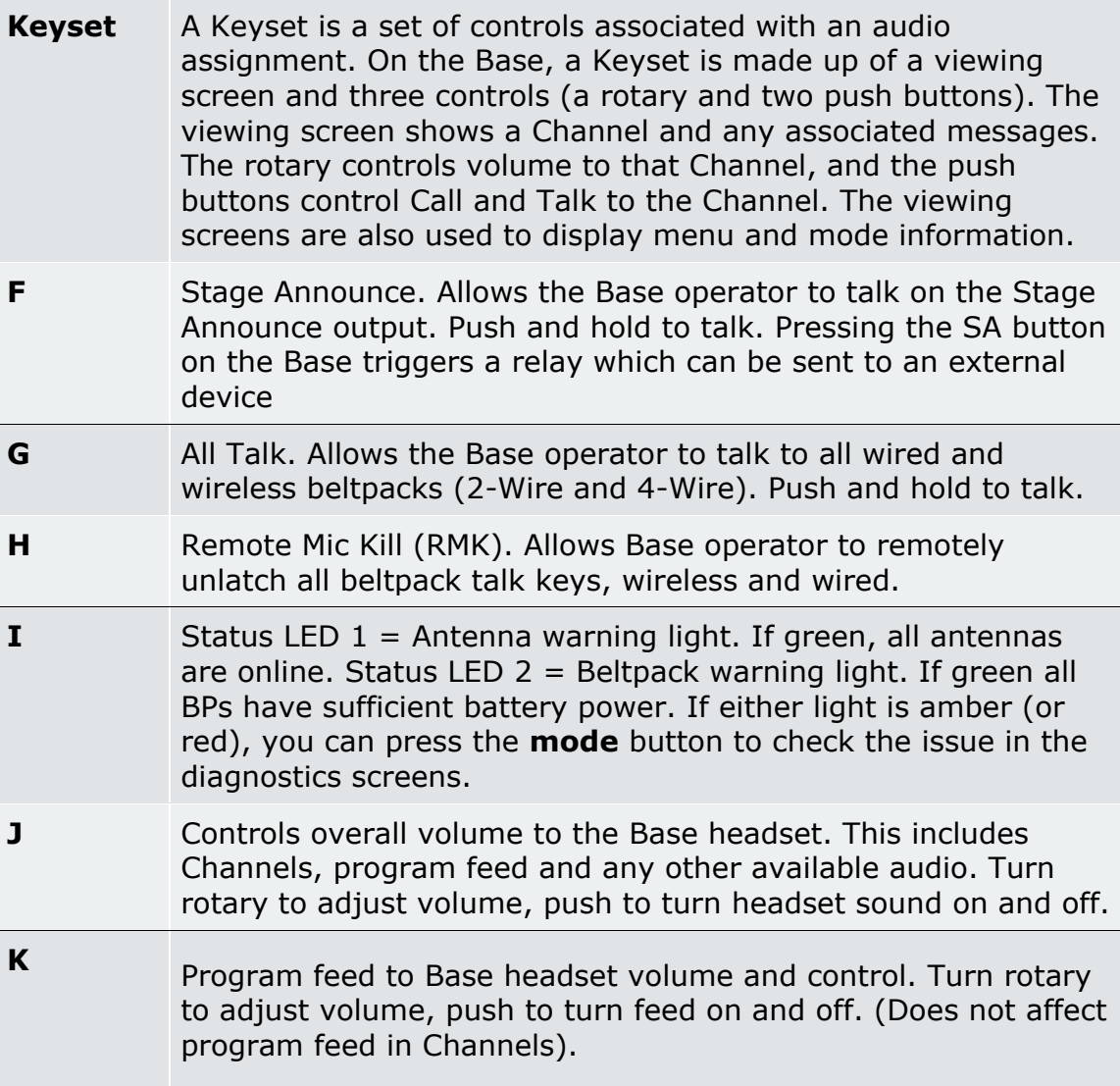

## **2.3 What is a Keyset?**

<span id="page-9-0"></span>A Keyset is a set of controls associated with an audio assignment. The Base Station has 4 audio assignments (Keysets), and a beltpack has two main audio assignments (Keysets).

#### **2.3.1 Main Station Keysets**

The Keyset on the Base Station is made up of four viewing screens, each with an associated rotary controller, a Call key and a Talk key. These controls display and regulate the audio routes associated with the Base. As well as

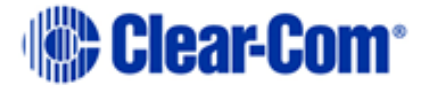

controlling audio assignments, the viewing screens display menu options and wireless diagnostics.

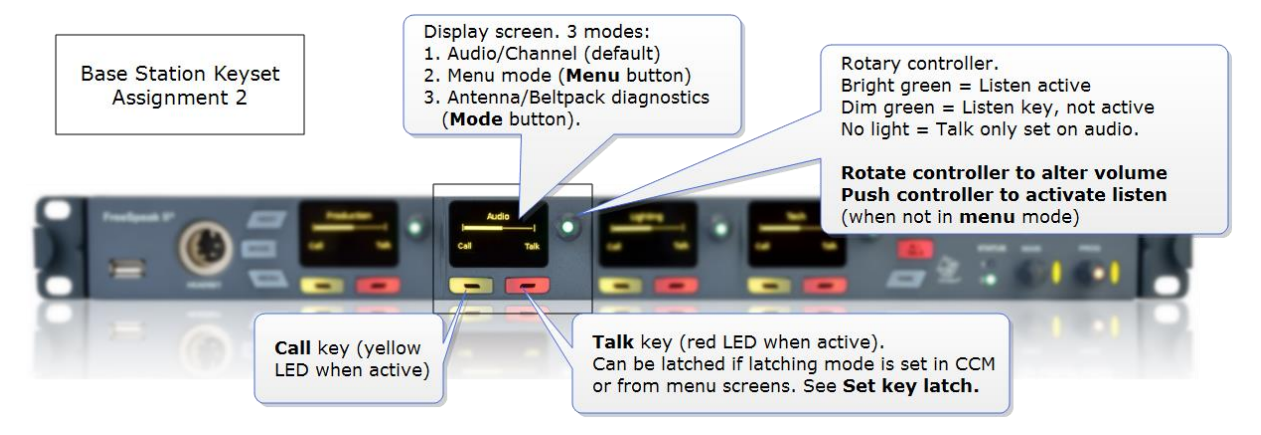

#### **2.3.2 Beltpack Keysets**

The Keyset on a beltpack has one screen and two sets of controls, to the left and right of the screen. The main assignments are on keys A and B, and subsidiary assignments are on C and D. Additionally, the Reply key can be over-ridden with an audio assignment. The default set-up for a beltpack puts Channel 1 on keys A and C, and Channel 2 on keys B and D.

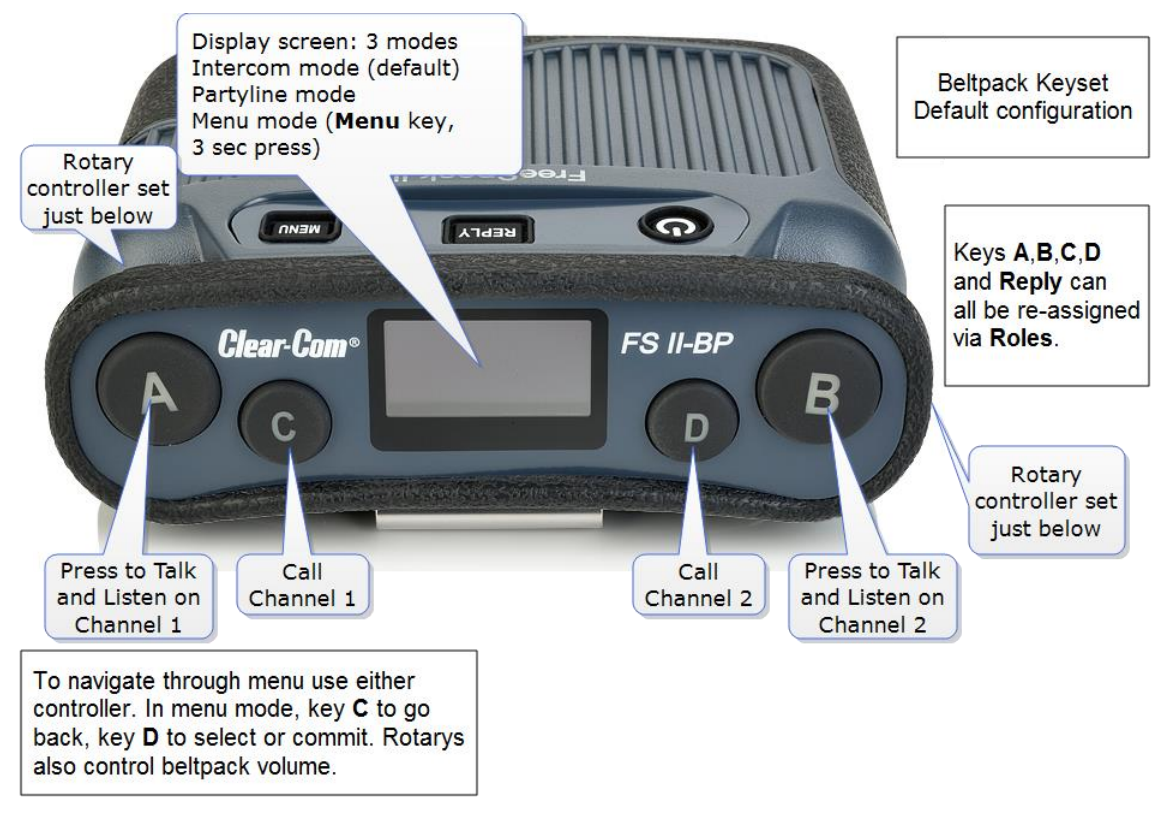

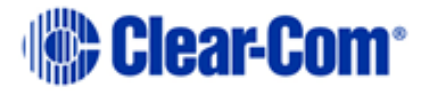

## **2.4 FreeSpeak II Base rear connectors**

<span id="page-11-0"></span>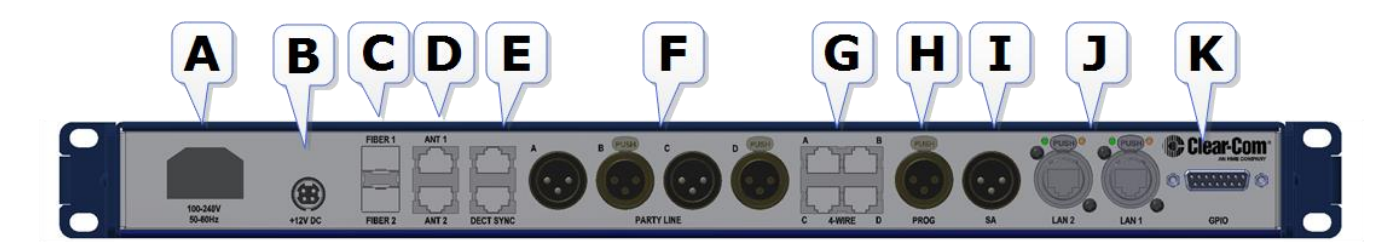

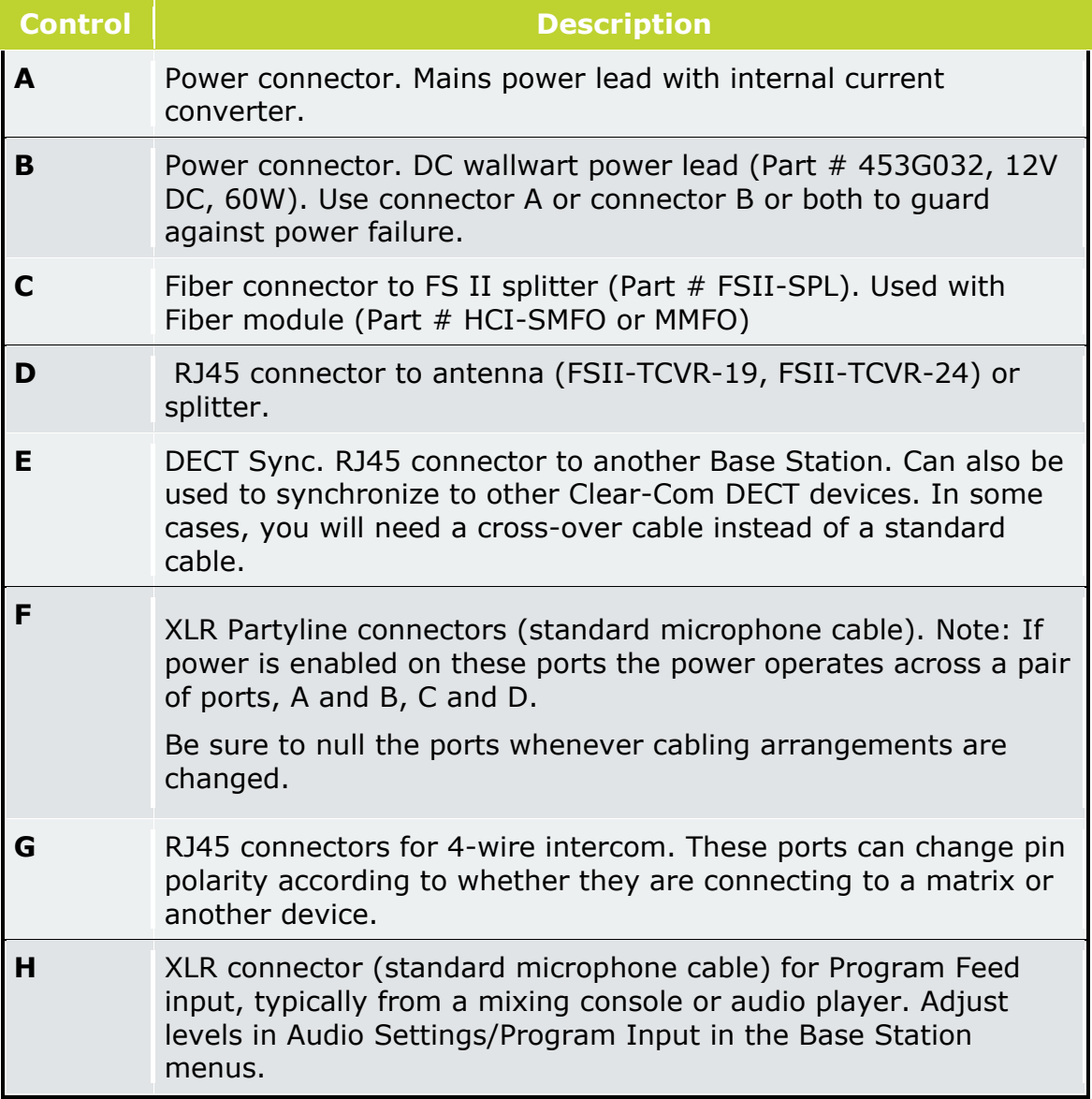

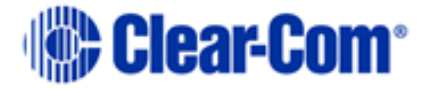

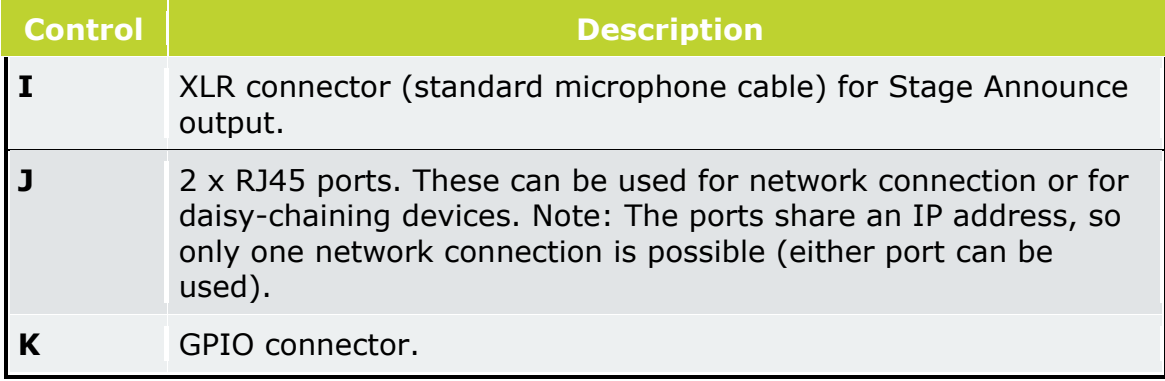

**Note:** For connection between the Base and antenna/splitter and digital audio feeds, Clear-Com recommends shielded Cat 5/6 cable. Use of other cable can result in shorter cable runs and other performance problems.

### **2.5 Base Station rear connector pinouts**

<span id="page-12-0"></span>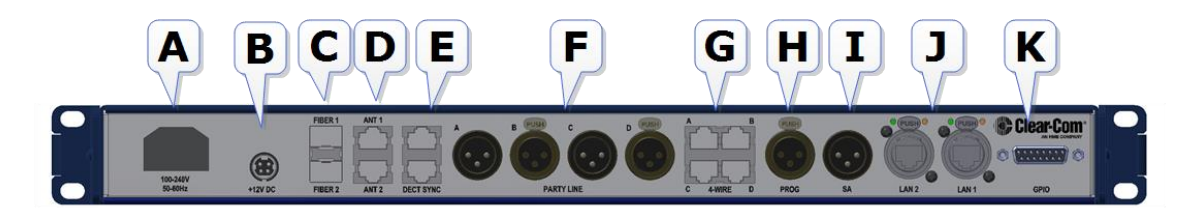

#### **2.5.1 DECT SYNC (connector E)**

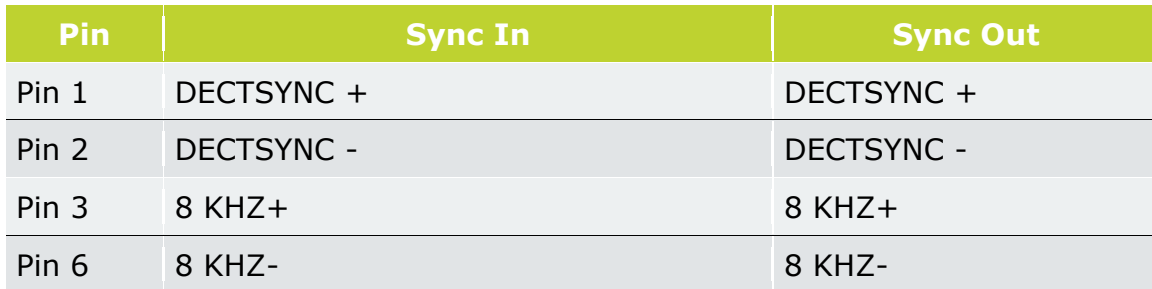

### **2.5.2 Partyline (connectors F)**

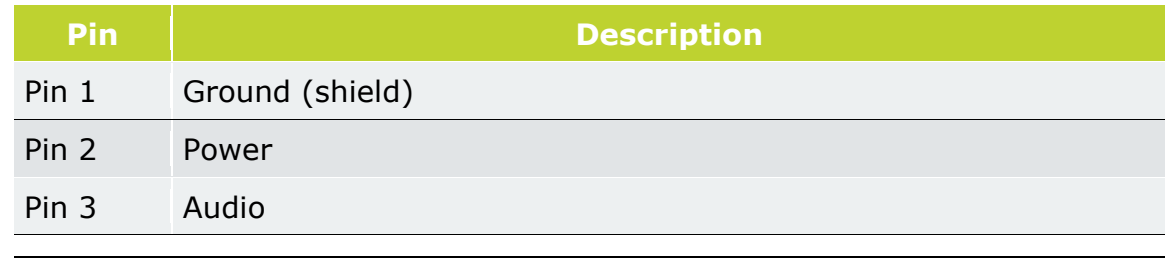

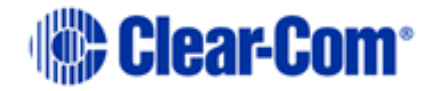

#### **2.5.3 4-wire intercom (connectors G) GPIO (connector K)** 1. Relay 1 COM ∩ O 9. Relay 3 COM Ο 2. Relay 1 NC O 10. Relay 3 NC  $\circ$ 3. Relay 1 NO  $\circ$ 11. Relay 3 NO

O 4. Relay 2 COM O

 $\circ$ 5. Relay 2 NC O 13. Relay 4 NC  $\circ$ 6. Relay 2 NO О 14. relay 4 NO 7. Input 1  $\bigcirc$ (Ground to activate) 15. Input 2  $\circ$ (Ground to activate) Ο 8. GND

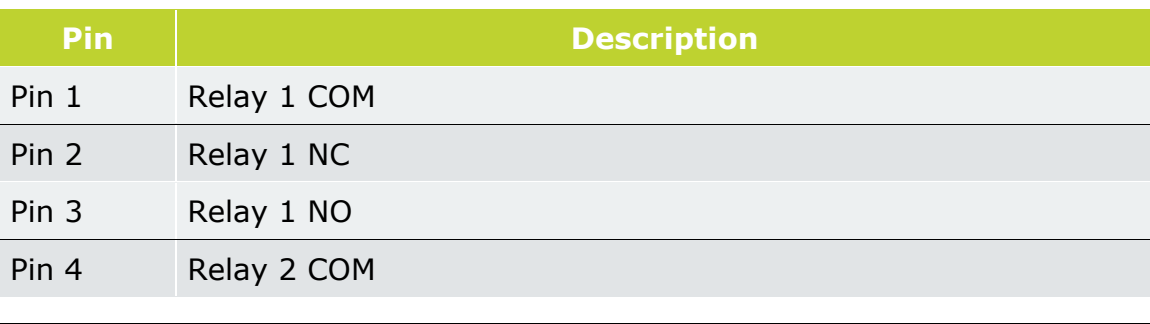

Page 14 399G169 Rev C October 09 2017

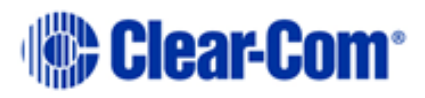

12. Relay 4 COM

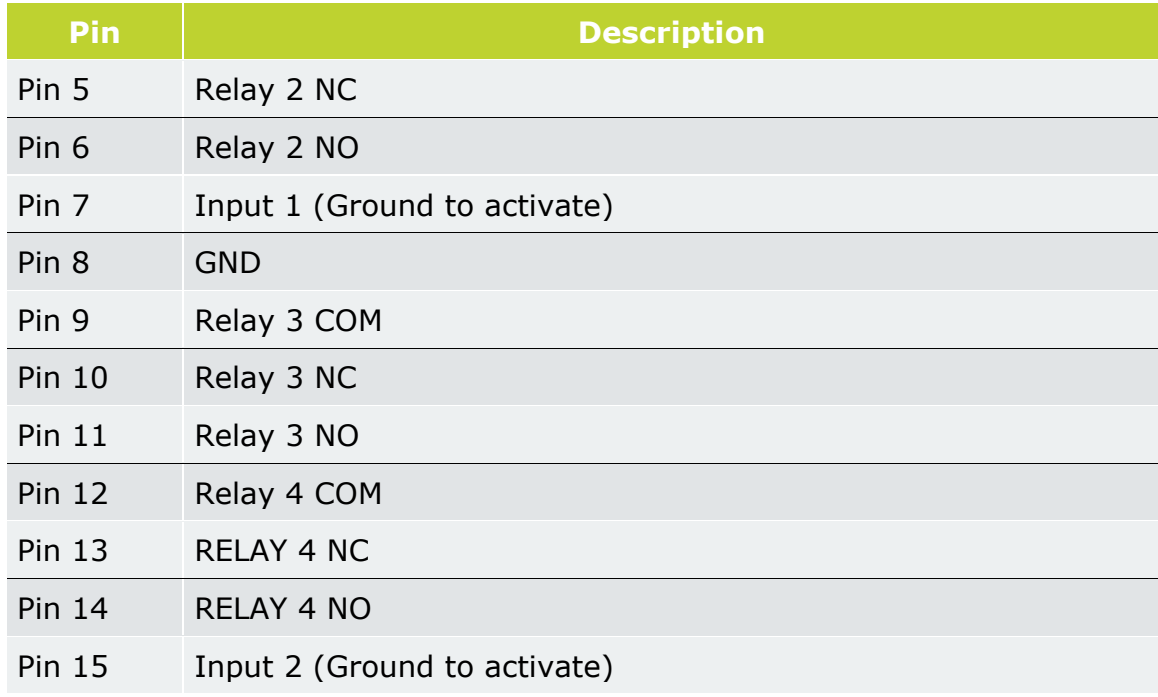

## **2.6 FreeSpeak II Base Station menu 'at-a-glance' guide**

<span id="page-14-0"></span>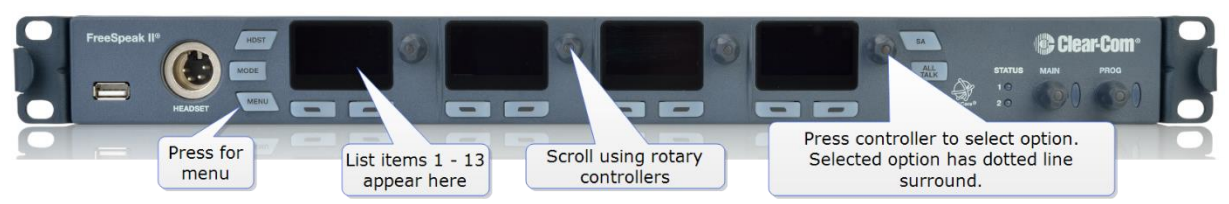

### **2.6.1 Audio Settings**:

- Headset
- Program input
- Stage announce

#### **2.6.2 Station settings**:

- Program audio on Base Station Keysets (1-4)
- Display settings
- Make Base headset a Group Member (listen to group announcements)

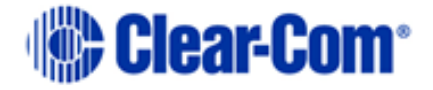

#### **2.6.3 Channels**

• Change Channel name (label)

#### **2.6.4 Groups**

• Change Group name (label)

#### **2.6.5 4-wire audio**

• Program audio for 4-wire (Ports 1-4)

#### **2.6.6 2-wire audio, A and B, C and D**.

• Program audio for 2-wire (Ports A and B, C and D)

#### **2.6.7 Key Assign**

• Select each beltpack (Role) and program/edit audio on keys (A, B, C, D)

#### **2.6.8 Beltpacks**

- Change beltpack Role
- Unregister beltpacks
- Check beltpack software version
- Fix beltpack Role

#### **2.6.9 Roles**

- Create, clone and delete Roles
- Edit Role settings, e.g. change channel, alter volume, set menu access etc.

#### **2.6.10 Antennas**

- Change antenna name (label)
- Set cable compensation if required

#### **2.6.11 Networking**

- Station id (name)
- DHCP or Static IP
- Base station IP address

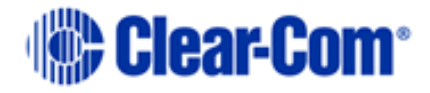

#### **2.6.12 Administration**

- Beltpacks: start over-the-air registration
- Software: View version and upgrade
- License: View license and upgrade
- Reset to factory settings and save/restore settings
- Change menu access pin code
- <span id="page-16-0"></span>• Set AA battery type

## **2.7 Networking/IP issues**

#### **2.7.1 Dynamic Host Configuration Protocol**

The FreeSpeak II Base is set to DHCP by default. For fast set-up, DHCP is the best option to use as the Base Station can be immediately connected to any network which provides DHCP. Most networks allocate IP addresses using DHCP. The addresses provided are dynamic and will change from time to time.

### **2.7.2 Static IP configuration**

If your intercom installation becomes permanent, obtain a static IP address to avoid the Base IP address from changing periodically.

When linking multiple Bases across a network or networks static IP addressing is essential. Your network administrator should provide details.

#### **2.7.3 Netmask or subnet**

The netmask or subnet divides the network into sectors for more efficient routing and is required when allocating a static IP address to a Base Station. Your network administrator should provide details.

#### **2.7.4 Gateway**

This setting is optional. It is required if your system navigates across subnets (as might be the case when accessing the CCM across networks, or linking systems). If not explicitly stated, Gateway will revert to the device IP address.

### **2.7.5 Set static IP details for Base Station**

From the CCM:

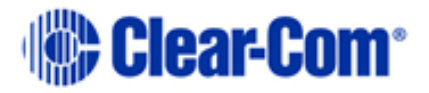

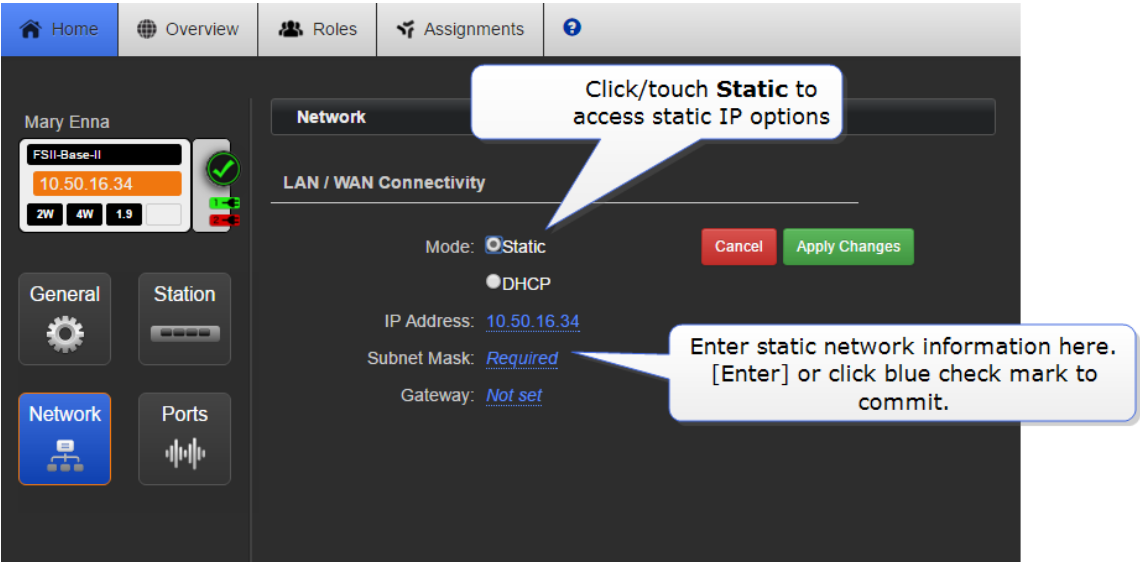

#### From the Base Station

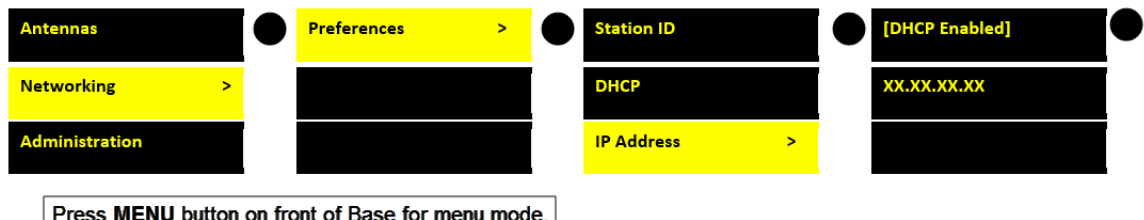

Navigate menus using rotary controllers.

#### **Disable DHCP:**

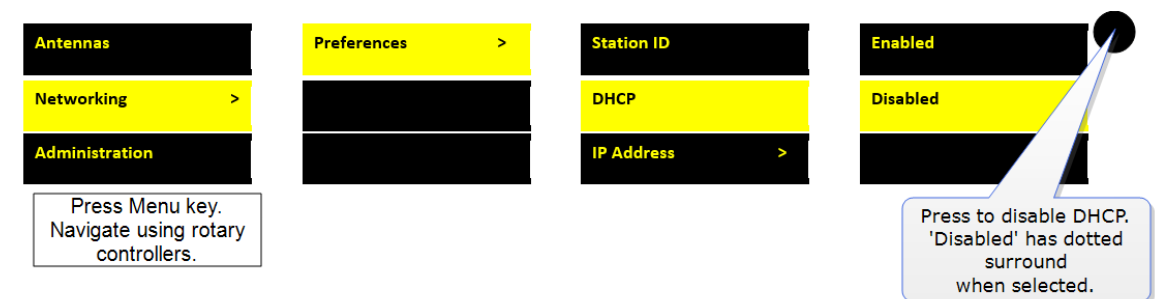

#### **Enter static IP address**

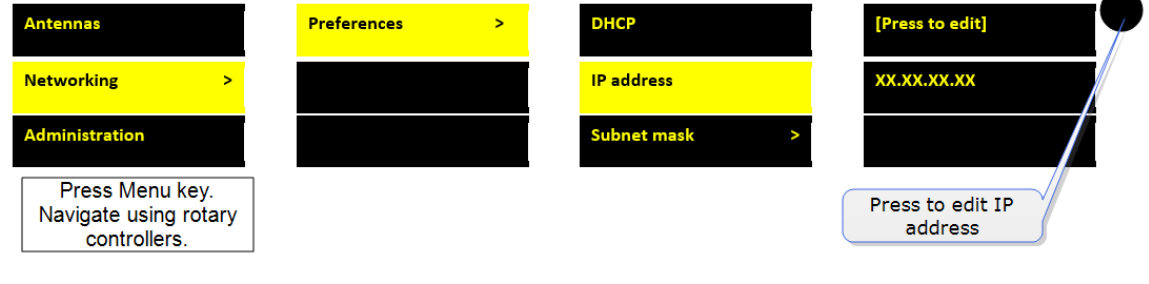

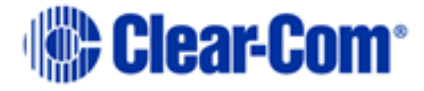

Edit subnet and gateway details as required.

**Find the IP address in the front menu screens of your device.**

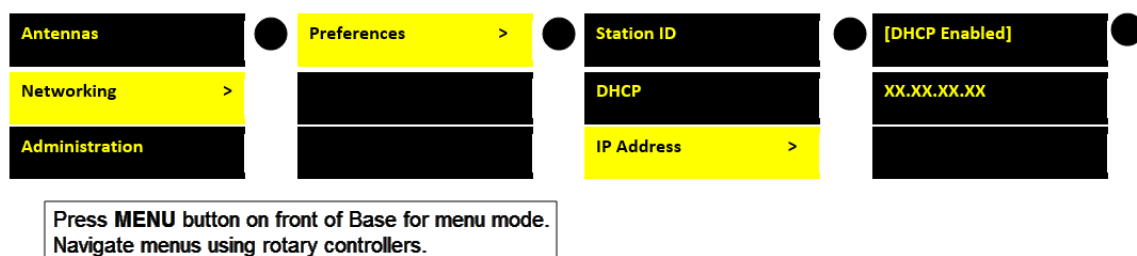

**Note:** If you are having trouble connecting to the CCM for your Base Station, one possibility is an IP clash (two devices attempting to use the same IP address).

## **2.8 Base Station menu overview**

<span id="page-18-0"></span>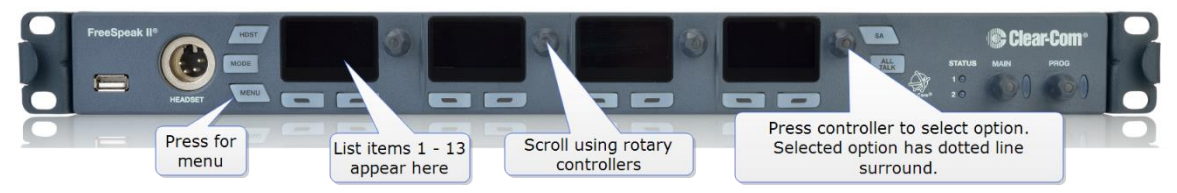

List item Description

### 1. **Audio Settings**:

- Headset
- Program input
- Stage announce

#### 2. **Station settings**:

- Program audio on Base Station Keysets (1-4)
- Display settings

### 3. **Channels**

- Change Channel name (label)
- 4. **4-wire audio**
	- Program audio for 4-wire (Ports 1-4)

## 5/6 **2-wire audio, A and B, C and D**.

• Program audio for 2-wire (Ports A and B, C and D)

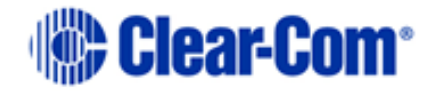

#### 6. **Key Assign**

• Select each beltpack (Role) and program/edit audio on keys (A, B, C, D)

### 7. **Beltpacks**

- Change beltpack Role
- Unregister beltpacks
- Check beltpack software version

### 8. **Roles**

• Create, clone and delete Roles

### 9. **Antennas**

- Change antenna name (label)
- Set cable compensation if required

### 10. **Networking**

- Station id (name)
- DHCP or Static IP (DHCP recommended)
- Base station IP address

## 11. **Administration**

- Beltpacks: start over-the-air registration
- Software: View version and upgrade
- License: View license and upgrade

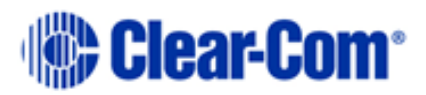

# <span id="page-20-0"></span>*3 Installing the antennas*

## **3.1 Introduction**

<span id="page-20-1"></span>Each FreeSpeak II Base has capacity for 25 beltpacks and up to 10 antennas (using two splitters). You need to place antennas to create a custom coverage zone to suit your requirements, taking into account the physical environment and beltpack user needs.

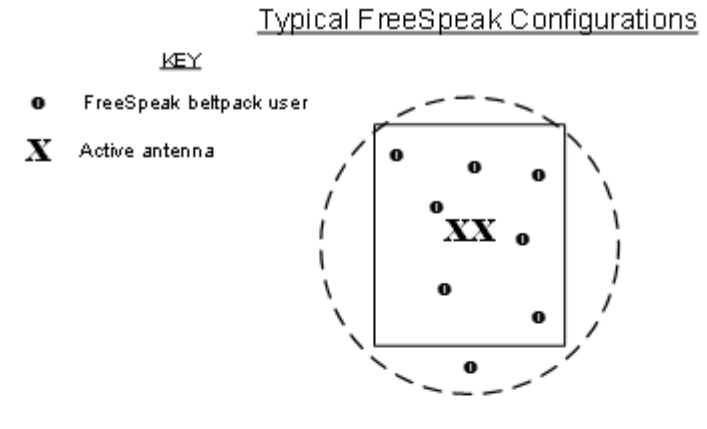

Single studio (e.g. quiz show)

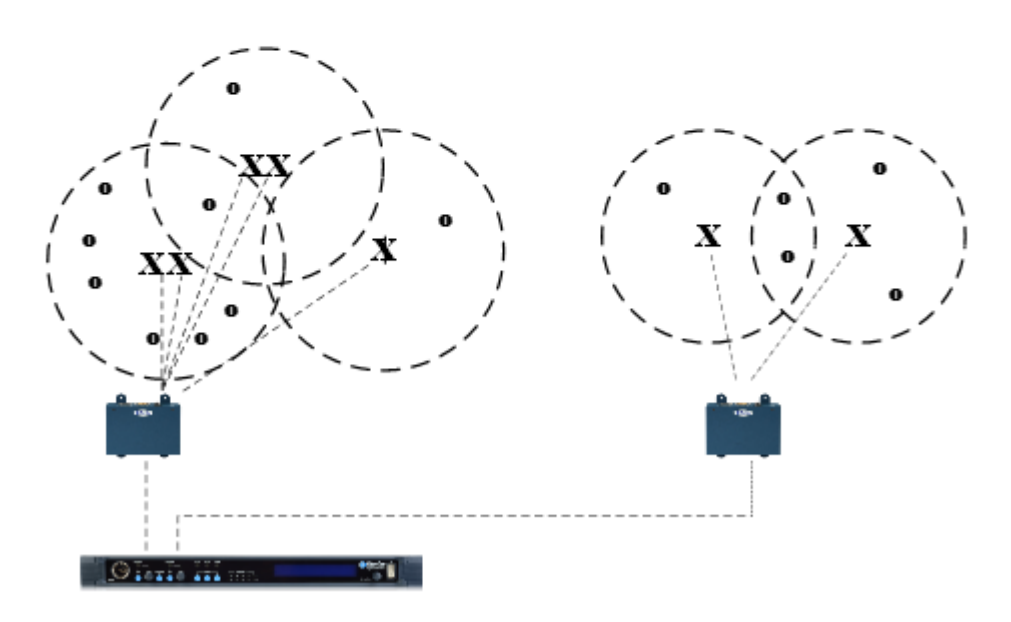

Large scale permanent broadcast (e.g. soap opera), one studio complex

Things to take into account include:

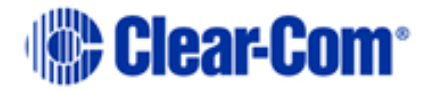

- Consider both capacity and coverage. How many beltpack users are there and what are their movements? Ensure that you have enough capacity where users congregate, as well as allowing for coverage area.
- What are the individual characteristics of your site? Radio waves can be reflected by metallic objects, and reduced by some objects, including the human body (for instance, a large audience can affect transmission).
- What conduit (cabling) is already available on site? Are there power points? Splitters must be powered locally, and Clear-Com recommends powering antennas locally.
- As a general rule, antennas should be placed  $8 10$  feet high (2.5 3 meters high).
- When co-locating antennas for extra beltpack capacity in one area, do not put the devices too close to each other. They should be placed between 3 and 20 feet (1 - 7 meters) apart.
- FS II antennas can be placed at any orientation.

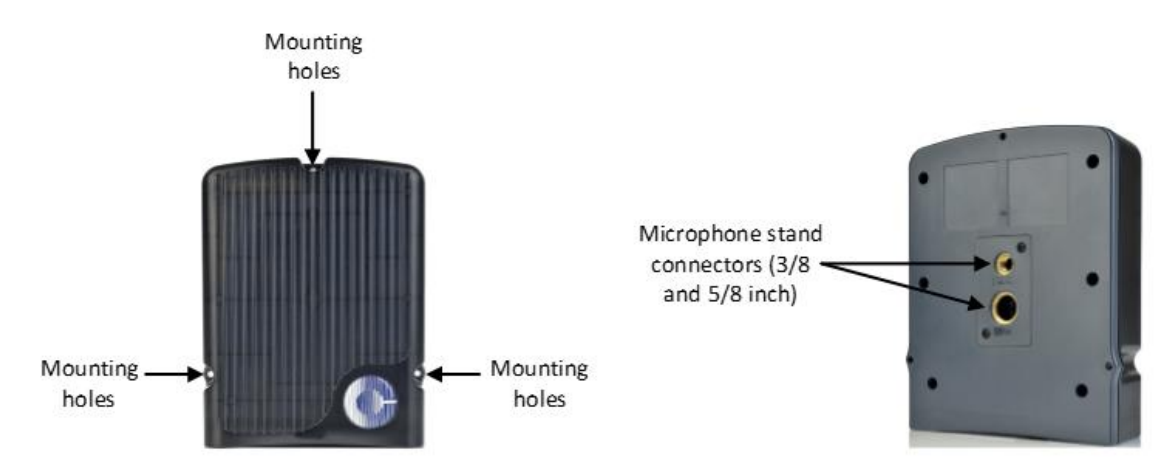

• Antennas have an IP (International Protection) rating of 65. This means they can be mounted outside and will be weather-proof.

### **3.1.1 Antenna capacity (how many beltpacks?)**

Clear-com recommends a conservative approach to antenna capacity, to ensure coverage and allow for system losses.

- 1.9 GHz : 3 4 beltpacks per antenna
- 2.4 GHz: 2 3 beltpacks per antenna.

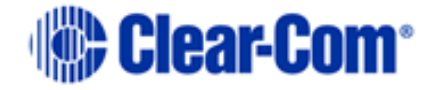

### **3.1.2 Antenna coverage (how far?)**

Antennas provide circular (omnidirectional) coverage.

In ideal conditions, an antenna range can go up to 500 meters (1640 feet). However, an average range, taking into account objects and conditions that impede radio waves, is between 50 - 150 meters (164 - 490 feet).

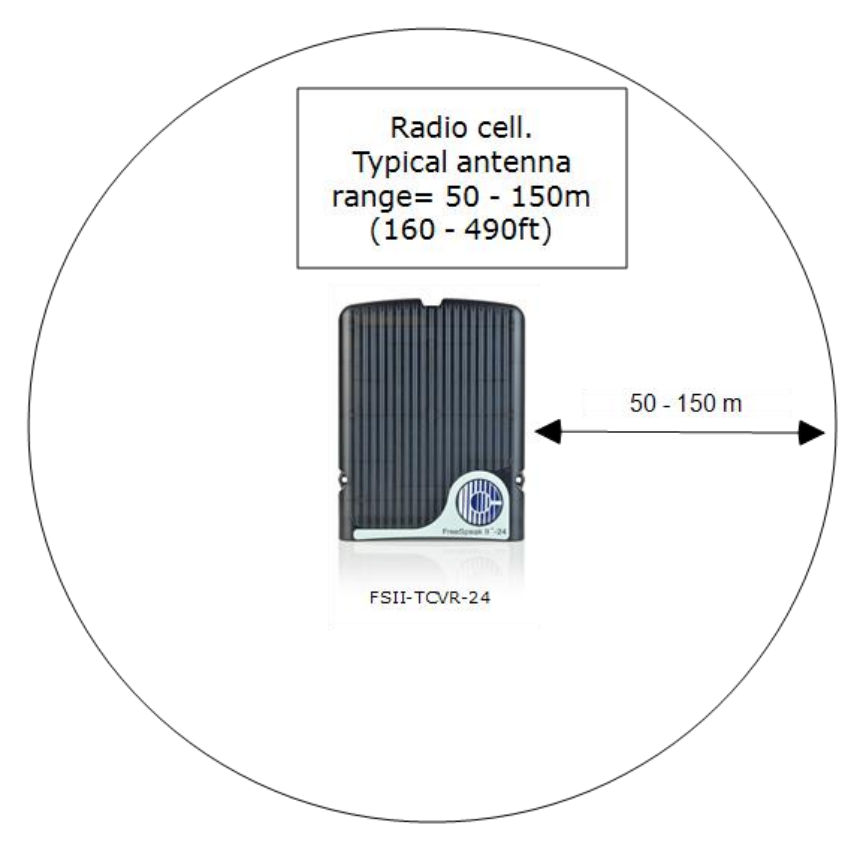

### **3.1.3 Possible distance from Base Station to antenna**

The Base Station can power 1 antenna to a distance of 300 meters (984 feet). More than one antenna and/or greater distances will need direct power supplied to the antenna.

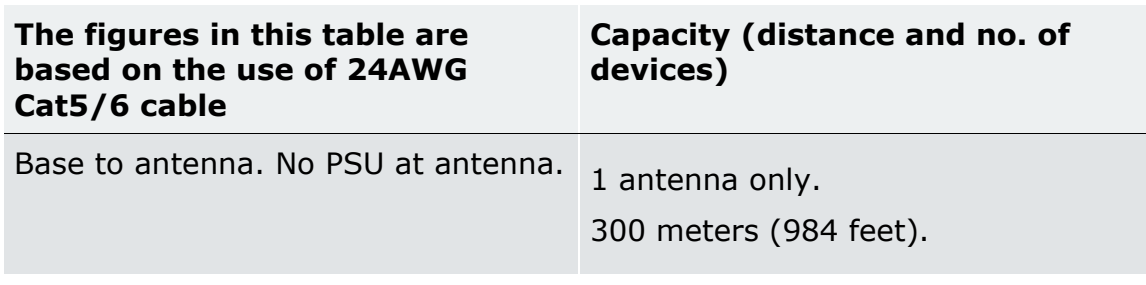

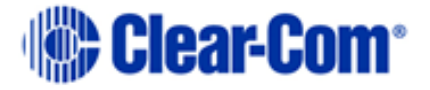

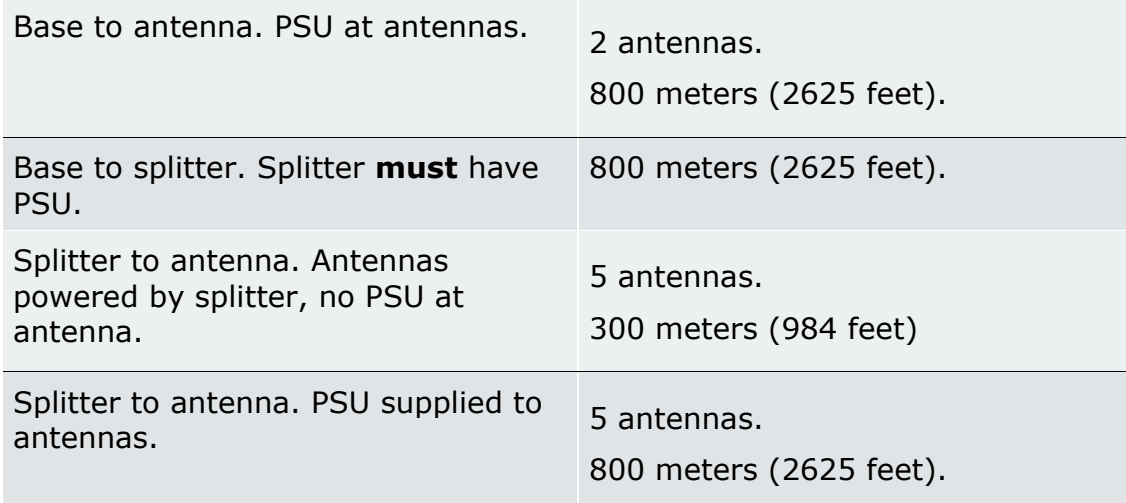

**Note:** Connecting devices over Fiber will increase potential distances from Base to antenna.

It is advisable to place antennas temporarily until coverage has been tested. Once antennas have been temporarily placed, test the coverage zone by putting a beltpack in Site Survey mode and walking through the area monitoring signal strength.

### **3.2 Site survey**

<span id="page-23-0"></span>A site survey involves temporary placement of antennas while testing coverage (area covered by radio frequency) and capacity (how many beltpacks can be supported) by the system.

After placing the antenna(s) in a temporary way, a beltpack user walks through all the areas where beltpack users will typically be moving, noting any areas of weak signal, dropout, or disconnection of the system.

For extensive or complicated systems, it is helpful to draw a map of the area with antenna placement and corresponding RF cells. For a smaller system, just testing one antenna in Standalone mode may be sufficient.

To test coverage areas, put the beltpack into Site Survey mode.

- How to put a beltpack into Site Survey mode.
- Interpreting the Site Survey screen
- "Standalone site survey"

#### **3.2.1 Antenna coverage zone**

Antenna coverage zone  $=$  area where

• RSSI  $\approx$  30

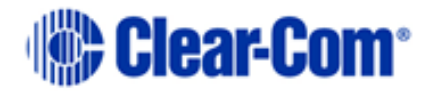

• Link Quality  $\approx$  3

for all beltpacks.

Adjust antenna placement to get the best coverage. Coverage zones should be overlapped. Example coverage zones are shown below.

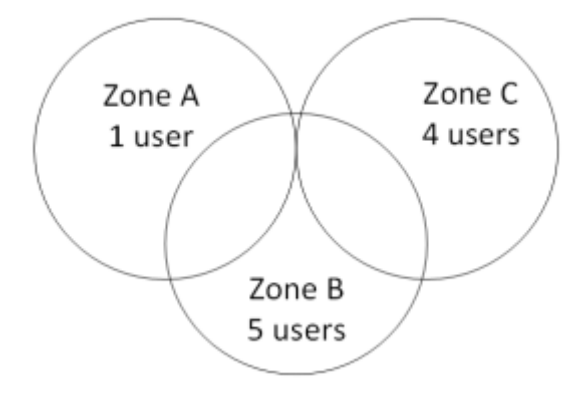

## **3.3 Standalone site survey**

<span id="page-24-0"></span>You might need to scope a site (check the range and performance of an antenna) without connecting to a Base Station. To do this a beltpack and antenna can be connected in Standalone mode.

Make sure you have to hand:

- A powered beltpack
- An antenna
- A DC in XLR (male) power connector for the antenna
- Access to a power socket.

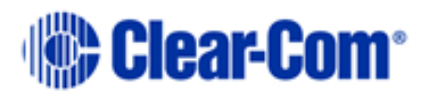

### **3.3.1 Setting standalone mode**

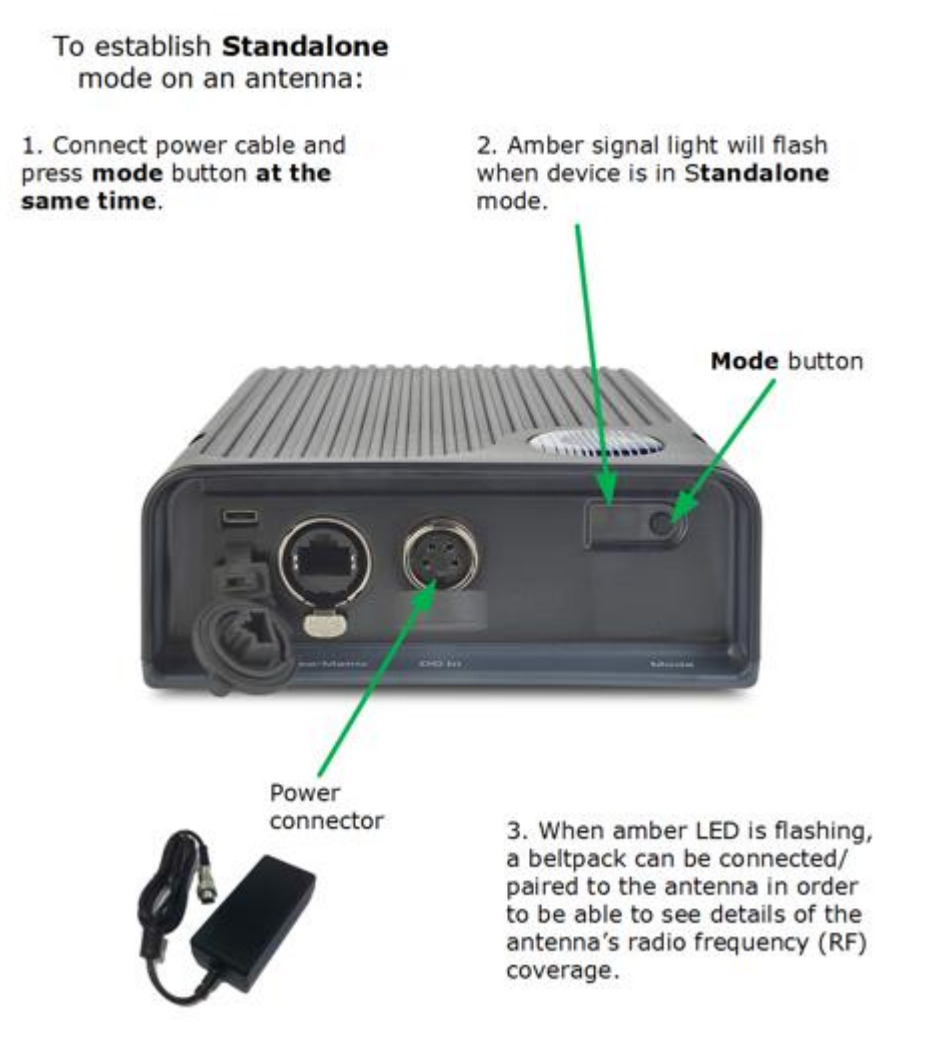

- 1) Connect power to the antenna and at the same time press the black Mode button on the base of the antenna. This puts the antenna in standalone mode, and opens it for pairing to a beltpack.
- **Note:** The amber LED flashes continuously to show that the antenna is open for pairing with a beltpack in standalone mode.
	- 2) Holding the beltpack, press the Menu key (2 second press) and navigate to System Connect using the right hand rotary controller on the beltpack.
	- 3) Press button D to see local systems available for connection.
- **Note:** In menu mode the D key on the beltpack operates as SELECT and the C key exits the menu level and cancels the selection.

Page 26 399G169 Rev C October 09 2017

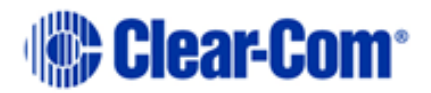

- 4) Scroll through available systems using the right hand rotary controller.
- 5) When you have found the antenna to pair to (it will be showing a 'P' to indicate that it is open for pairing) press button D to select the antenna and connect the beltpack to it.
- 6) When the beltpack is successfully connected to the antenna, navigate to Site Survey in the beltpack menu and monitor the range and performance of the antenna. See Interpret the Site Survey Screen below.

## <span id="page-26-0"></span>**3.4 Using an antenna with a Fiber connection**

### **3.4.1 Install Fiber modules (parts HLI-SMFO, HLI-MMFO**

You may wish to connect a FreeSpeak II Base to a splitter (FSII-SPL) using Fiber. In this case, you need to install Fiber modules to the Base and the splitter.

- Modules are available for single mode Fiber cable (HLI-SMFO) and multi-mode Fiber cable (HLI-MMFO)
- Modules are supplied as a pair, one for the Base Station and one for the splitter.
- The Base Station switches between Fiber and RJ45 mode automatically, depending on which connector (Fiber or RJ45) is used
- Modules can be hot patched, no need to power off devices.

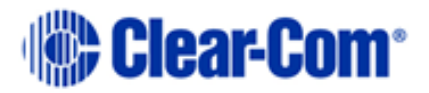

Install Base Station Fiber module.

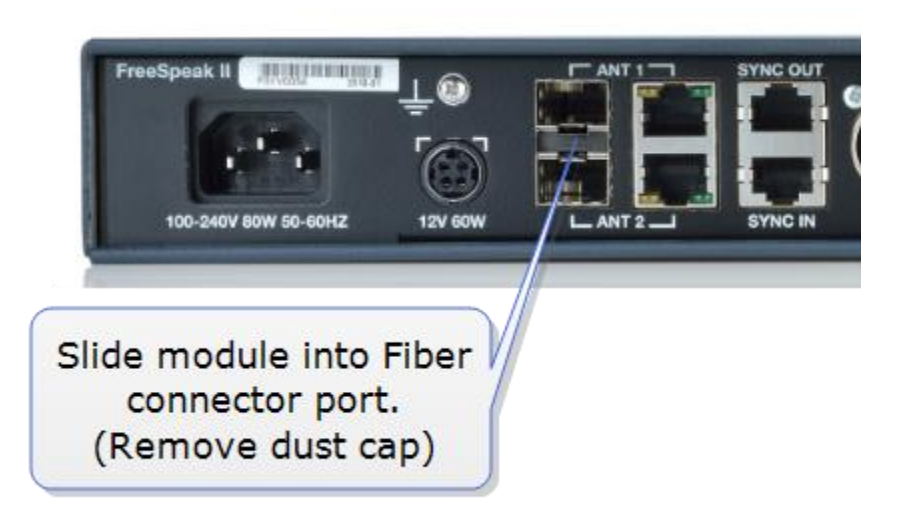

Install splitter Fiber module.

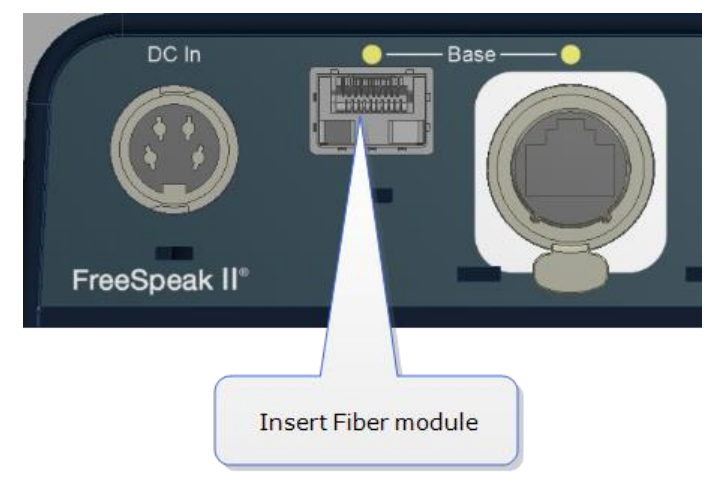

Once the modules are installed, the Base Station and the splitter can be cabled with the correct Fiber cable (single mode or multi-mode depending on existing cabling). You will see the Base Connection indicator on the front of the splitter change from RJ45 to Fiber.

# **3.5 Interpreting the Site Survey screen**

<span id="page-27-0"></span>The four numbers on this screen represent, from left to right: Antenna, RSSI (Received Signal Strength Indication), FER (Frame Error Rate) and Link Quality (this figure is a calculation based on RSSI and FER).

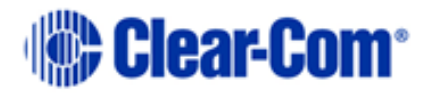

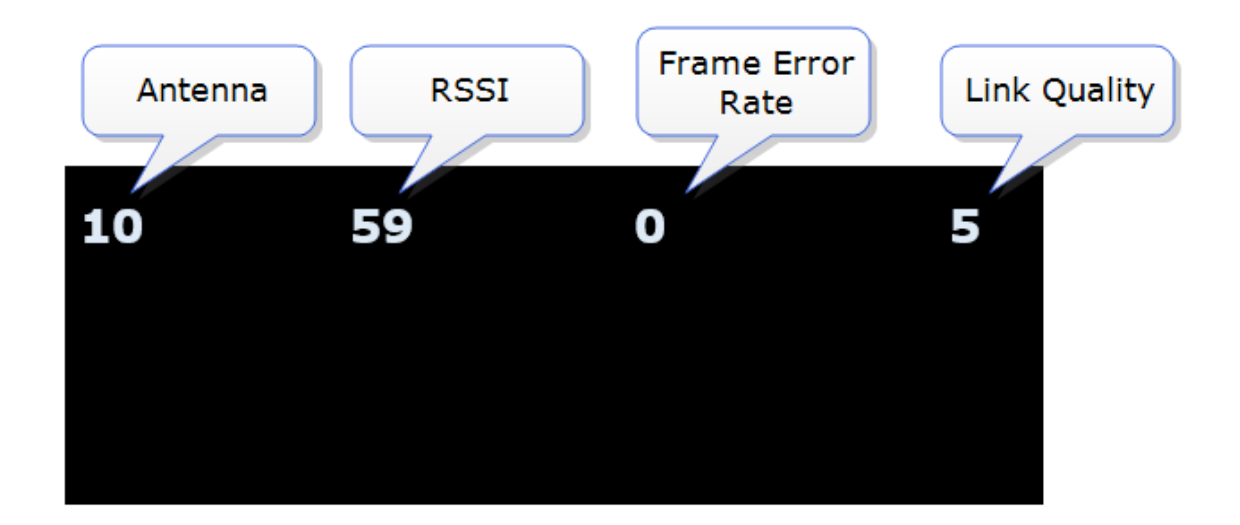

#### **3.5.1 Antenna coverage zone**

The antenna coverage zone is the area where:

- RSSI  $\approx$  30
- Link Quality  $\approx$  3

FER should be as close to 0 as possible.

Below these figures, the beltpacks may start to lose audio. All beltpacks in the

system must have sufficient ratings.

**Note:** You can press the Mode button on the front of the Base Station to check antenna performance at any time.

## **3.6 How to put a beltpack into Site Survey mode**

- <span id="page-28-0"></span>1) The beltpack must have advanced menu access (set menu access in **Roles/Beltpack Role/Menu Access** from Base Station menus or the CCM).
- 2) Press and hold the **Menu** button on the beltpack for 2 seconds to enter menu mode.
- 3) Navigate to **Site Survey** in the Master menu using rotary controllers to scroll through menu options. Site survey is at the bottom of the Master menu.
- 4) Press **D** key to select Site Survey. Use **C** key to go back or cancel.

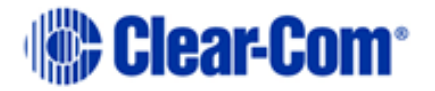

## **3.7 Cable compensation**

<span id="page-29-0"></span>You must set cable compensation if the total cable length between antennas is greater than 500m/1640 feet.

#### **3.7.1 About cable compensation**

Cable length needs to be calculated when the distance in total cable length between antennas is greater than 500m/1640 feet. This is to prevent the DECT signals between antennas from becoming out of synchronization. If the antennas are not synchronized, beltpack handover will not happen effectively.

Setting cable compensation is particularly important if you have overlapping antenna coverage zones (RF cells) or the beltpacks need to move between coverage zones.

Example

Antenna 1: total cable length = 300m/984 feet.

Antenna 2: total cable length = 850m/2788 feet.

In this case, antenna cable length should be set.

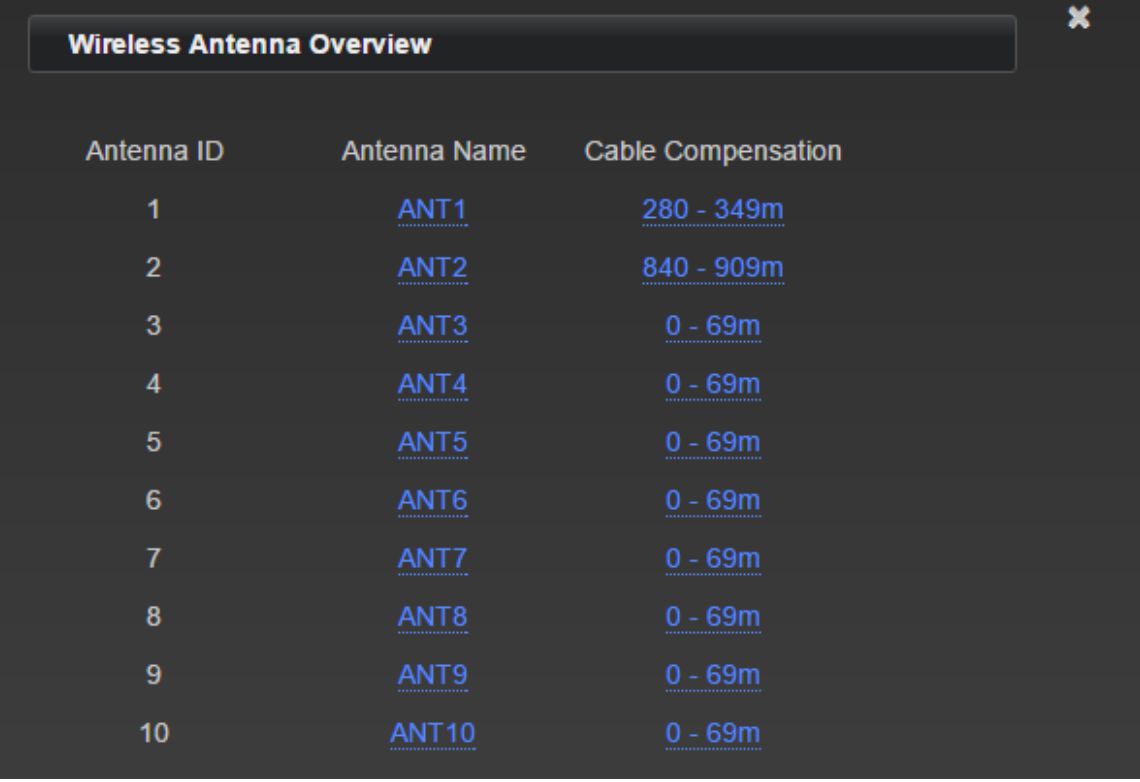

Page 30 399G169 Rev C October 09 2017

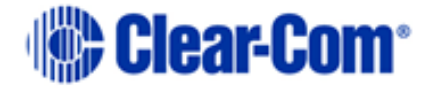

#### How to set cable length in the CCM: 1.

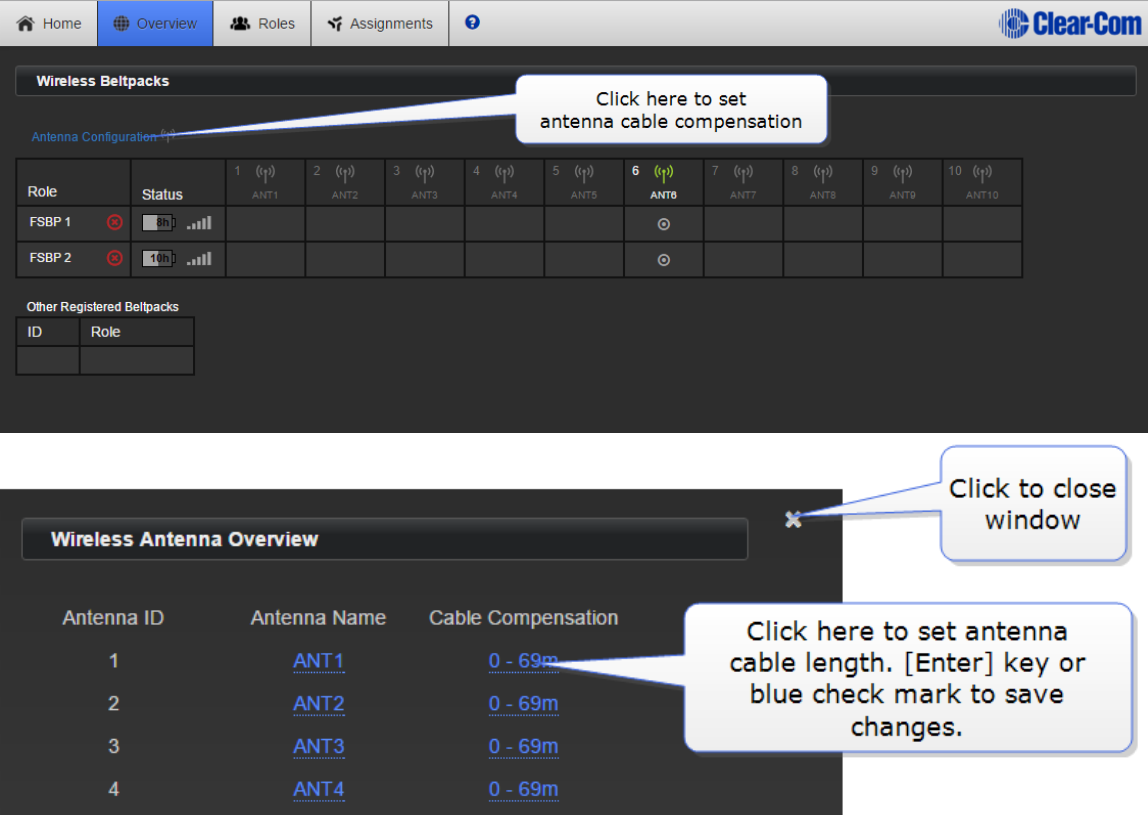

Click here to re-name antenna. [Enter] key or blue check mark to save changes.

ANT6 ANT7 ANT8

ANT<sup>K</sup>

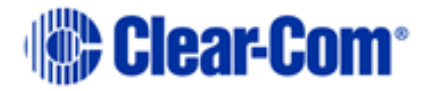

How to set cable length from the Base menus:

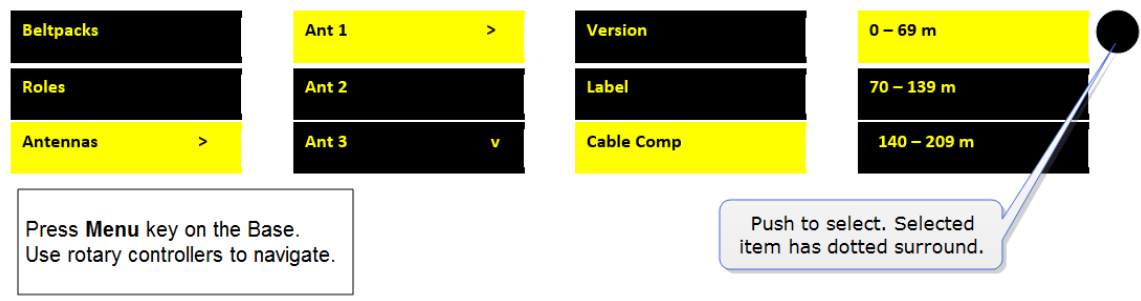

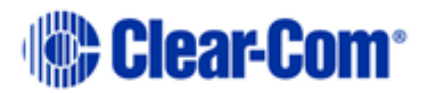

# <span id="page-32-0"></span>*4 Using the antennas*

### **4.1 Introduction**

<span id="page-32-1"></span>The antennas provide a customizable network of coverage zones in which beltpacks can operate. Beltpacks can roam freely between zones.

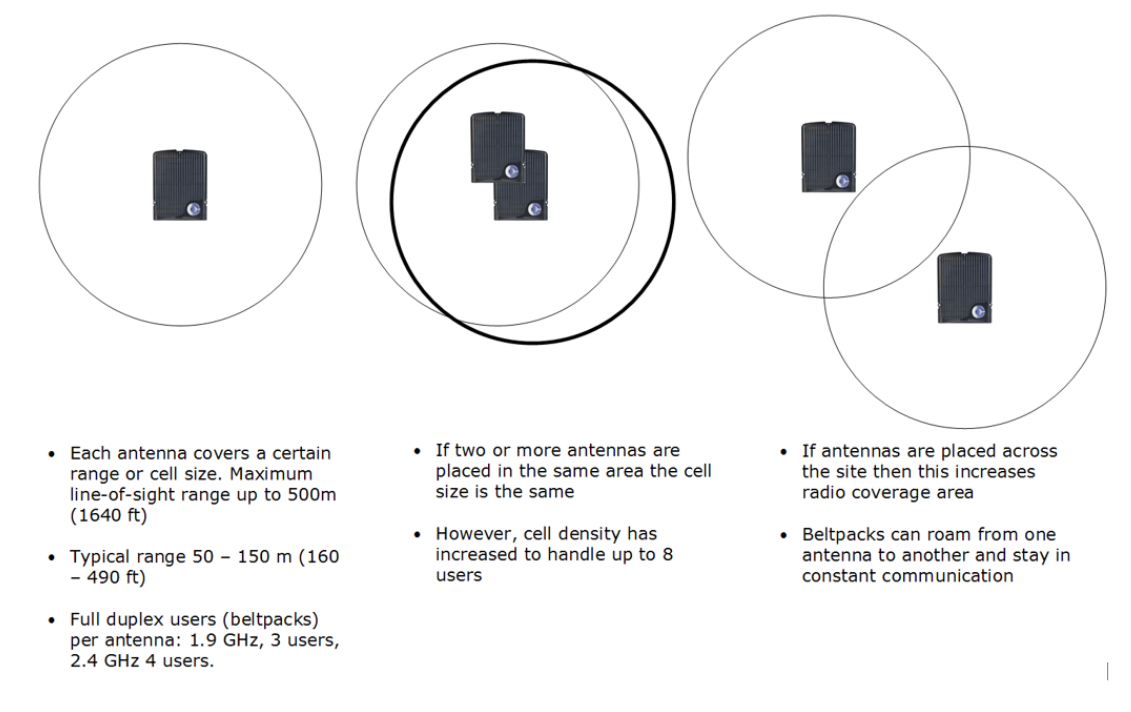

Antennas can be mounted flat on a wall or using a microphone stand.

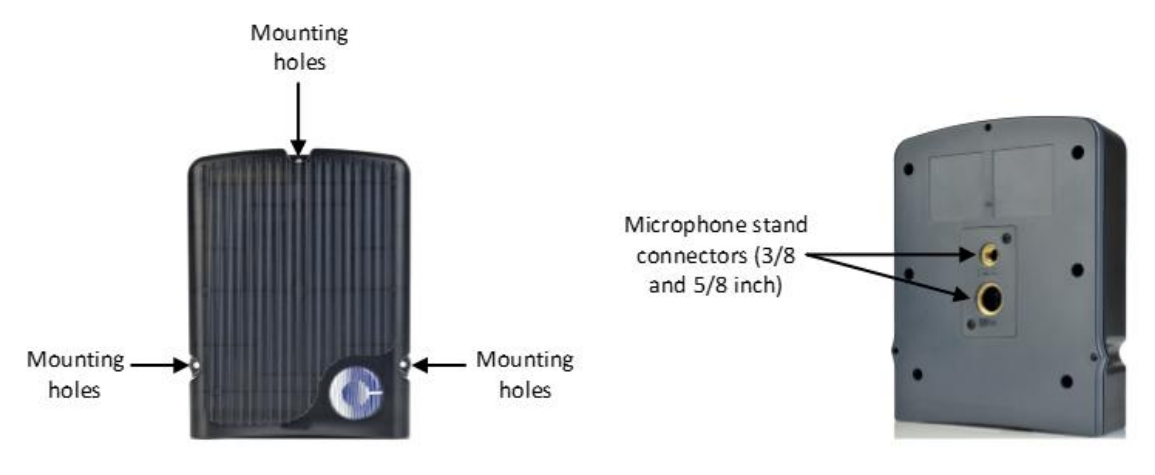

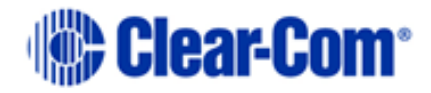

### **4.1.1 Antenna capacity (how many beltpacks?)**

Clear-com recommends a conservative approach to antenna capacity, to ensure coverage and allow for system losses.

1.9 GHz : 3 - 4 beltpacks per antenna

2.4 GHz: 2 - 3 beltpacks per antenna.

### **4.1.2 IP rating (international protection marking)**

The antenna has an IP rating of 65 so it can be mounted outside and will be resistant to weather conditions.

## **4.2 Antenna connectors**

<span id="page-33-0"></span>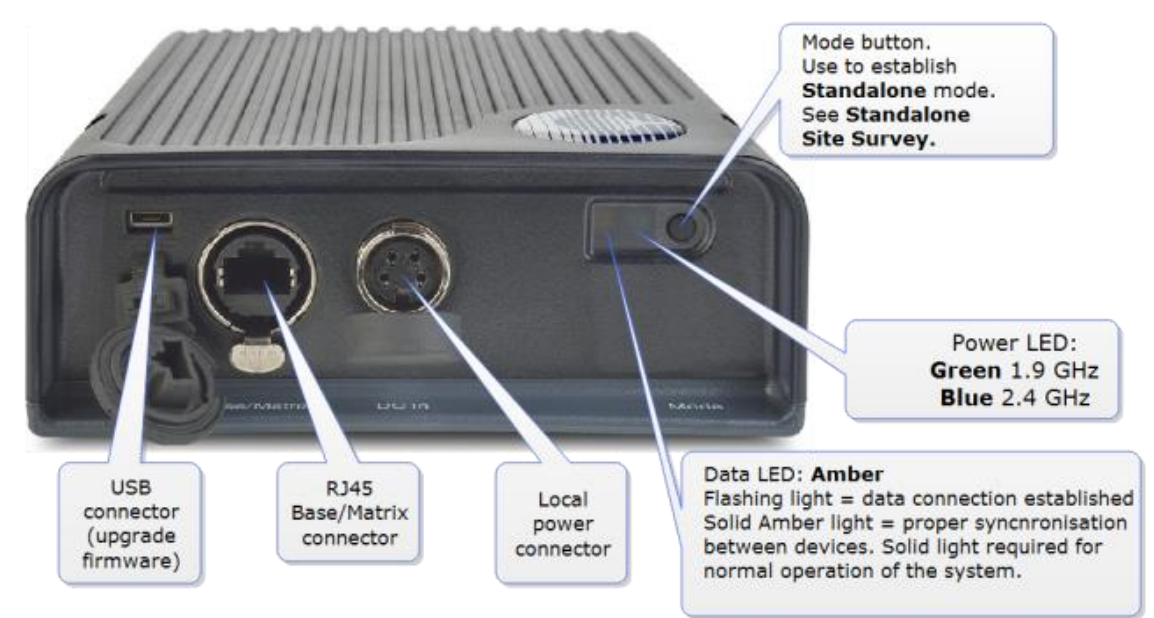

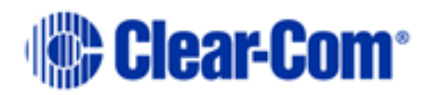

## **4.3 FreeSpeak II Base 1.9 GHz/2.4 GHz**

FSII-TCVR-19 FSII-TCVR-24 FSII-BP-19 **FSII-BP-24** Power status LED = Green Power status LED = Blue Data synch status LED = Amber Data synch status LED = Amber

<span id="page-34-0"></span>FreeSpeak II 1.9 GHz frequency range devices (DECT/Digital Enhanced Cordless Telecommunications frequency)

Free Speak II 2.4 GHz frequency range devices (ISM, Industrial, Scientific and Medical frequency)

The two sets of equipment can be used separately or together.

Which frequency you use affects how many beltpacks can be used in any one radio frequency (RF) cell (the range of one antenna).

Each antenna is designed to handle 5 beltpacks in the 1.9 GHz range and 4 beltpacks in the 2.4 GHz range, simultaneously and in good conditions. If interference or propagation problems occur in an area, it may be practical to install one less beltpack for each antenna.

<span id="page-34-1"></span>For most working systems, Clear-Com uses a ratio of 3 - 4 (1.9 GHz) or 2-3 (2.4 GHz) users per antenna. This is due to system losses.

## **4.4 Radio frequency (RF) issues**

When using system diagnostics and the site survey screen you will interpret RSSI, FER and Link Quality.

As a general rule, Received Signal Strength (RSSI) => 30. Frame Error Rate (FER) should be as close to 0 as possible, and Link Quality should be  $\Rightarrow$  3.

#### **4.4.1 High frame error rate (FER)**

You may have a situation where RSSI is high, but FER is also high, giving a low overall Link Quality. Potential causes of this kind of interference are:

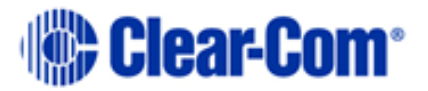

- There is another RF device in the area. This can be tested using a band monitor or spectrum analyser.
- There are reflective surfaces in the area causing Long Delay Spread Multipath interference. This kind of interference is improved by careful antenna placing, to avoid signal reflection. You may need advice from your Clear-Com representative in this situation.

#### **4.4.2 National radio carrier frequencies**

The carrier frequencies allocated for a radio space vary according to location. This affects the amount of beltpacks that can be supported in one RF cell.

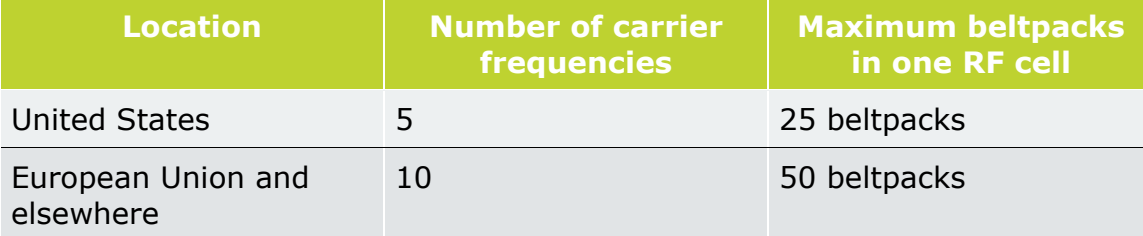

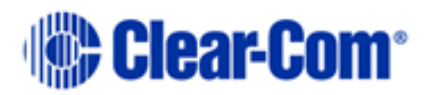
# *5 Using the FreeSpeak II Splitter (FSII-SPL)*

## **5.1 Introduction**

The FreeSpeak II Base antenna splitter is a device that connects up to 5 antennas to a FreeSpeak Base (both FreeSpeak I and FreeSpeak II, 1.9 and 2.4 systems) or an Eclipse matrix. Using the splitter, audio can be routed from the Base to antennas either via Cat5/6 Ethernet cable (RJ45) or a Fiber connection.

Using a splitter with Cat5/6 RJ45 connection

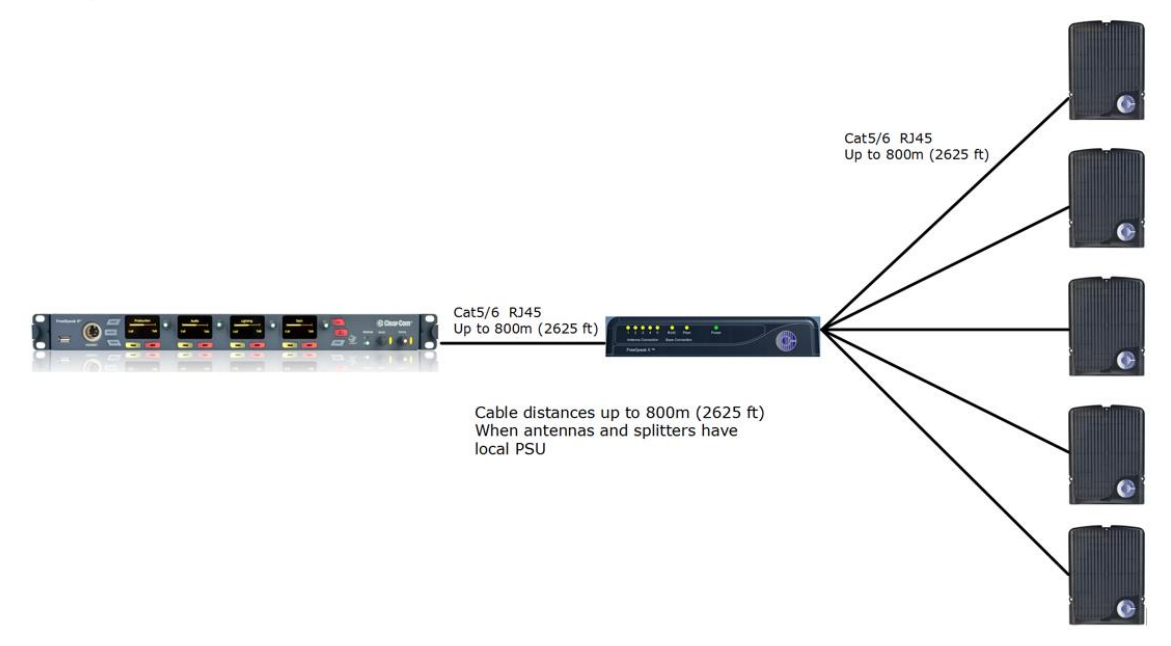

Using a splitter with Fiber connection.

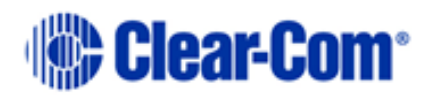

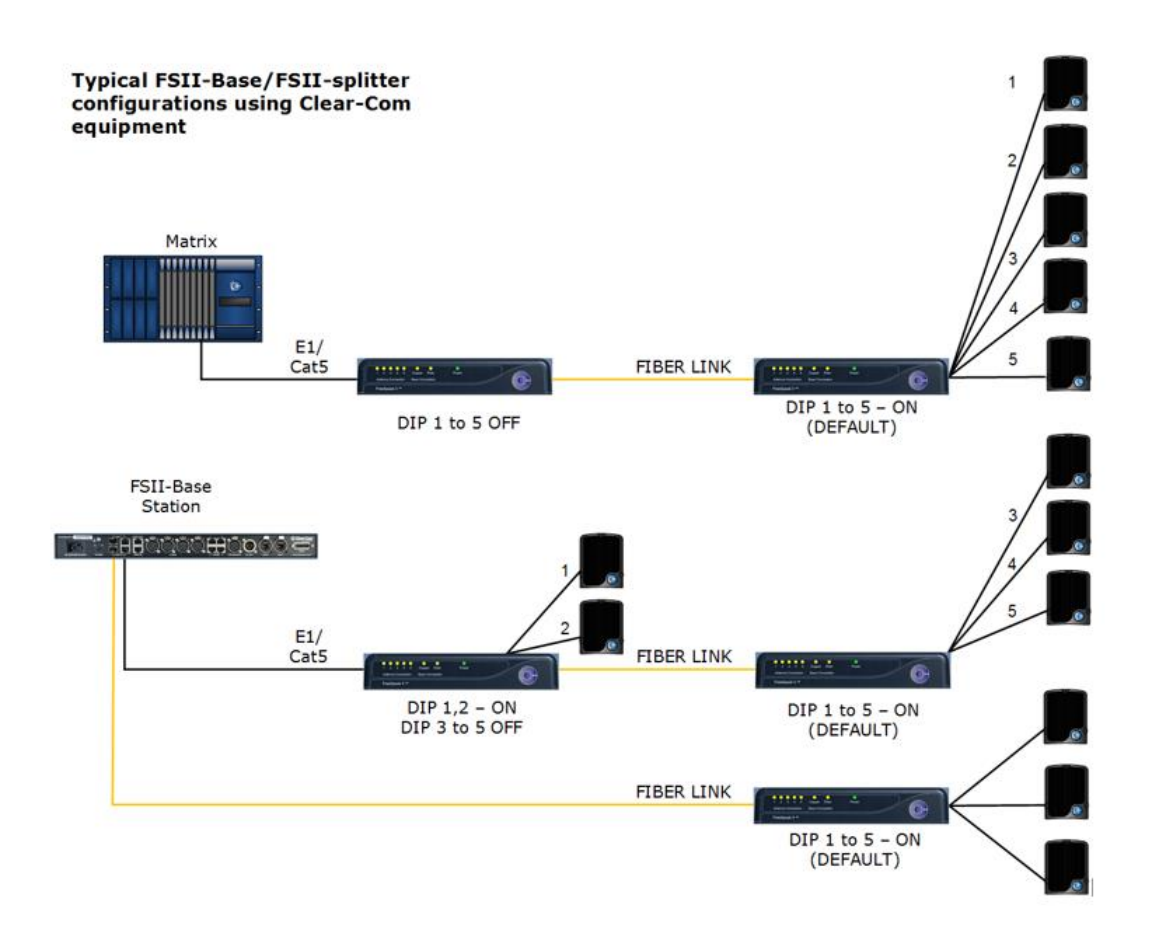

#### **Typical system configuration** using third party equipment

Note: In this configuration, there is no DECT Synchronization from the Base Station or matrix (DIP 6 - OFF). Only local DECT synchronization is possible.

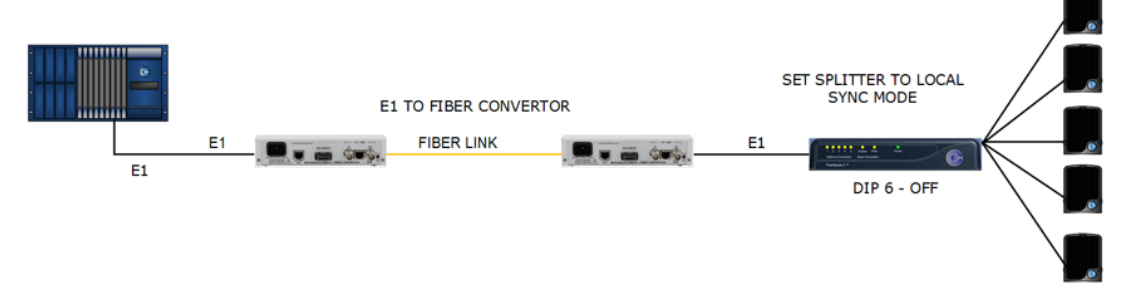

The antenna connections are switched between RJ45 and Fiber routing using dip switches set inside the splitter.

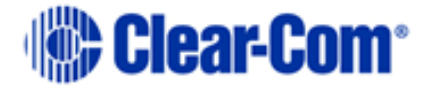

#### $\overline{\mathbf{r}}$

DIP switch settings (default in **BOLD)** 

| $1$ to $5$ | Antenna ports 1 to 5          |  |
|------------|-------------------------------|--|
|            | <b>ON</b> - Active            |  |
|            | OFF - Convert to Fiber        |  |
| 6          | <b>ON</b> - Base Sync         |  |
|            | OFF - Local Sync              |  |
| 7          | If 6 is switched to OFF       |  |
|            | <b>ON</b> - FreeSpeak II      |  |
|            | OFF - FreeSpeak I             |  |
| 8          | ON - Update                   |  |
|            | <b>OFF</b> - Normal operation |  |
|            |                               |  |

To access the DIP switches, remove the covering panel on the base of the splitter (two screws).

Note: When you change a DIP switch setting, you must repower the unit for the change to have any effect.

- **Note:** When using Fiber, you must install Fiber modules.
- **Note:** When using the splitter with third party routing devices, antenna synchronisation data is not passed. In this case, you need to set the splitter to 'local synch' mode.

## **5.2 Splitter front panel**

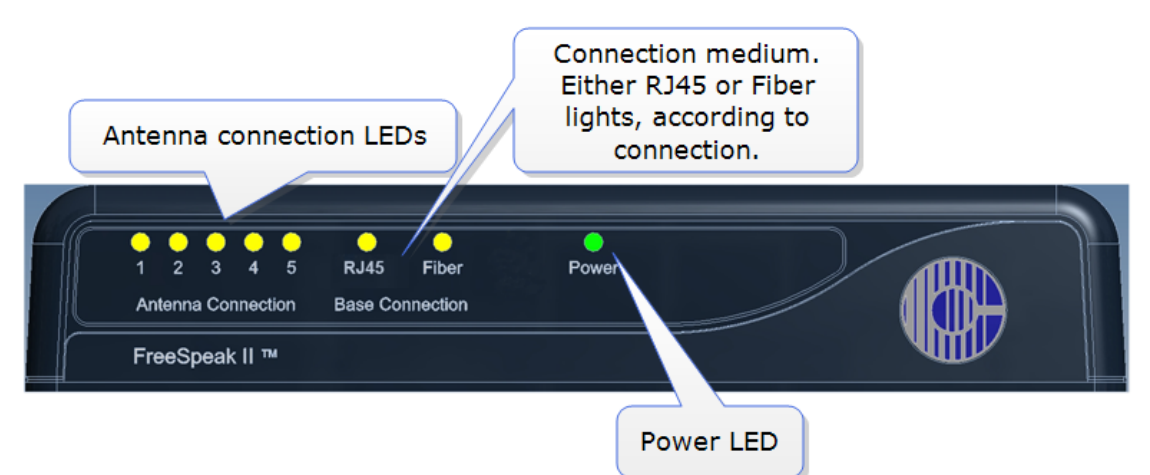

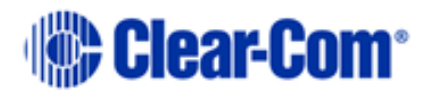

## **5.3 Splitter rear connectors**

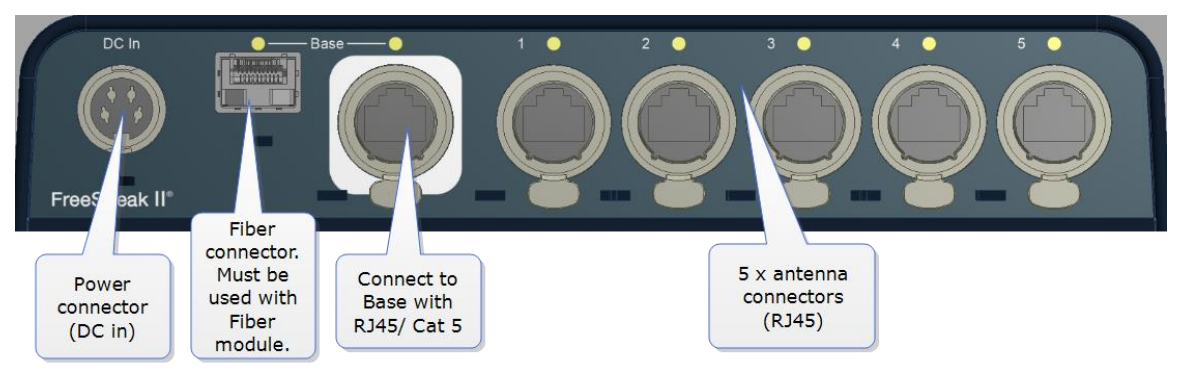

## **5.4 Splitter software version**

Splitter software is not usually user upgradable, but if necessary you can find out the splitter software version (usually for system diagnostic purposes) by connecting to the splitter with a PC and using a serial console emulator such as Tera Term.

- 1) Remove the covering panel (two screws) on the base of the splitter to access a USB (micro) port next to the dip switch settings.
- 2) Connect the splitter to a PC using a USB A to micro B cable.
- 3) Allow windows to install a USB com port driver (this should be automatic).
- 4) Using a serial console emulator (such as Tera Term), input serial console settings.

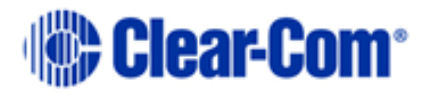

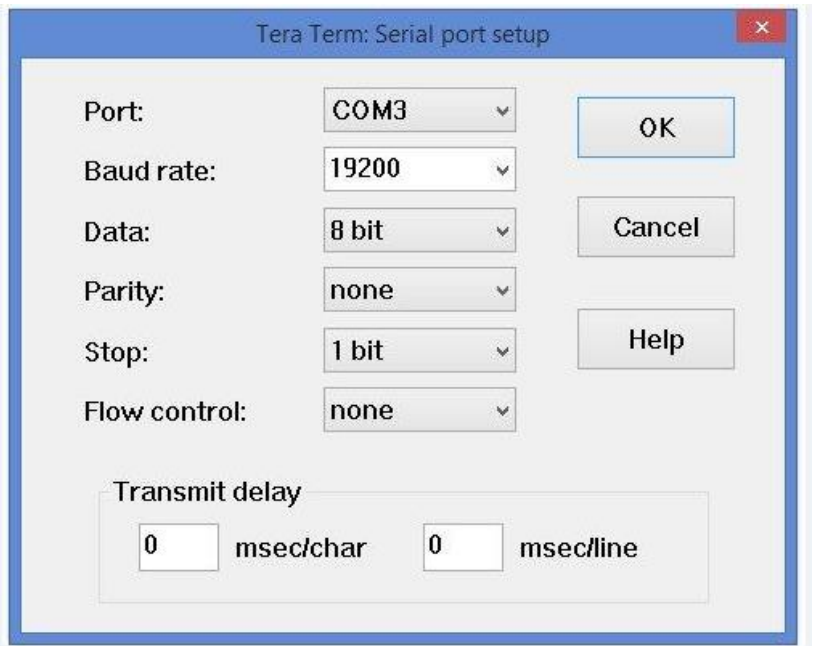

5) Open the serial console. Press the space bar and the splitter will output its software version as shown.

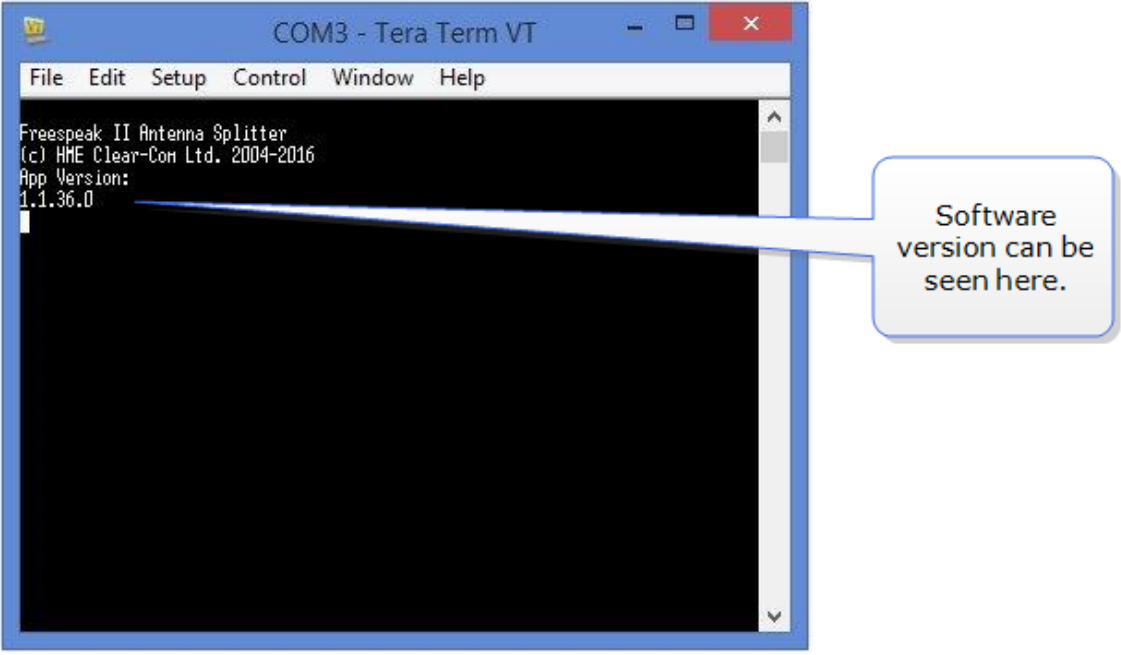

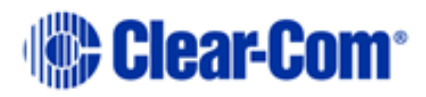

# *6 Using Beltpacks*

Beltpacks are always configured using Roles. For more information, see **[8](#page-62-0) [Roles](#page-62-0)**.

## **6.1 Registering Beltpacks**

Wireless beltpacks must be registered to your Base Station before you can use them with the antennas.

Roles must be available for beltpacks before you register them. Your system arrives with default Roles which can be used, or you can create your own.

There are two ways of registering beltpacks:

- Registering beltpacks using USB cable
- Register beltpacks over-the-air (OTA).

Registering by USB cable is the quickest and easiest way.

### **6.1.1 Registering beltpacks using USB cable**

You must have a USB A to micro USB B cable and the beltpacks to hand before you start.

1) Connect a beltpack to the Base Station using a USB A to micro USB B cable.

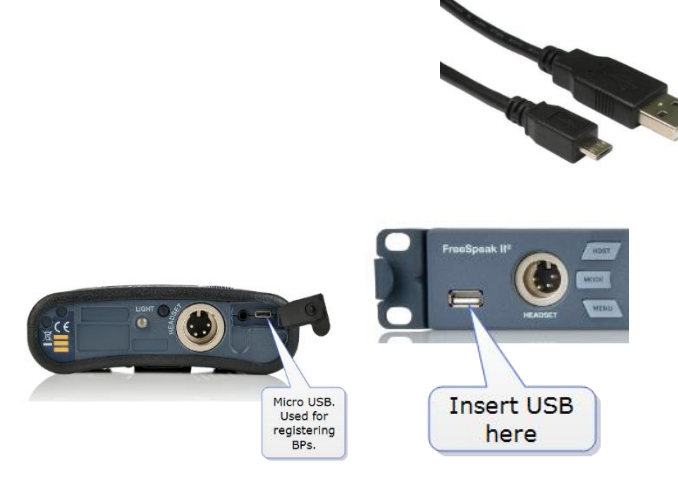

The beltpack can be powered on either before or after connection.

The Base Station will show 'Beltpack is now registered' in the front menu screens.

2) Select an available Role from the beltpack screen.

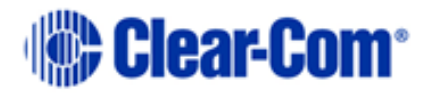

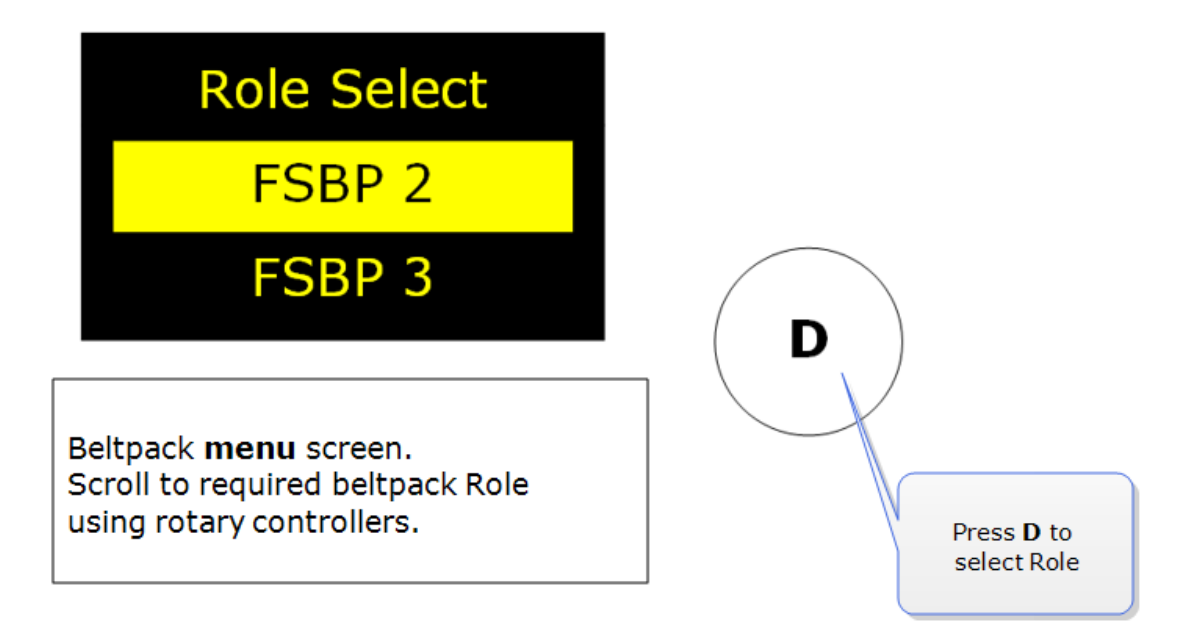

The beltpack is now registered and ready for use.

**Note:** A Role can be fixed to a beltpack. If you fix a Role to a beltpack, the beltpack automatically selects the Role on powering.

#### **6.1.2 Registering Beltpacks over the air (OTA)**

- 6.1.2.1 Start registration from the Base Station:
	- 1) Press the **MENU** button on the base and navigate to: **Administration/Beltpacks/Over The Air/Start OTA**. Press the rotary controller to start registration.

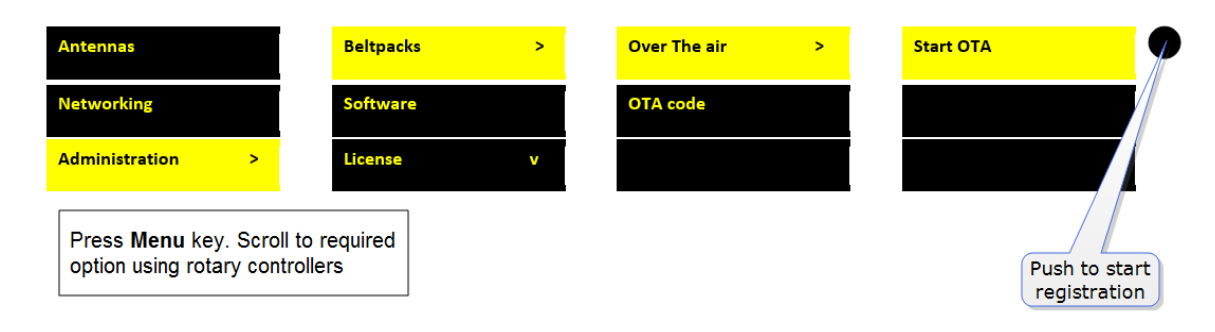

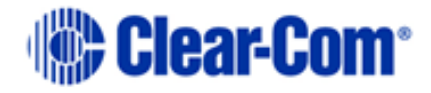

#### 6.1.2.2 Start registration from the CCM

1) Connect to the CCM in a browser and navigate to **Home/General/Wireless**. Click the **OTA** button.

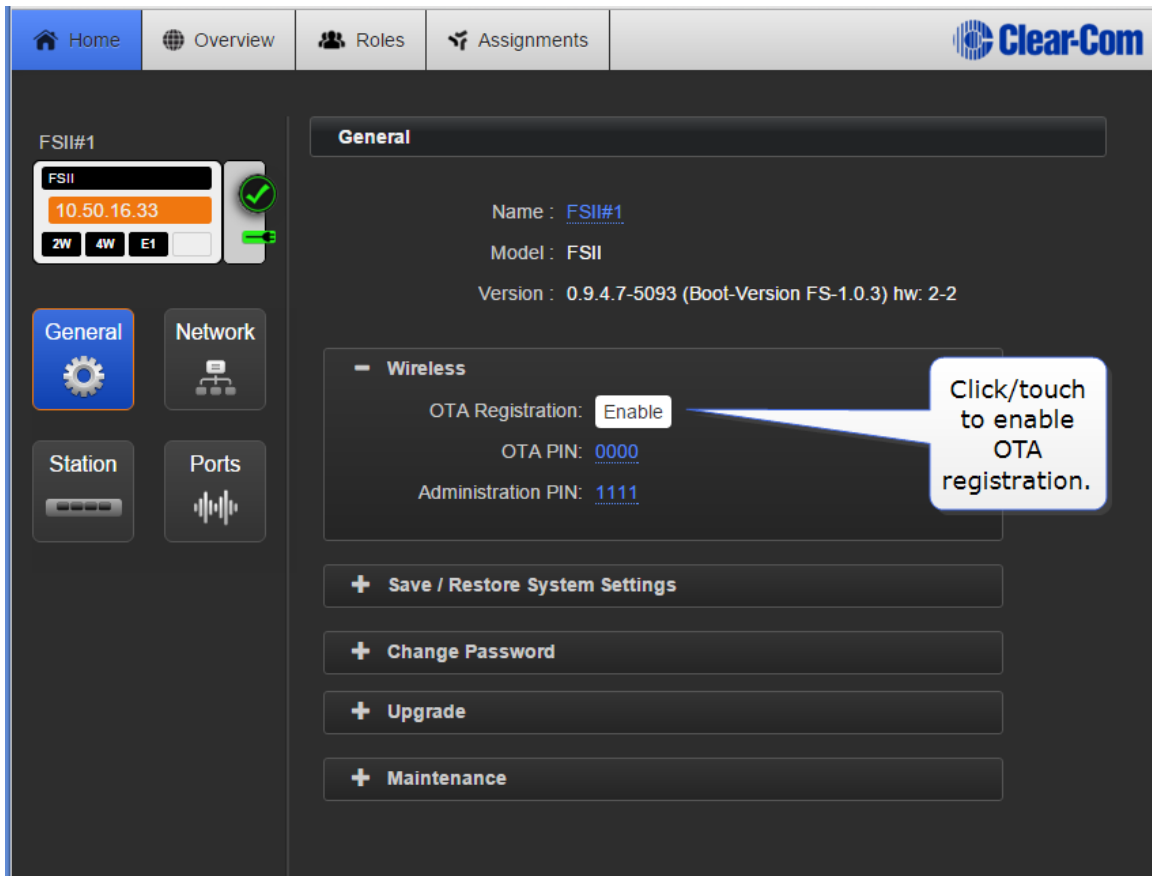

**Note:** Registration mode has a two-minute inactive time-out. This is so that several beltpacks can be registered sequentially without having to re-enable registration mode.

#### 6.1.2.3 Register Beltpacks

- **Note:** System = FreeSpeak II Base name.
	- 1) On the beltpack to be registered, hold the **Menu** key for two seconds to enter MENU options. Scroll to **SYSTEM CONNECT** using the rotary controllers and select it using key D. In menu mode the D key on the beltpack operates as SELECT and the C key exits the menu level and cancels the selection.
- **Note:** On a new system there will be no previous connections at this point. However, if the beltpack is currently connected to an active system, a

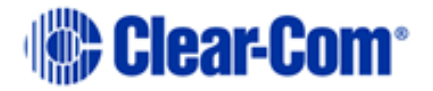

confirmation screen will appear. Select Yes to connect to a new system or No to remain connected to the current system.

Available systems and previously registered systems will be visible on the beltpack menu screen.

To connect the beltpack to the system, the system must be visible (V) and in registration (pairing) mode. If the system is not in registration mode (P visible), registration should be re-started (Step 1).

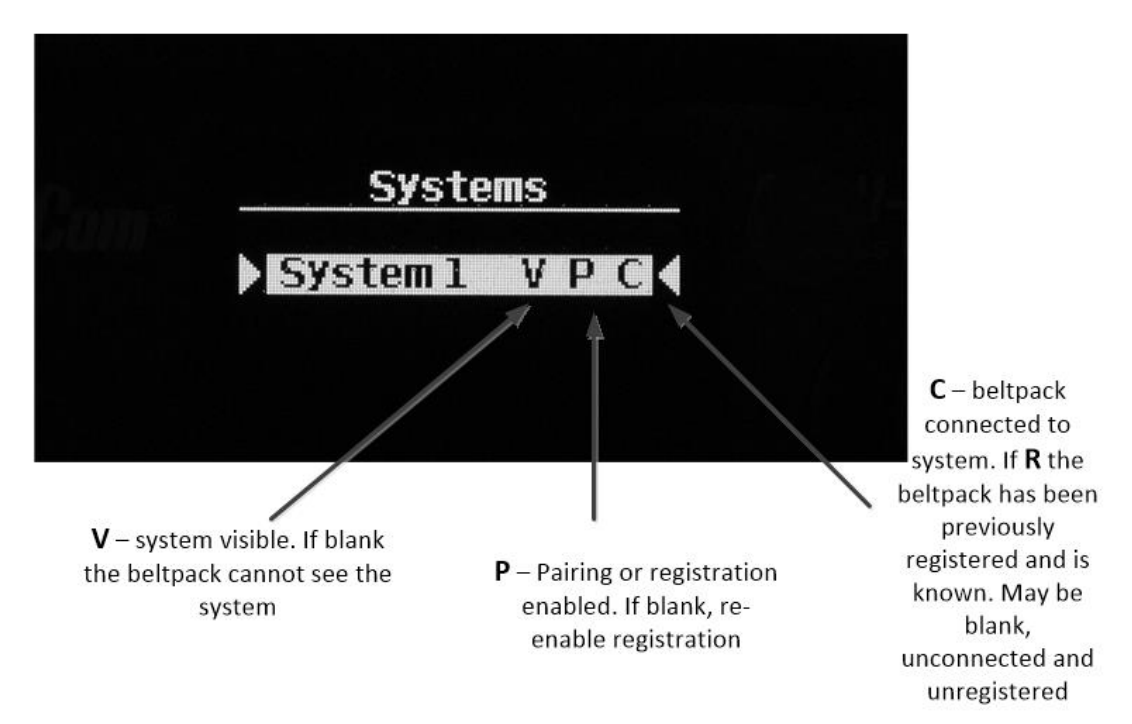

Connect the beltpack to the system using key D.

#### **6.1.2.4 Enter pairing code**

Enter the four-digit pairing code for the system using both rotary controllers

and the menu select key (**D**). The default code is 0000.

**Note:** The O.T.A. pin code is available from the Base Station menus and the CCM. See **Administration/Beltpacks** on the Base Station, **Home/General/Wireless** in the CCM.

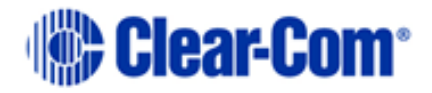

**6.1.2.5 Select an available role from the list displayed on the Beltpack**

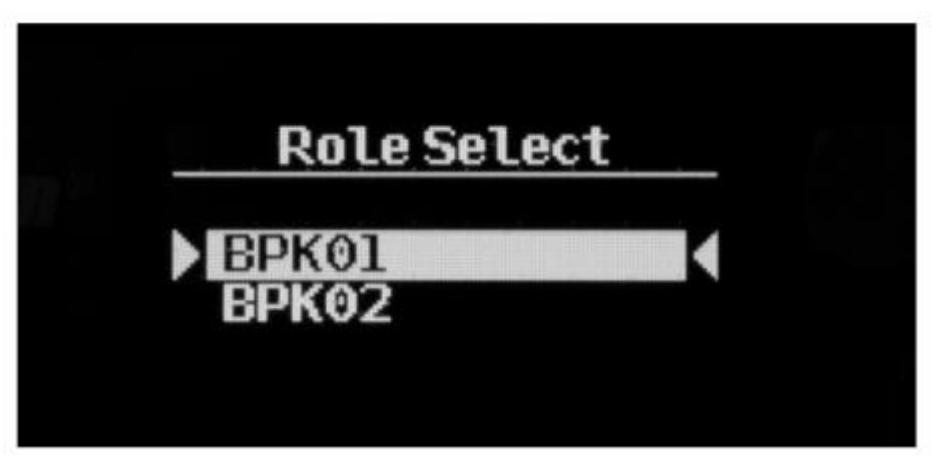

 $(Key D = SELECT)$ 

The timer to enable registration is now re-started so another beltpack can be registered if required.

The beltpack is now registered and ready for use. If required another beltpack can be registered (step 2). A Role is associated with the beltpack until it is changed (from the CCM, Base Station menus or the beltpack itself). See **[8](#page-62-0) [Roles](#page-62-0)**.

**Note:** All system changes are live.

## **6.2 Unregistering Beltpacks**

Sometimes, you might want to unregister beltpacks from the Base. This is generally for housekeeping and security reasons. For example, you work with two separate studios that both use wireless beltpacks and need to be confidential.

Beltpacks can be unregistered from the Base either in the CCM or from the Base front menu screens.

From the CCM:

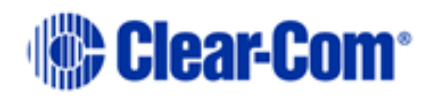

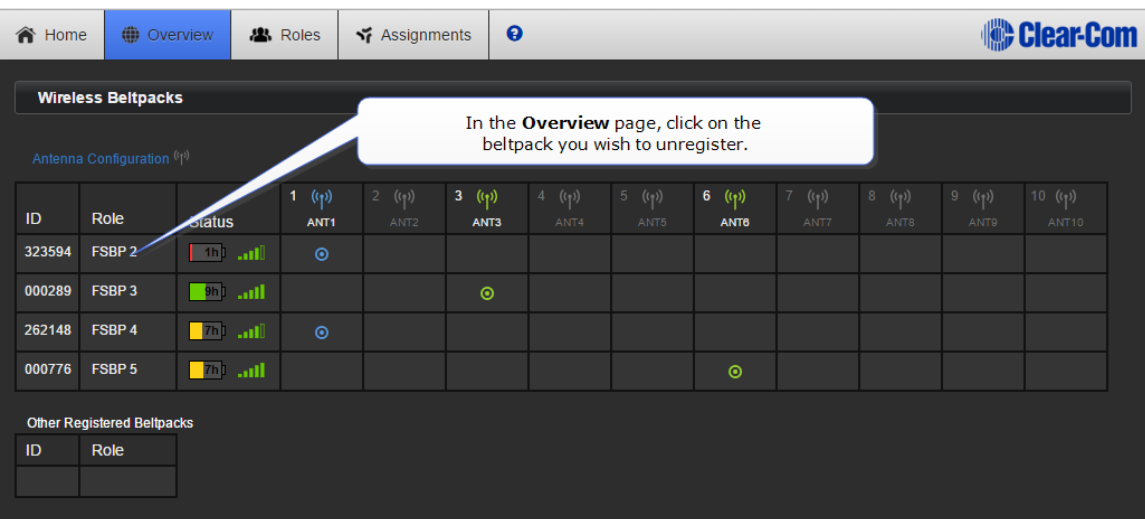

#### From the Base Station:

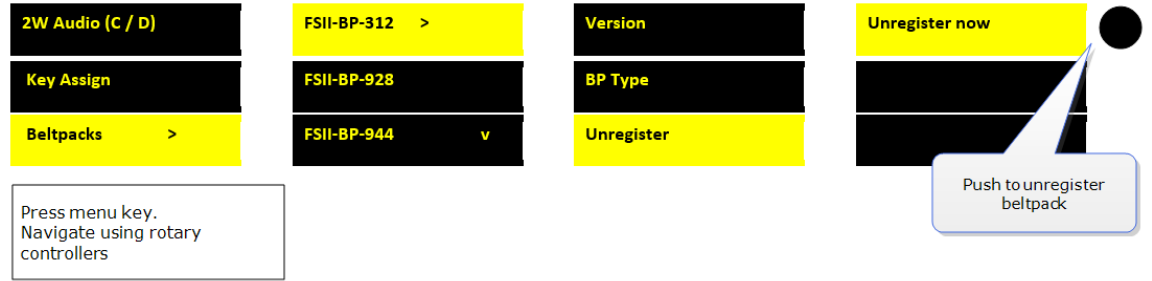

## **6.3 Assign channels to Beltpack keys**

Audio assignment for beltpacks is always done with a Role. A Role is a predefined beltpack configuration map. You select a Role for a beltpack when it is first powered on. The Role a beltpack is using can be changed from the Base station, the CCM or the beltpack itself.

In the first case, it is easiest to use the default Role. This puts Channel 1 and Channel 2 on to the beltpack keys.

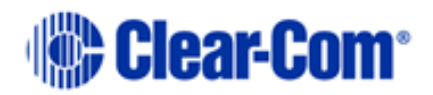

To change the Channel on a beltpack you need to edit the Role that beltpack is using. Find the beltpack Role name at the bottom of the beltpack screen:

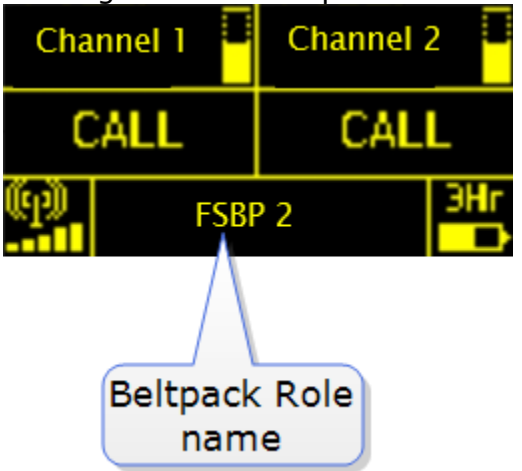

Edit beltpack Role in the CCM.

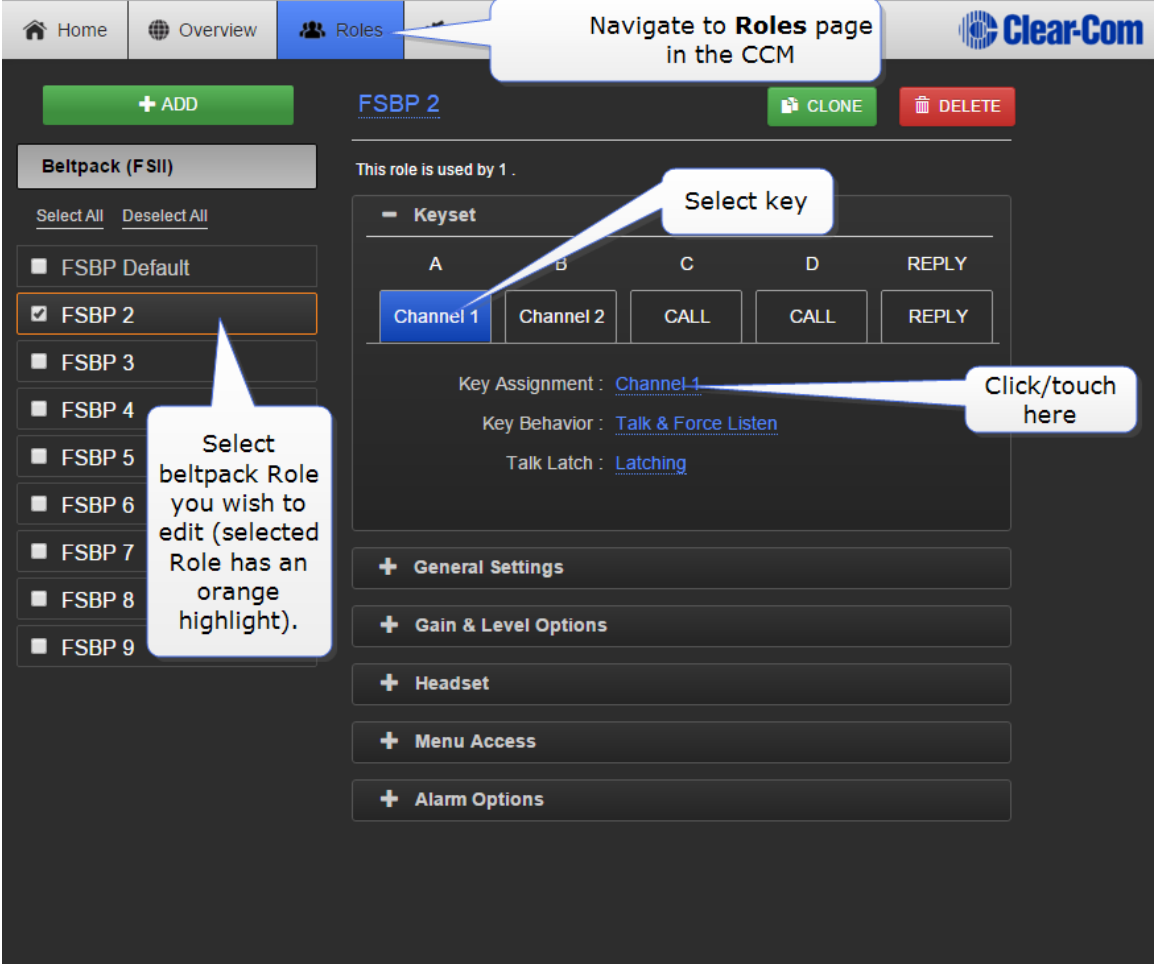

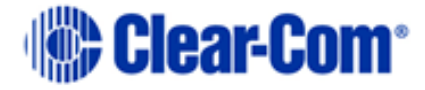

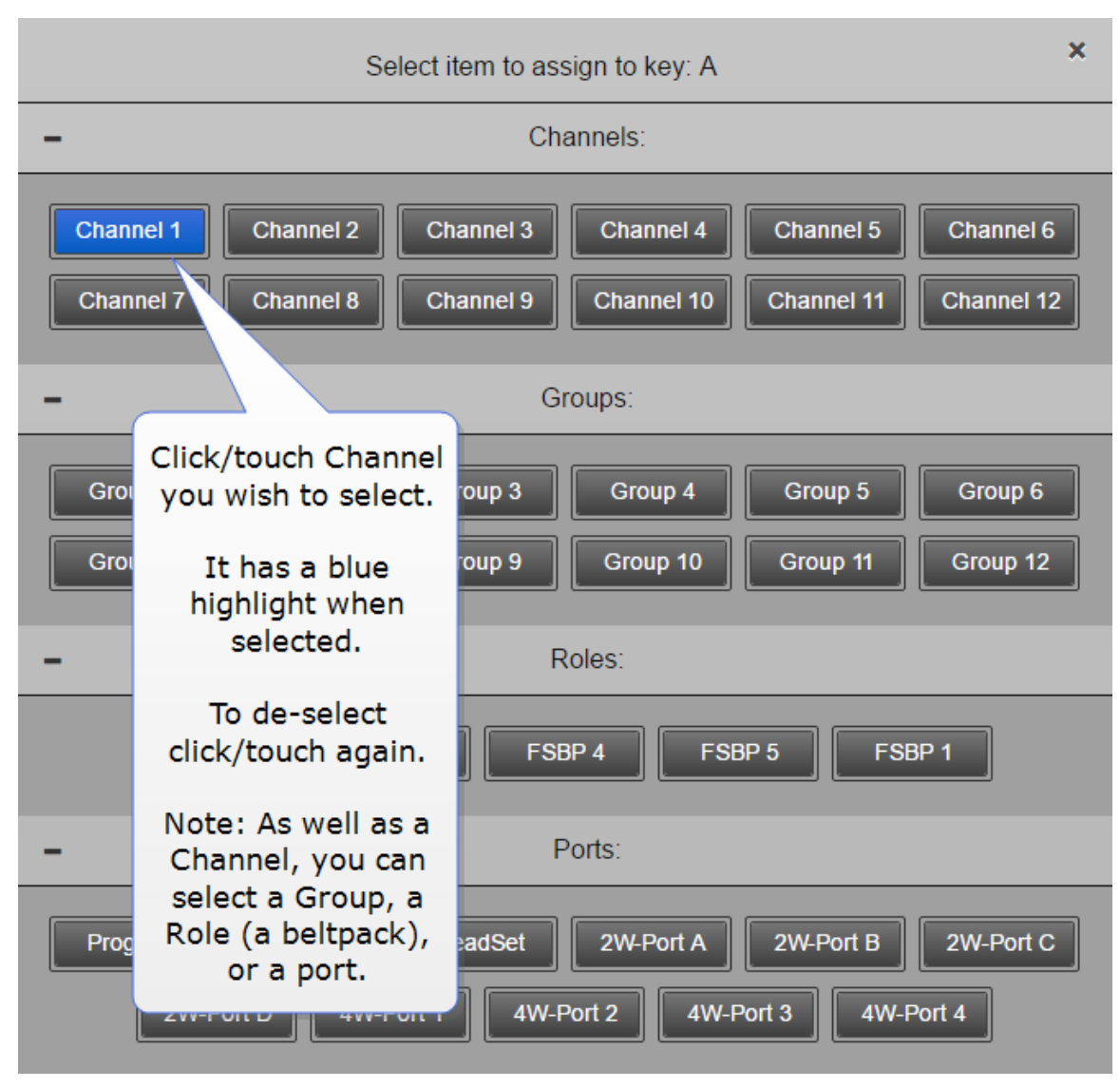

Edit beltpack Role from the Base Station menu screens.

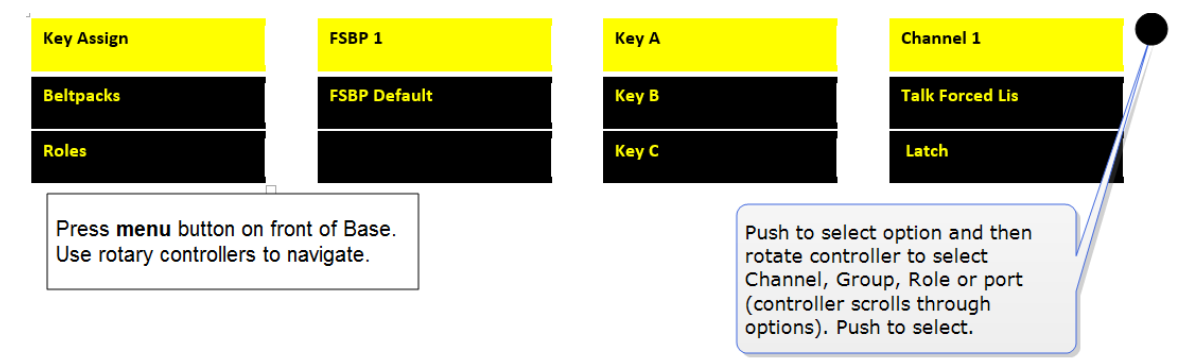

**Note:** You can assign audio to keys C, D and Reply. To return the status of these keys to Call and Reply, you must deselect or unassign the audio assignment.

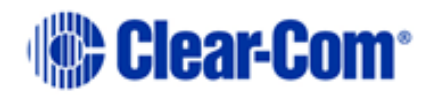

A selected assignment turns blue in the CCM. Click on a blue assignment again to deselect it. From the Base Station menu screens go to Key Assign/Role/Key/Unassigned.

#### **6.3.1 Key behavior**

Keys can be set to different talk and listen states.

Key behavior can be set from the CCM or the Base Station.

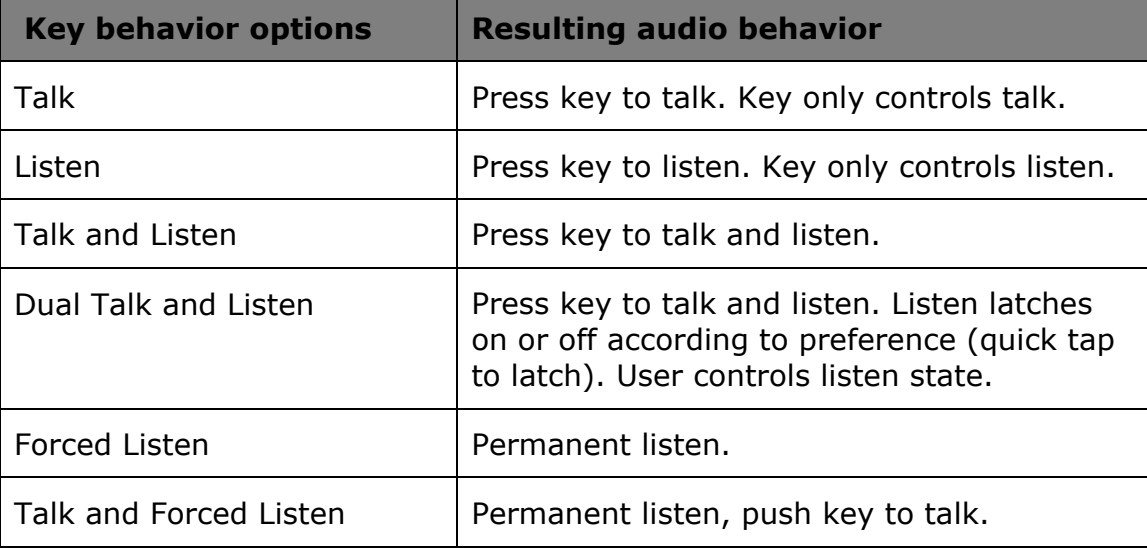

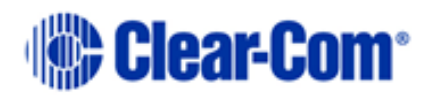

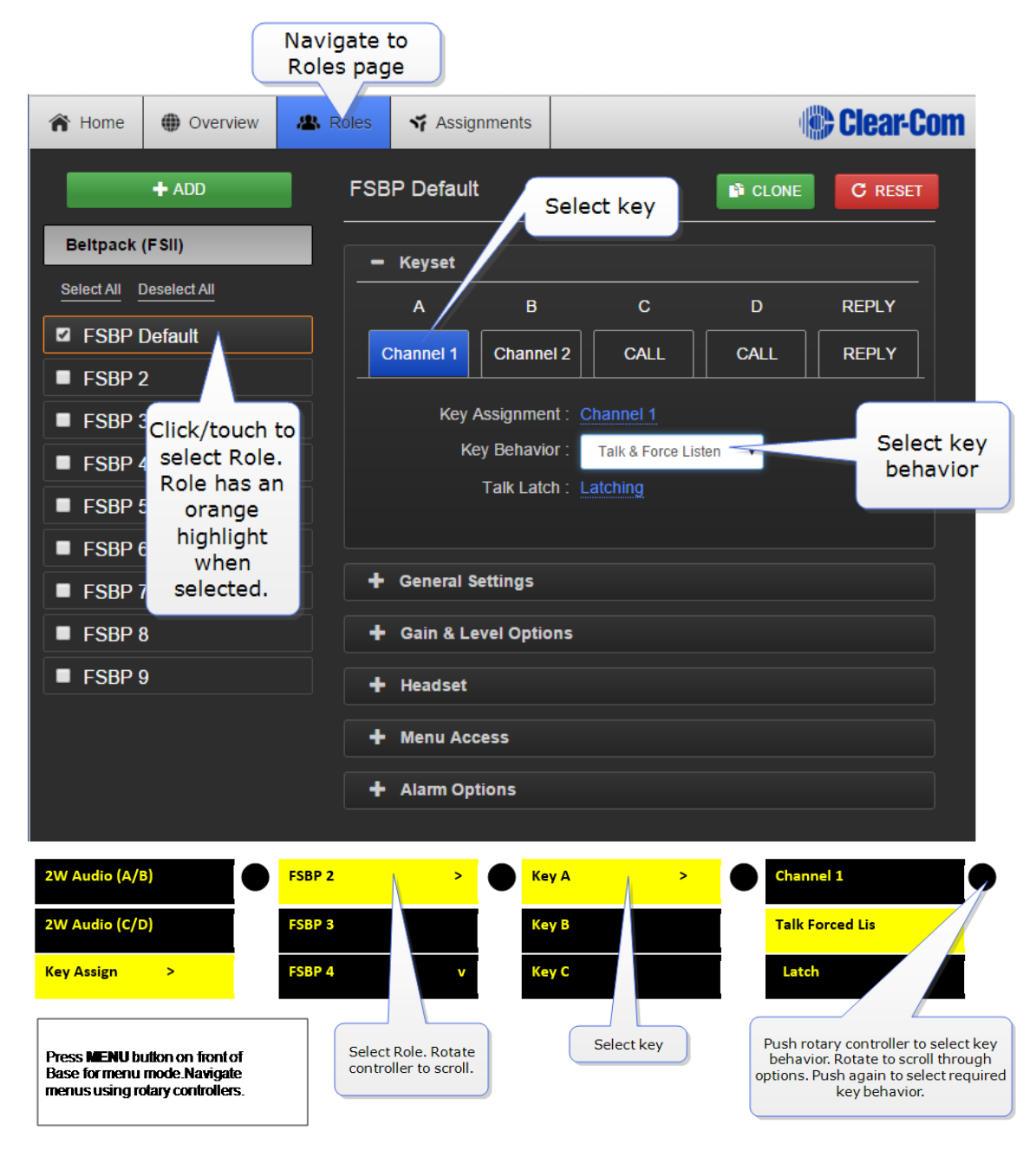

**Note:** Key behavior is modified by key latch state. When key is set to latch, latch is activated by a quick tap on the key.

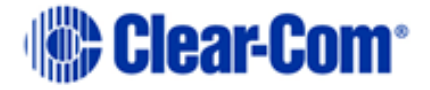

# **6.4 Beltpack default settings**

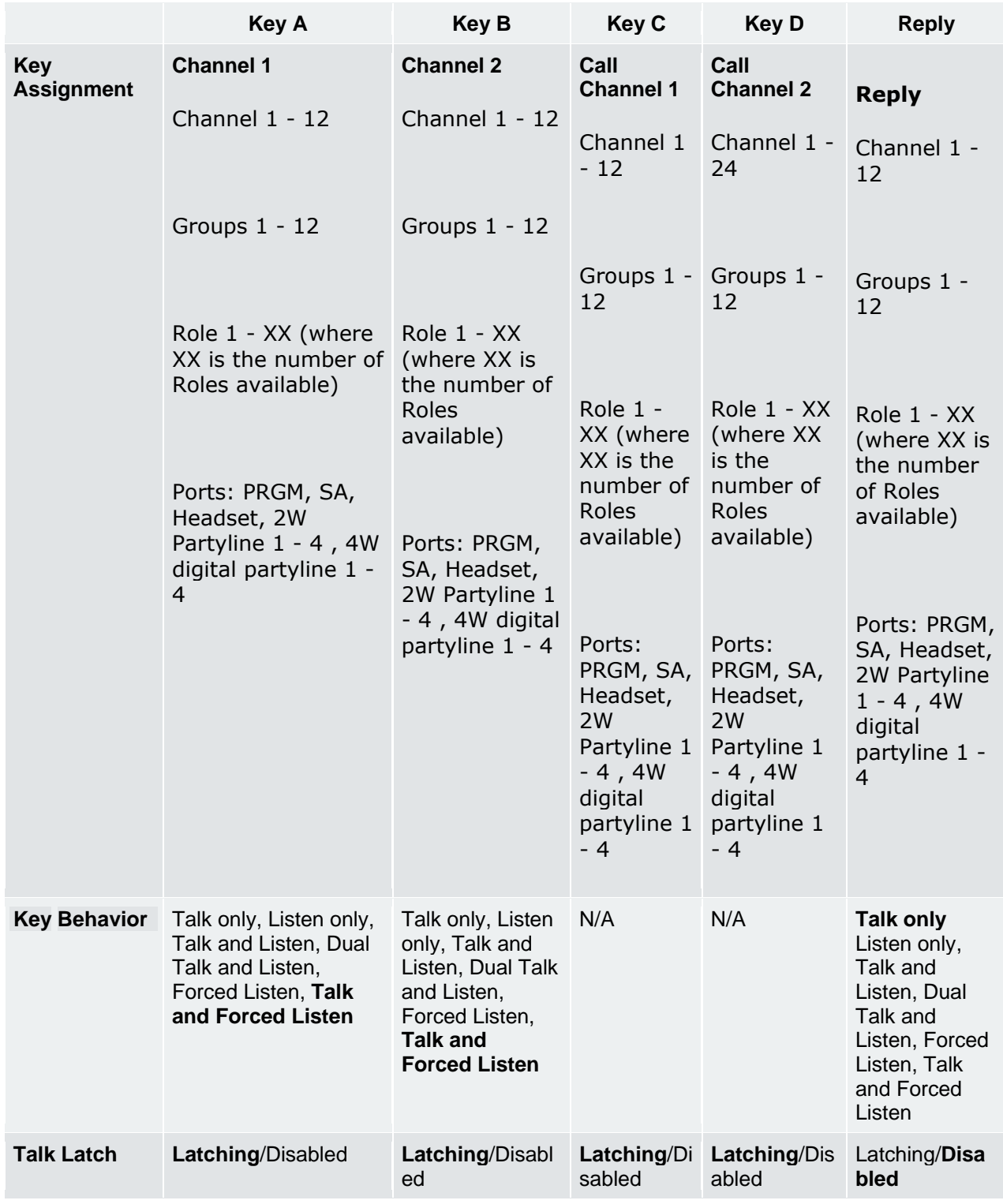

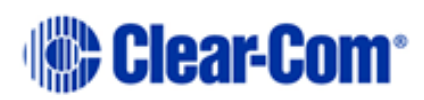

#### **General settings**

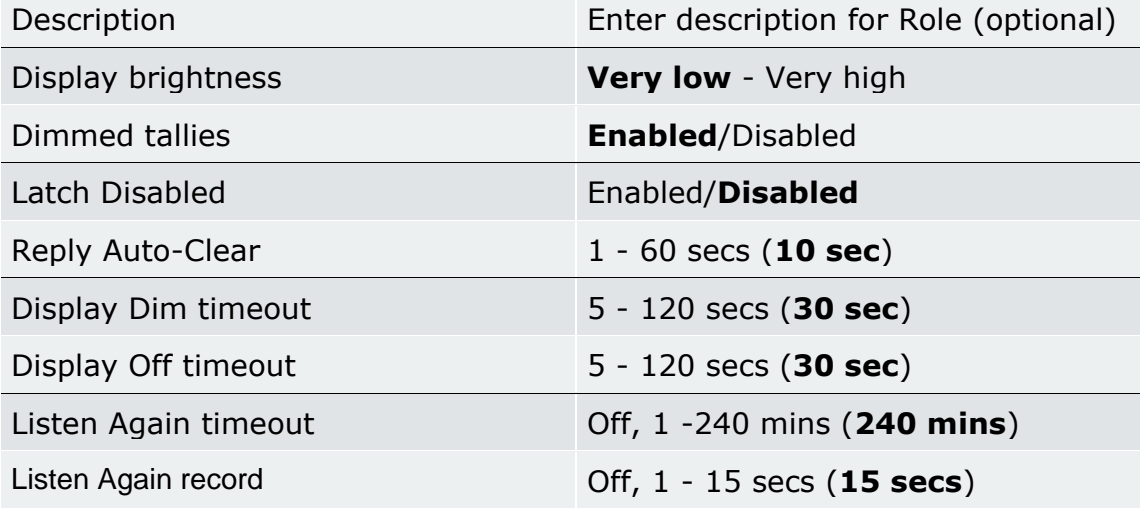

#### **Gain and level options**

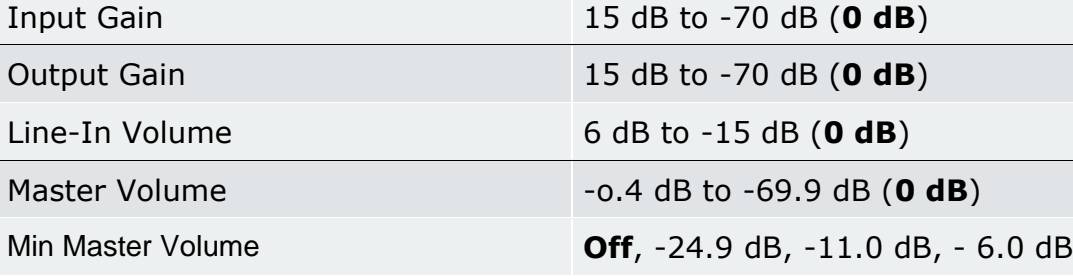

#### **Headset**

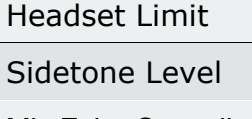

**Menu access**

**Alarm options**

Low Battery Threshold 0% to 100% (**10%**)

8 dB to -12 dB (**0 dB**)  $0$  dB to  $-24.9$  dB (**0 dB**)

#### Mic Echo Cancellation **Disabled**/Enabled

Menu Access Level **Advanced/Normal/Basic/None** Display Mode **Intercom Mode**/Partyline Mode

Master Volume Mode **Talk Keys**/Master Volume

Battery Alarm Mode **Vibrate and Audible**/Vibrate Only/Audible Only/Off

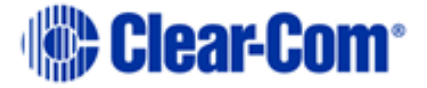

Call Alert Mode Vibrate and Audible/Vibrate Only/Audible Only/**Off** Out Of Range Alarm **Audio Only/Off** 

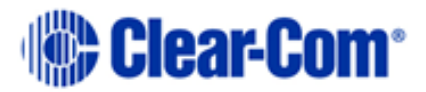

# *7 Beltpack features*

## **7.1 Menu key operation**

The **menu** button on beltpacks has several functions.

- A two second press allows the user to enter menu mode.
- A quick tap on the button can be configured in two different ways by setting 'menu key operation' in **Roles**. This quick tap functionality is called '**Menu Key Operation**'.

**Menu Key Operation** has two settings:

- Trigger **Listen Again** (replays the last call to the beltpack). **This is the default setting**.
- Switch volume control (A and B, C and D).

#### **Toggle beltpack rotary volume controls between A and B, C and D**

This feature allows the user to toggle rotary volume control between keys A and B, and C and D using a quick tap of the menu button. This is helpful if you have different audio sources assigned to each key.

This mode has a 5 second inactive time-out, after which time to rotary controllers will revert to controlling volume on keys A and B. To re-activate this mode in order to adjust C and D, use another quick tap of the menu key. To switch quickly between A and B, and C and D, tap the menu key to toggle.

#### **7.1.1 Set menu key operation**

This feature can be set under Roles in the **CCM**, from the Base Station front menus and from the beltpack itself (advanced menu options).

• Set menu key operation in the CCM.

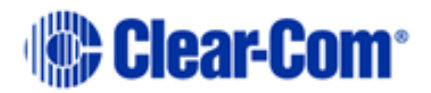

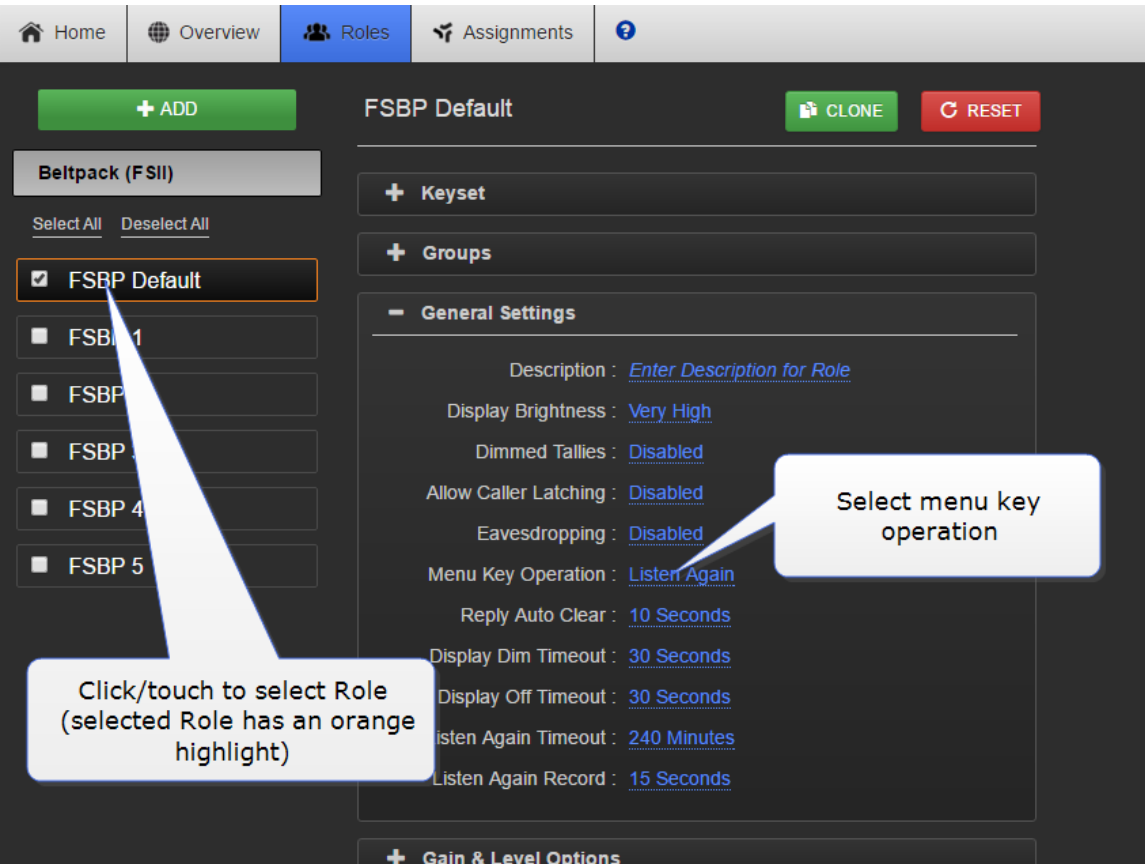

• Set menu key operation from the Base Station menus:

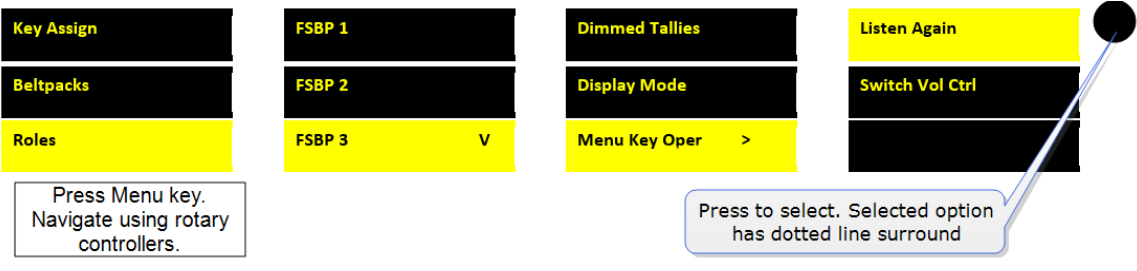

• Set menu key operation from the beltpack: **Menu/Settings/Menu Key Oper**. The beltpack must have advanced menu options enabled (**Roles/Select Role/Menu access)**.

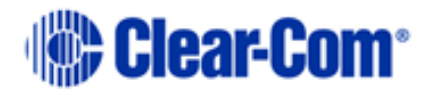

## **7.2 Master volume low level limiter (beltpacks)**

### **7.2.1 [About beltpack low level limit](javascript:void(0);)**

This feature sets a low level limit in order to **prevent** beltpacks from being turned down so low they cannot be heard.

How this feature is used depends on your preferred working practice: it is possible to turn the volume on the beltpack down so low that all audio is inaudible. This can cause confusion among the unwary, although some users may want to turn the volume down completely on occasion.

Values: -6, -12, -21, **-70 OFF**. Default value = **-70 OFF**. If OFF, audio can be turned down so low it cannot be heard at all.

### **7.2.2 Setting beltpack low level limit**

The low level limiter feature is set in **Roles**, from the CCM, The Base Station menus or from the beltpack itself.

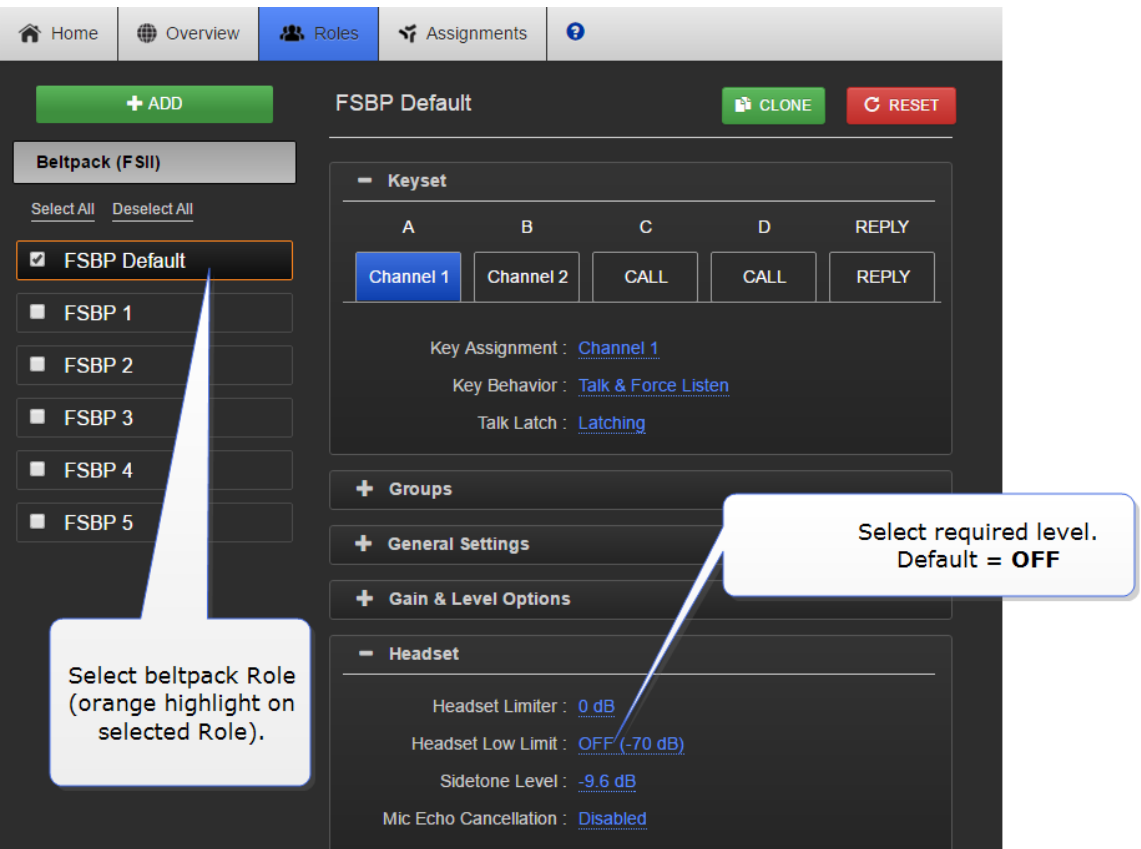

• From the CCM

• From the Base Station menus.

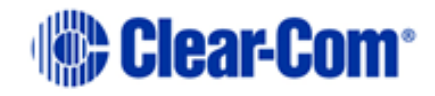

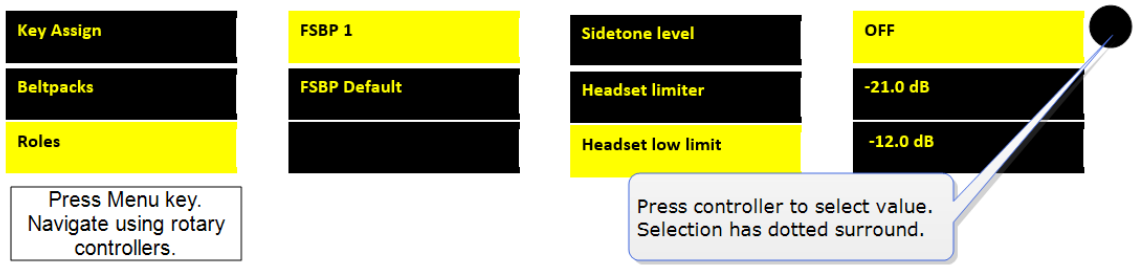

• Set low level limiter on a beltpack: (**Menu/Settings/Headset Options**). The beltpack must have advanced menu options enabled (**Roles/Select Role/Menu access)**.

## **7.3 Configurable eavesdropping**

#### **7.3.1 About eavesdropping**

Releases of FreeSpeak before FreeSpeak II Base left the beltpack mic permanently open, meaning that audio coming from the beltpack could be listened to even if the user had no active talk routes. This feature can now be configured as required for each beltpack/Role in your wireless system.

The default for FreeSpeak II Base and above is **Eavesdropping disabled**. However, earlier versions will revert to **Eavesdropping enabled**, the headset mic will remain open.

### **7.3.2 Setting eavesdropping on beltpacks**

• Set eavesdropping function in the CCM.

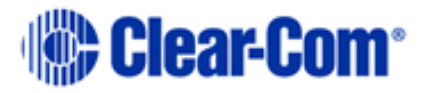

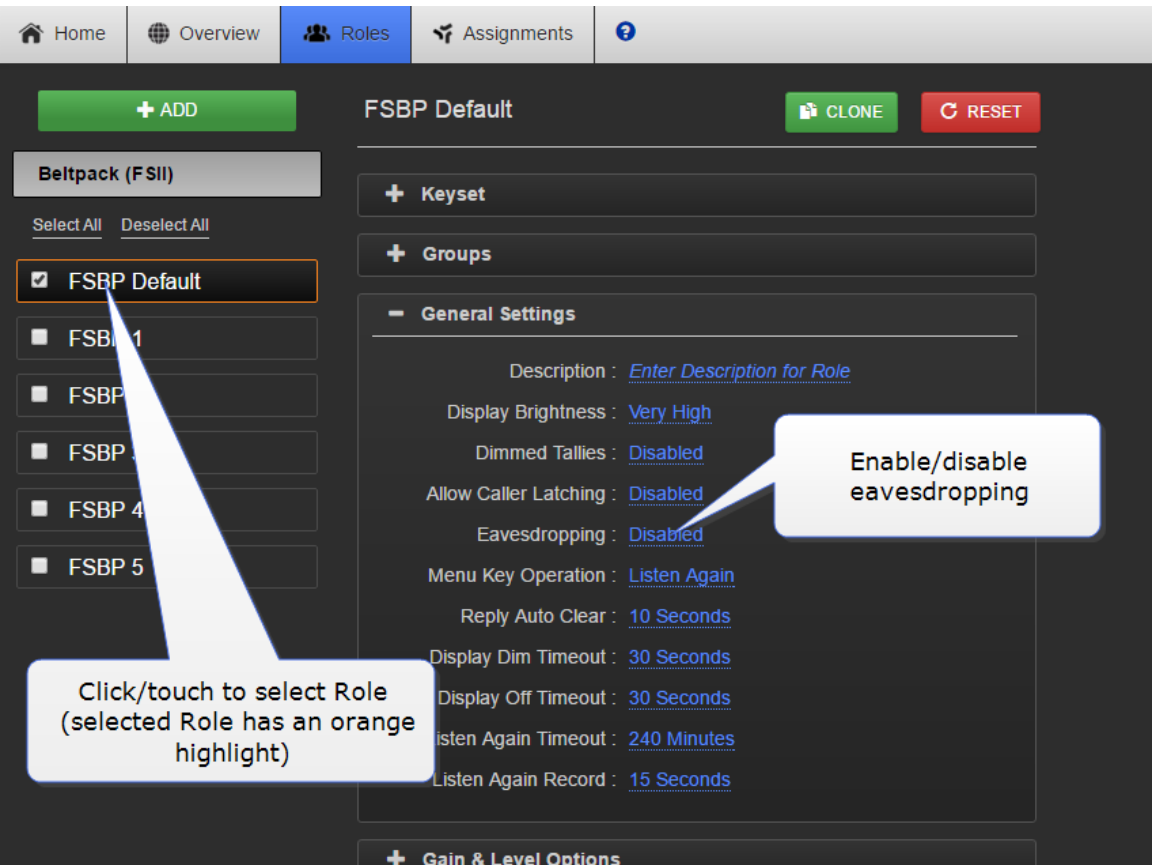

• Set eavesdropping function from the Base Station menus:

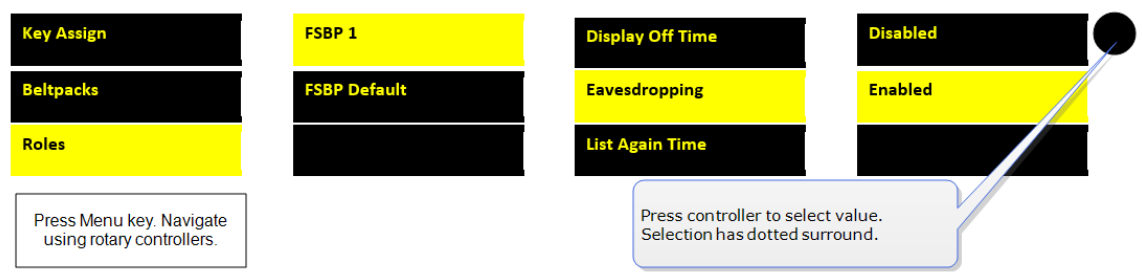

## **7.4 AA Battery Type: Alkaline/NiMh**

### **7.4.1 About battery type**

FreeSpeak II wireless beltpacks are supplied with Li-ion batteries and battery charger. However, in some cases you may wish to use AA batteries. Alkaline batteries can be used as a quick, easily available replacement. NiMH batteries can be used in environments (for instance, high atmospheric/hyperbaric) where Li-ion batteries are prohibited.

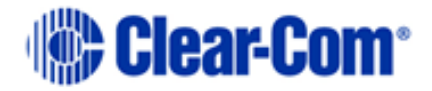

When using AA batteries of either kind, it is helpful to set battery type so that battery capacity can be monitored accurately. NiMH batteries and alkaline batteries have different discharge patterns and setting this option will allow for that.

Default AA battery type  $=$  Alkaline.

## **7.4.2 Setting AA battery type**

• From the Base Station:

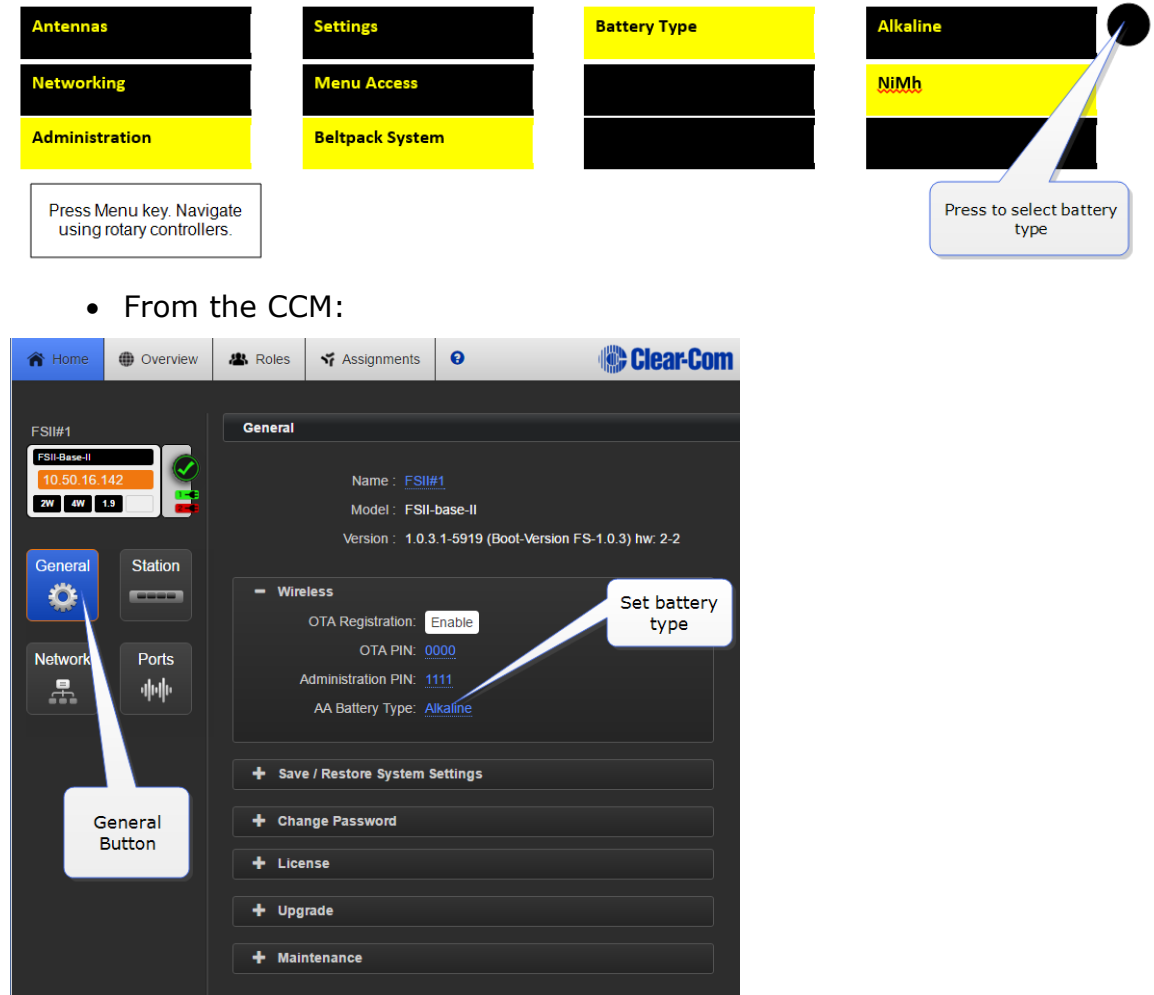

## **7.5 Using the beltpack functions**

### **7.5.1 Volume operation**

Volume operation on beltpacks can be set according to user preference. Control volume operation via the beltpack Role.

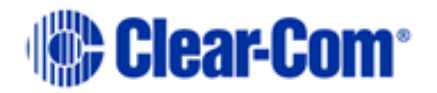

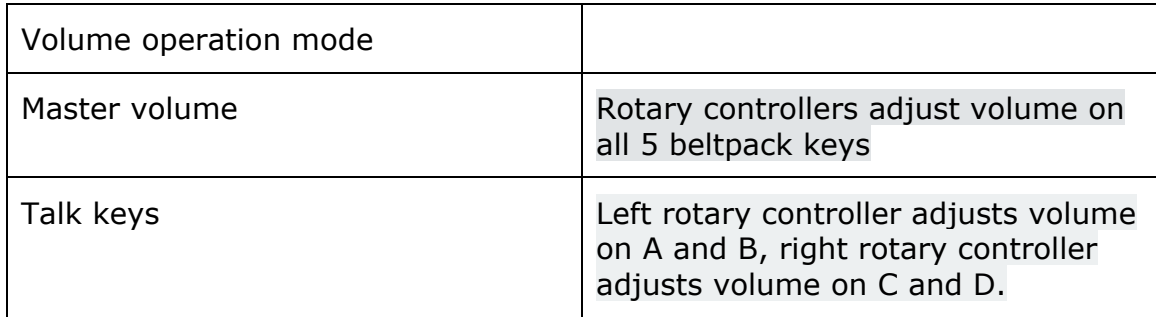

### **7.5.2 Controlling volume operation on beltpacks**

• From the Base Station:

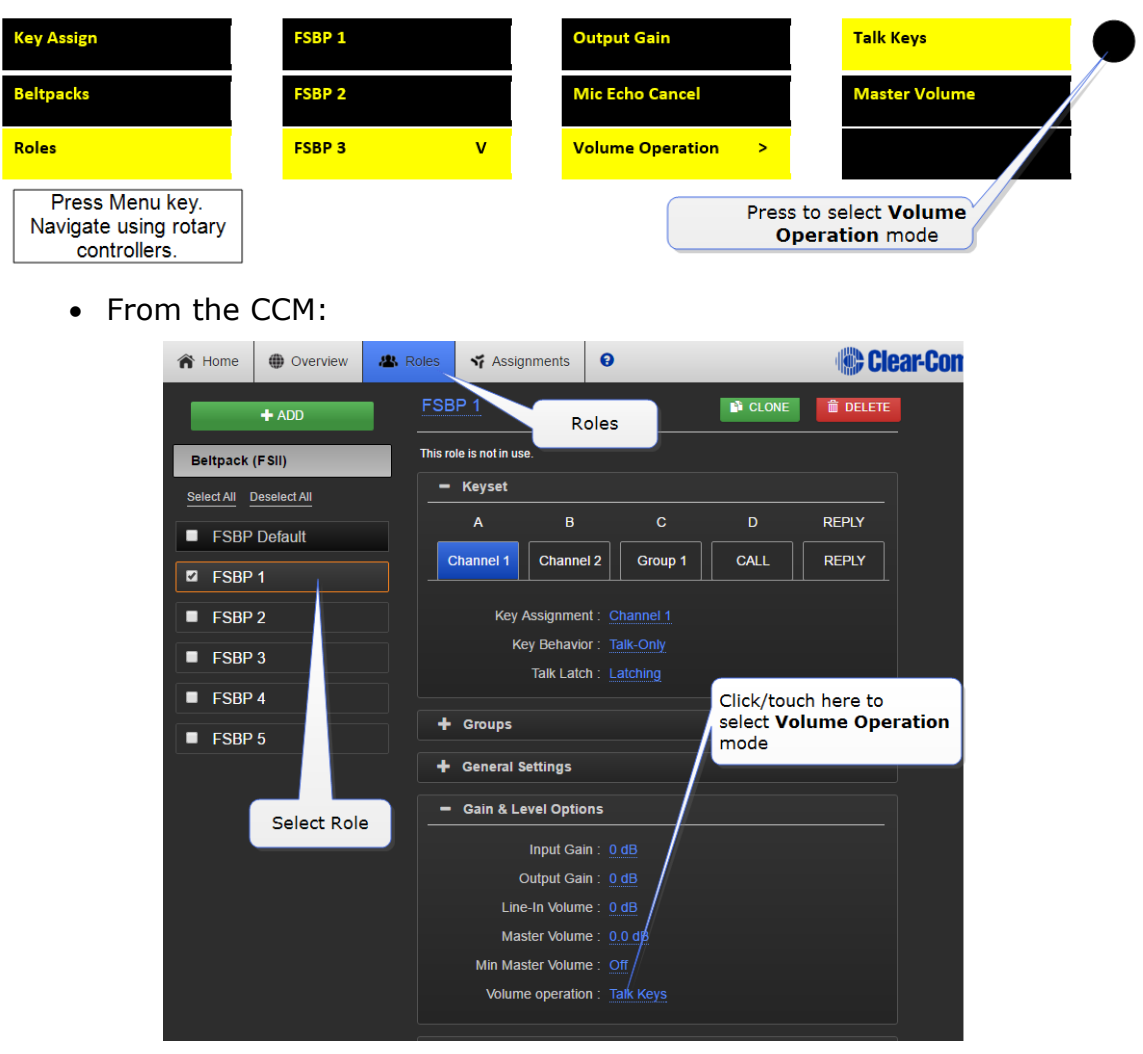

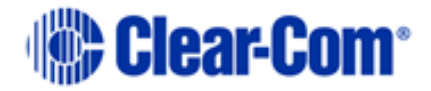

### **7.5.3 Toggling between volume control on keys A and B, C and D**

In addition to the Volume Operation control feature, you can set the beltpack menu button to adjust how the volume controls work.

A quick tap on the menu button can perform two different functions.

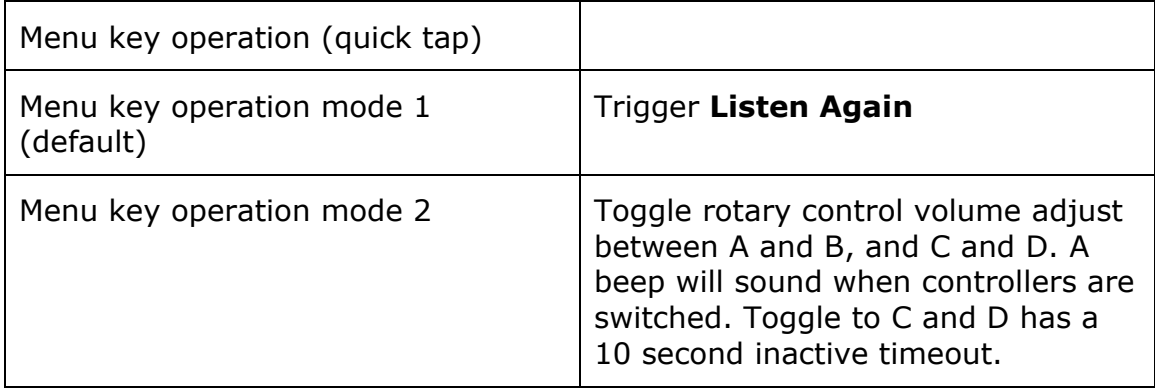

To use this function, navigate to **Menu Key Operation** in Roles.

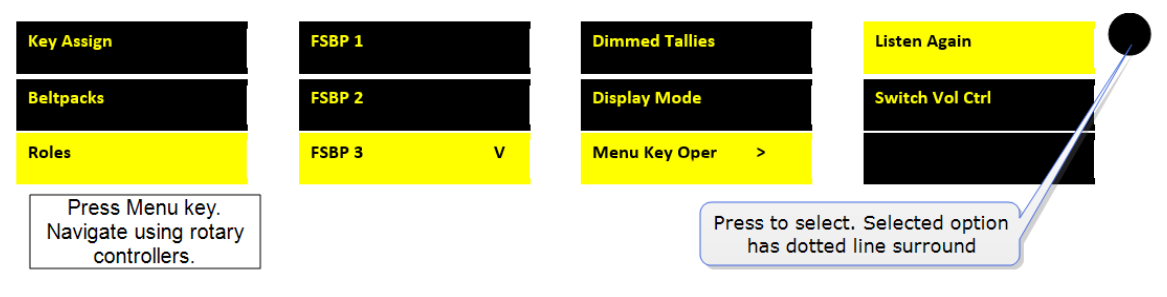

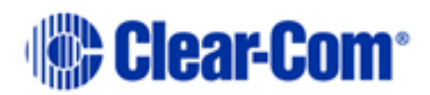

# <span id="page-62-0"></span>*8 Roles*

## **8.1 About FreeSpeak II Base Roles**

Use Roles to program beltpack keys with audio and related settings.

A Role is a pre-configured setting, designed to enable rapid system set-up. You will always program audio and related settings for each beltpack via it's Role. Your FreeSpeak II Base arrives with default Roles for all your beltpacks (5 or 25 beltpacks according to product and licence).

In FreeSpeak II Base each beltpack has its own Role, and you must have enough Roles before you power beltpacks on. Use the pre-defined Roles, edit the pre-defined Roles, clone existing Roles or create new ones as required.

A Role cannot be used twice in FreeSpeak II Base.

The default Role (which can be edited) uses Channel 1 and 2. Roles also contain settings such as volume, key latching, menu access, Talk and Listen behavior (key behavior) and alerts.

**Note:** While the purpose of Roles is always to enable fast set-up, how Roles work is influenced by underlying system architecture. This means that they work slightly different across Clear-Com products. Refer to your system documentation for guidance.

## **8.2 Default Role settings**

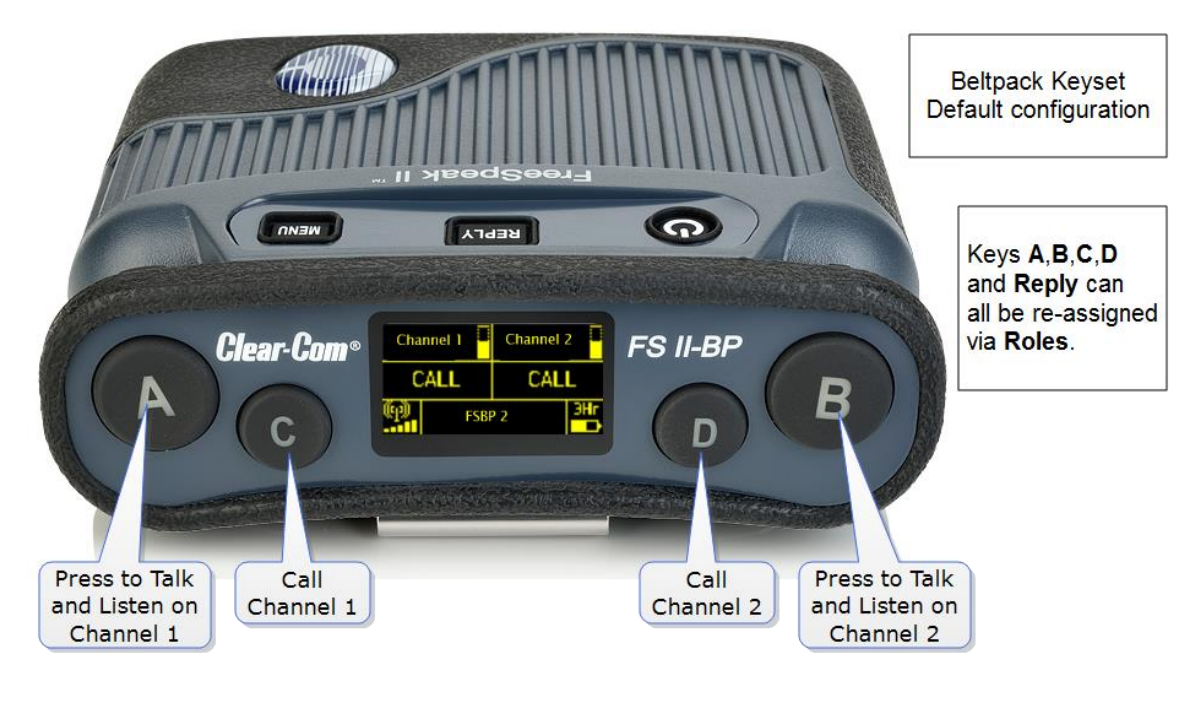

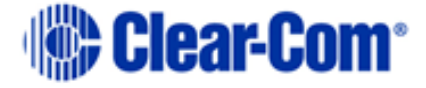

Your FreeSpeak II Base system arrives with default Roles which can be used 'as is'. The default setting puts all beltpacks and the Base headset into Channel 1 and 2, where they talk and listen in a conference or Partyline set up. Simply register the beltpacks to the Base and select the next available Role when you power the beltpack on.

To use pre-defined Roles, simply select the next available Role for your beltpack when it powers up.

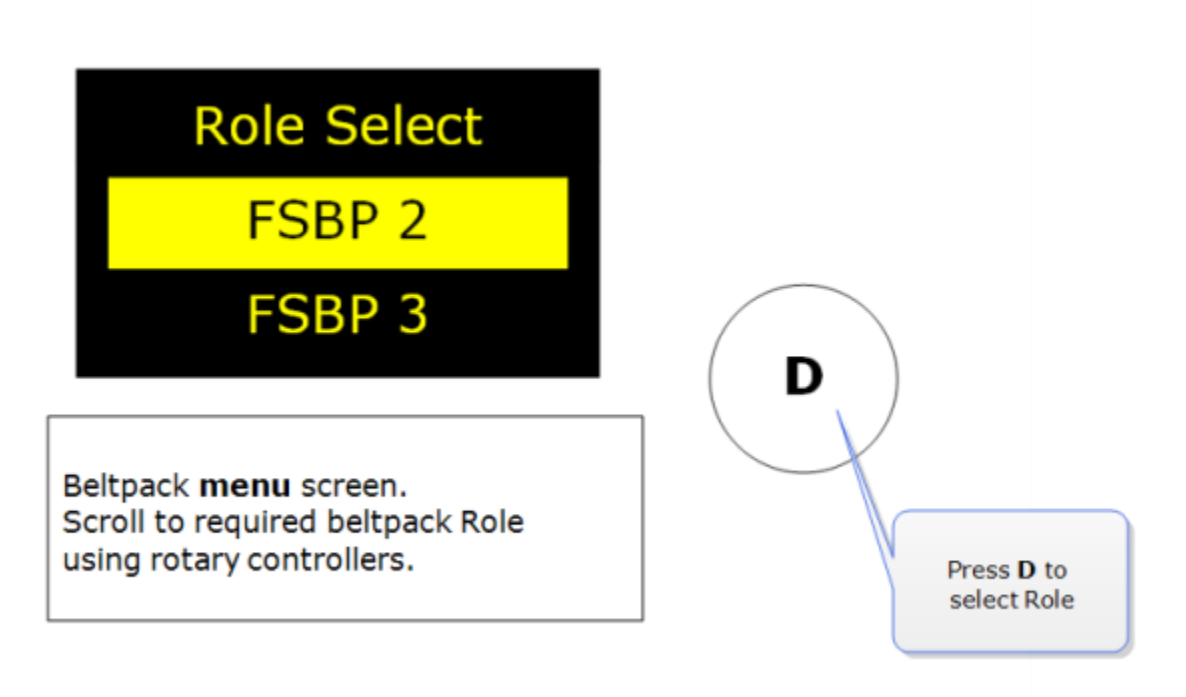

- **Note:** Beltpacks must be registered to the Base before a Role can be selected.
- **Note:** The default Role can be changed to suit your requirements. It can also be reset to factory settings.

## **8.3 Changing Channels on beltpacks**

To change the Channel on a beltpack you will edit the Keyset of that beltpack. This is the same basic process from both the CCM and the Base Station. You will:

- Select the Role (the beltpack configuration map)
- Select the key to change
- Change the audio assignment on the key.

Change channels in the CCM:

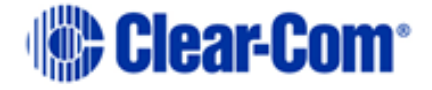

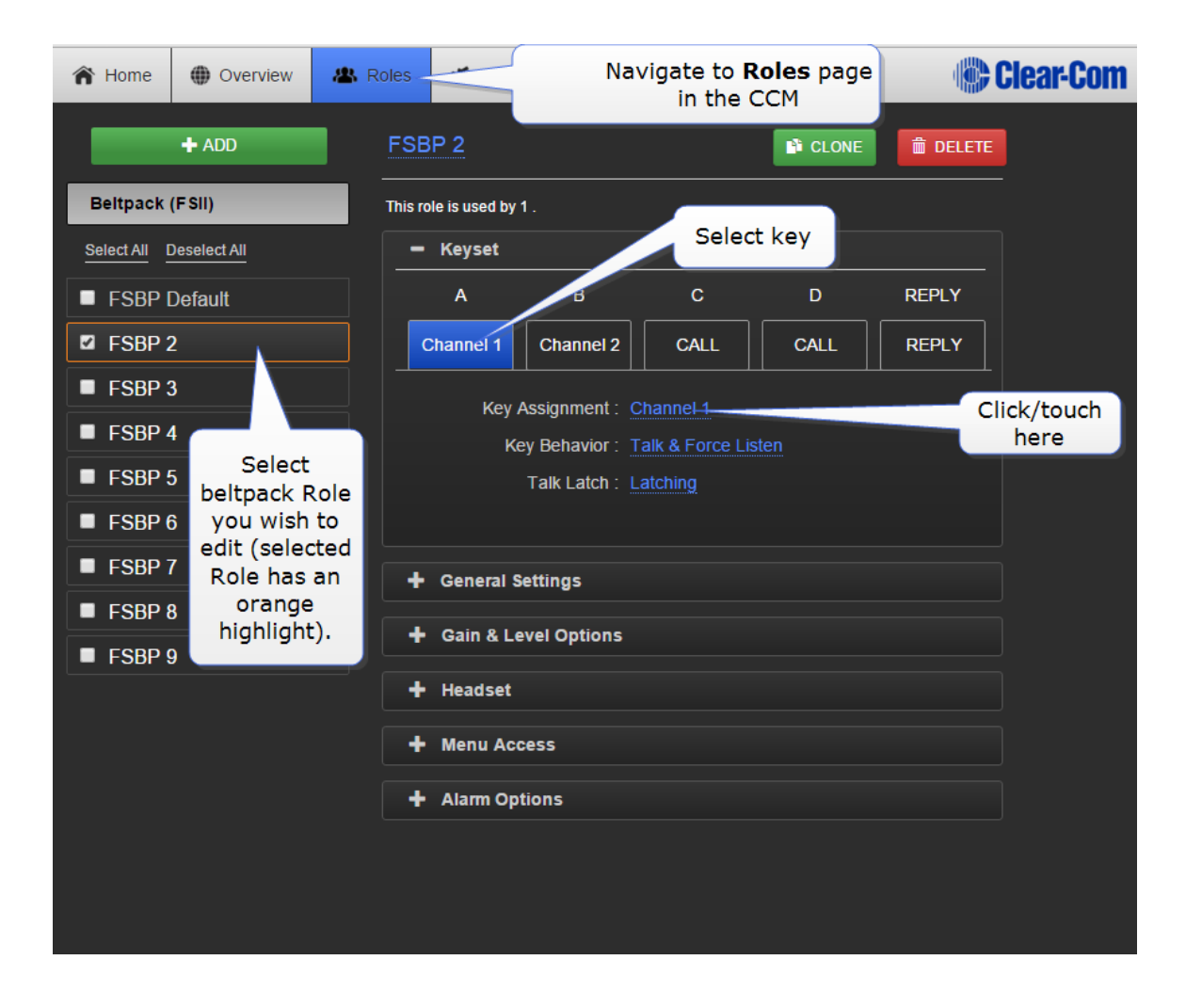

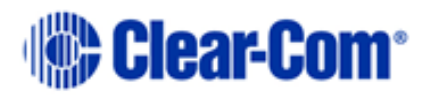

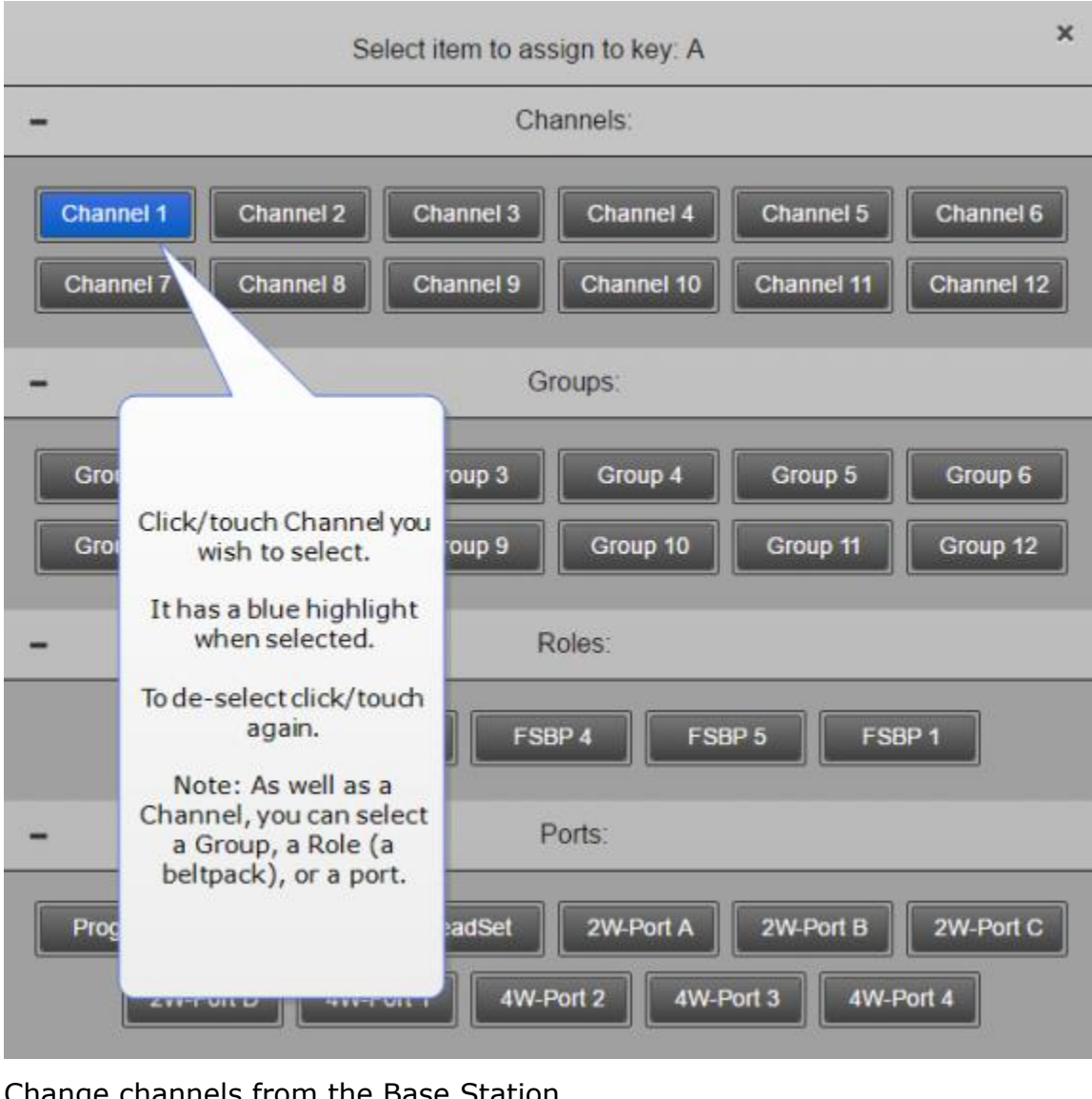

#### Change channels from the Base Station

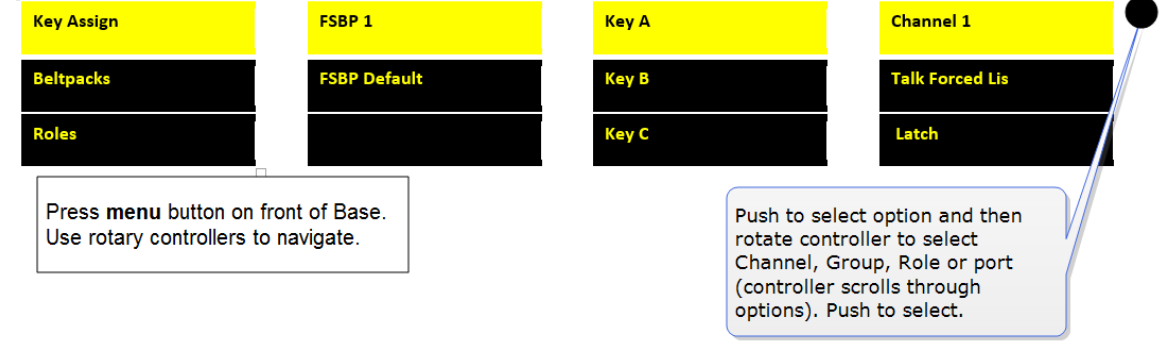

**Note:** In the CCM you can edit Roles individually or select multiple beltpack Roles for editing.

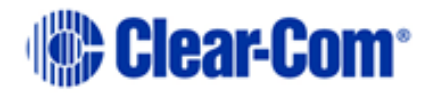

## **8.4 Change beltpack settings**

You can change any of the available settings either in the online configuration manager (CCM) or from the Base menu screens (navigate to Roles in the first menu screen). Each page in the CCM has context sensitive help: press ? in the navigation bar.

**Note:** In the CCM you can edit Roles individually or select multiple beltpack Roles for editing.

Changes you make from the CCM or the Base Station front menu screens are live.

## **8.5 How to create Roles for beltpacks**

You can work with the default Roles, or create new ones. Roles can be deleted.

Create Roles in the CCM.

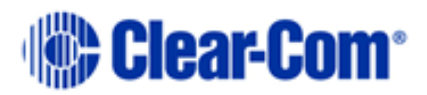

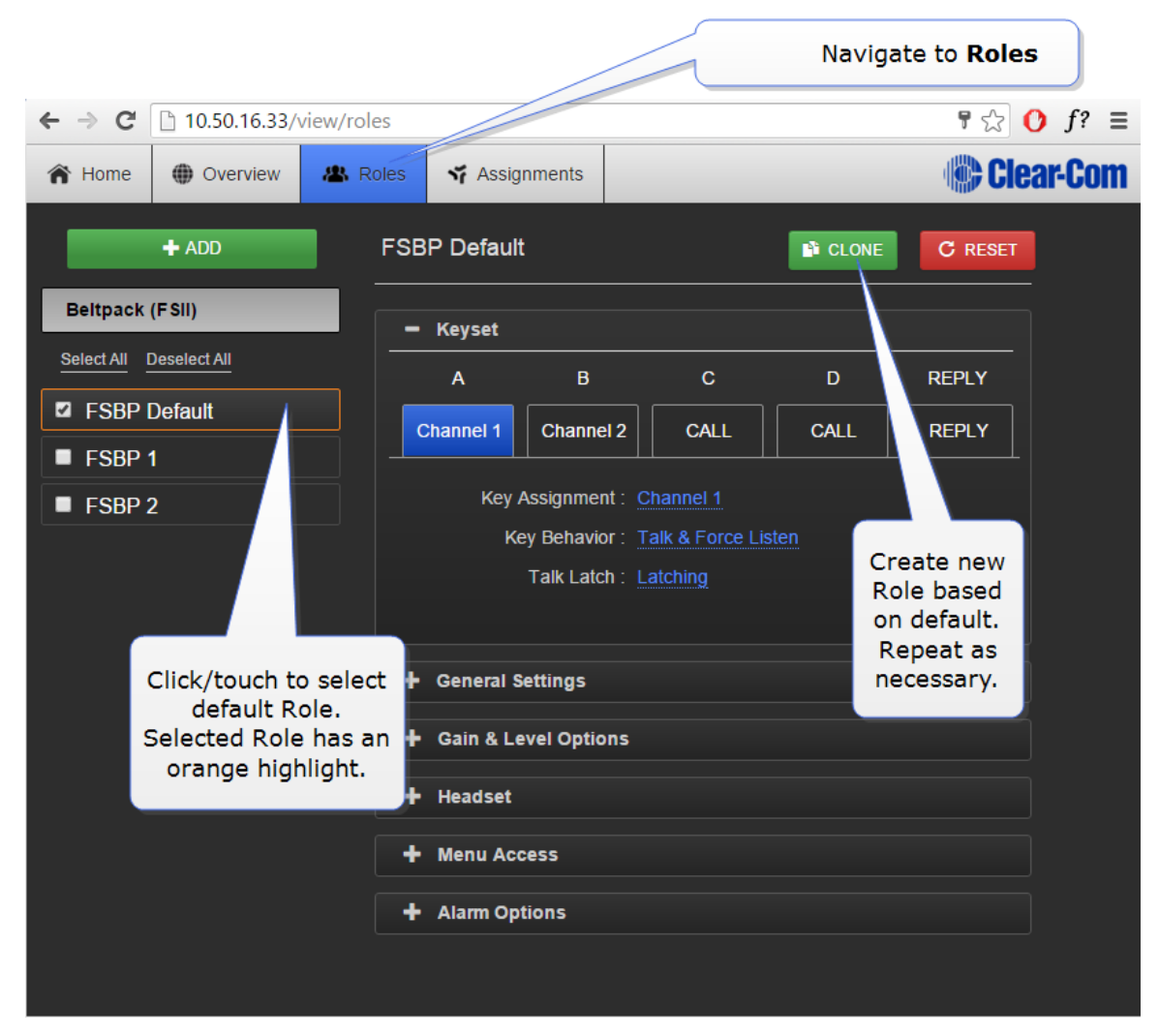

Create Roles from the Base Station menus:

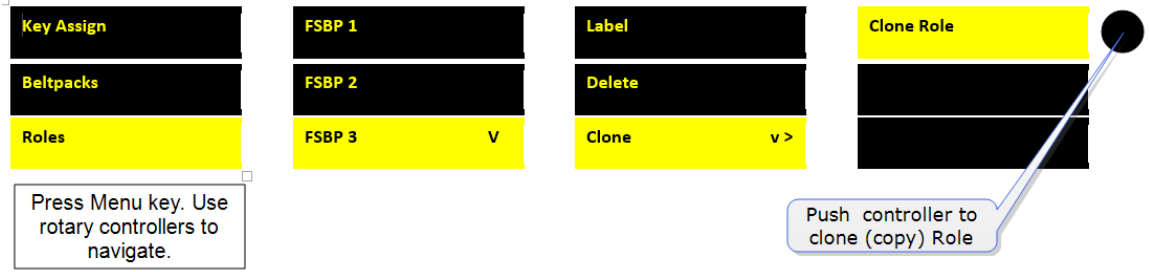

To use the Roles you create, simply select the Role from your beltpack when it is powered up. You cannot select a Role twice.

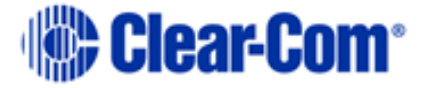

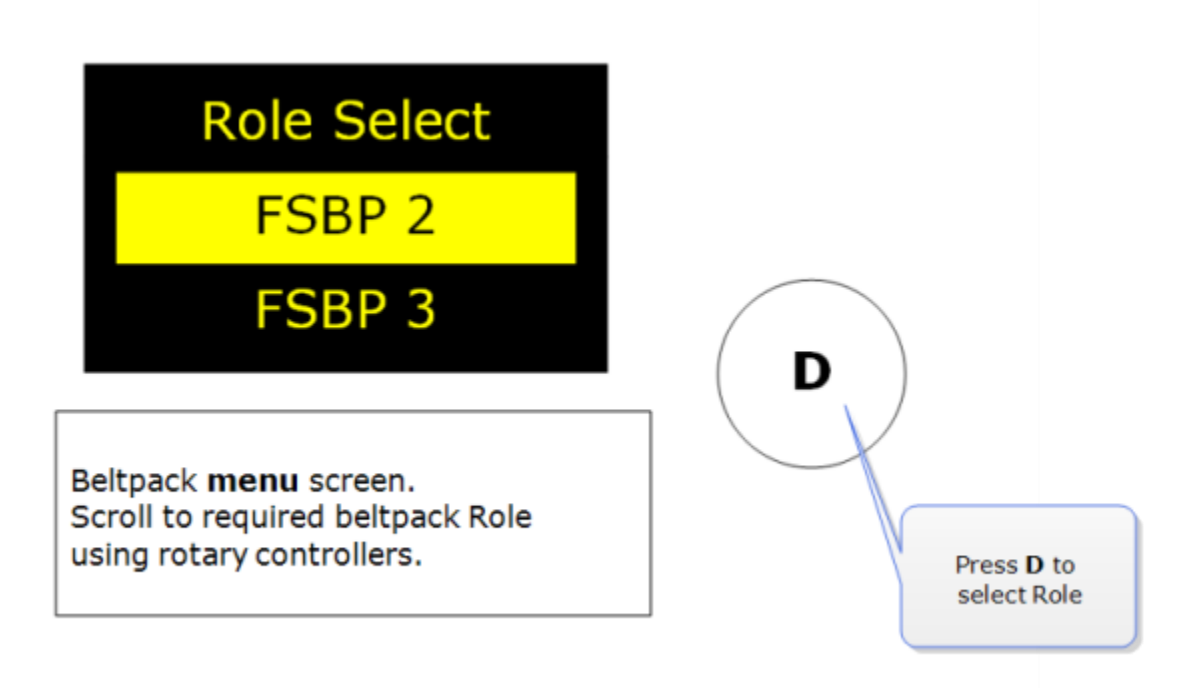

**Note:** Beltpacks must be registered to the Base before a Role can be selected.

### **8.6 Save Settings**

You can save your Role configuration to a USB or directory. We advise that you do this. Saving settings will save Role, Base Station and antenna configuration.

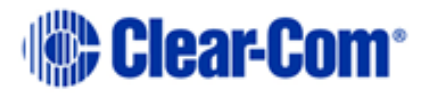

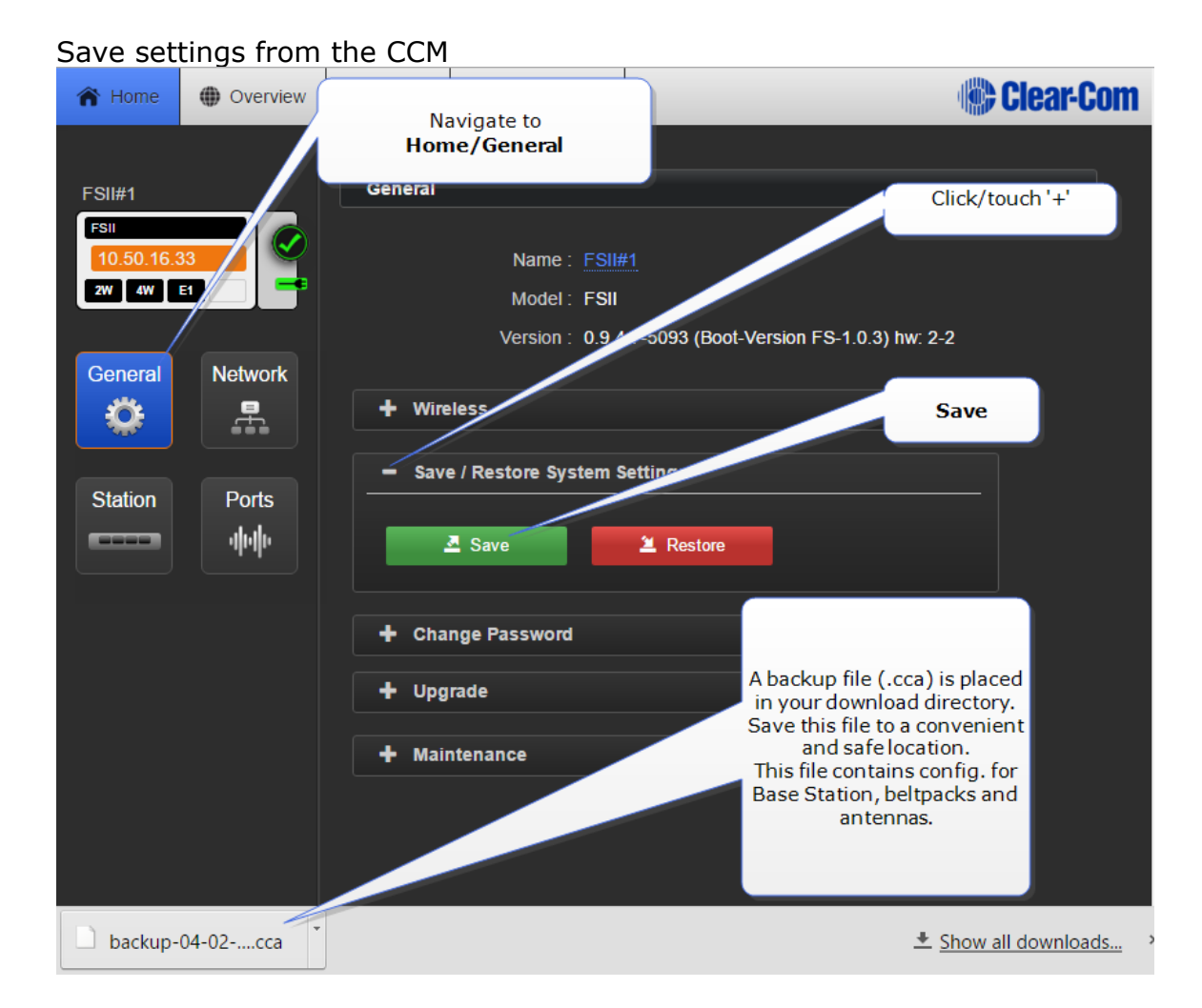

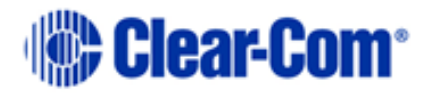

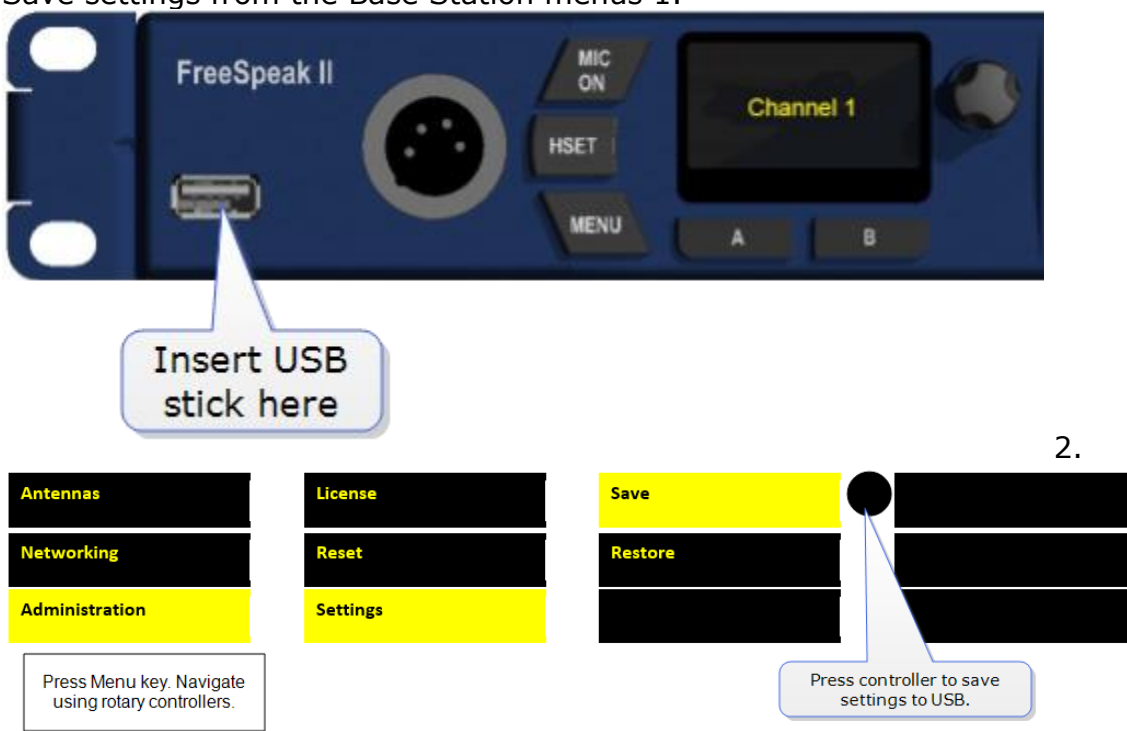

#### Save settings from the Base Station menus 1.

### **8.7 Fixed Roles**

A fixed Role, as the name suggests, fixes a Role to a beltpack. This means that the beltpack user does not have to select a Role when they power up the device, as a Role is selected automatically.

For a beltpack to have a fixed Role, it must be already registered to the base. The Role is fixed to the beltpack, either from the CCM or the Base menu screens.

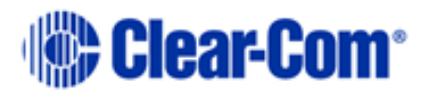

#### Fix a Role in the CCM:

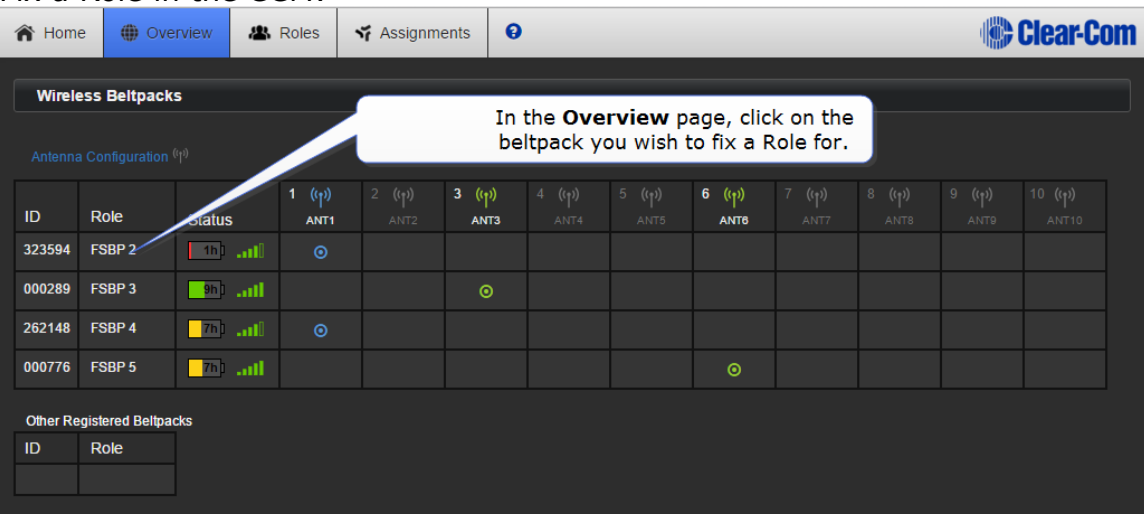

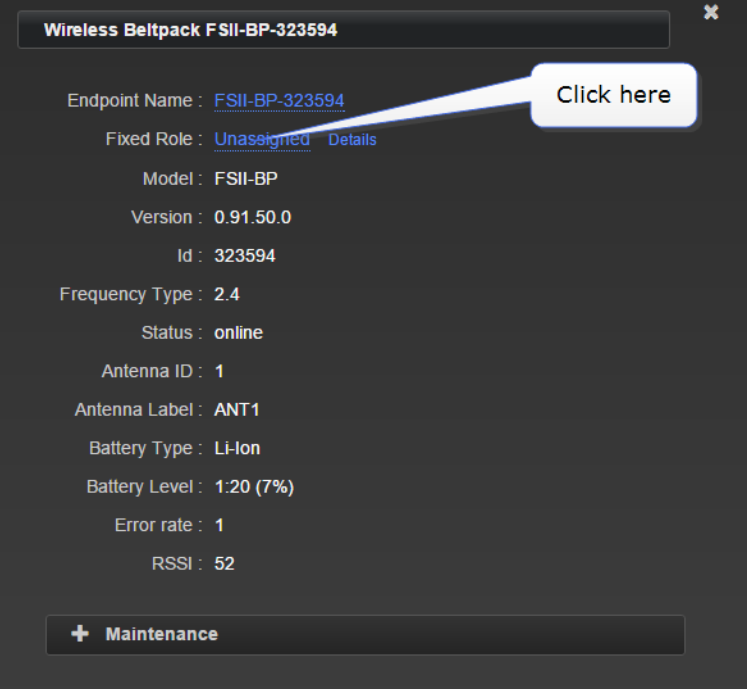

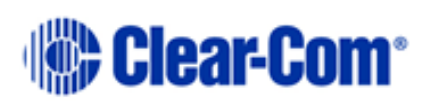
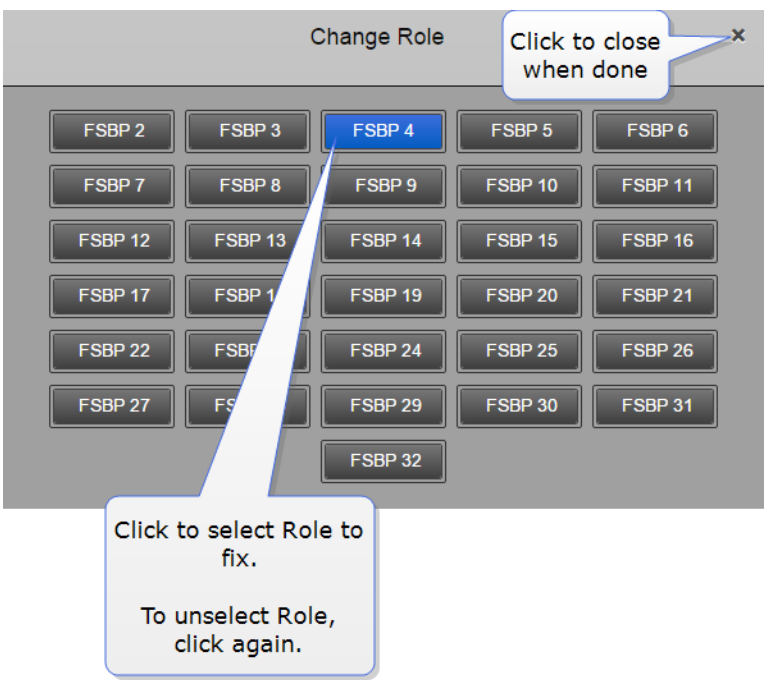

#### Fix a Role from the Base menu screens:

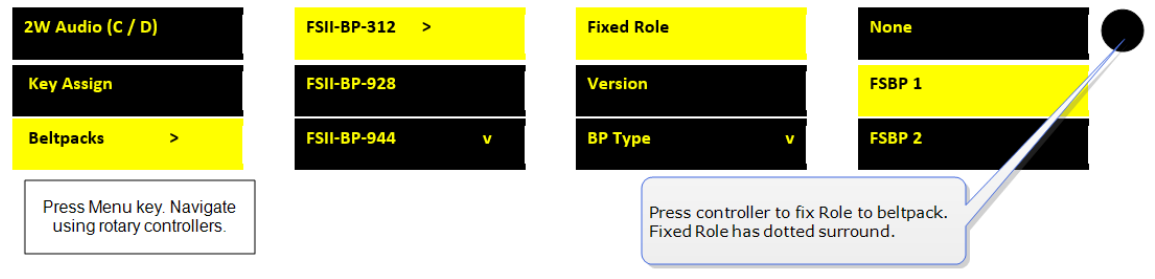

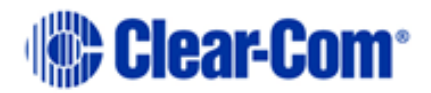

# *9 Core Configuration Manager (CCM)*

The Core Configuration Manager is a quick and convenient way to configure your FreeSpeak II system.

### **9.1 How to access the CCM**

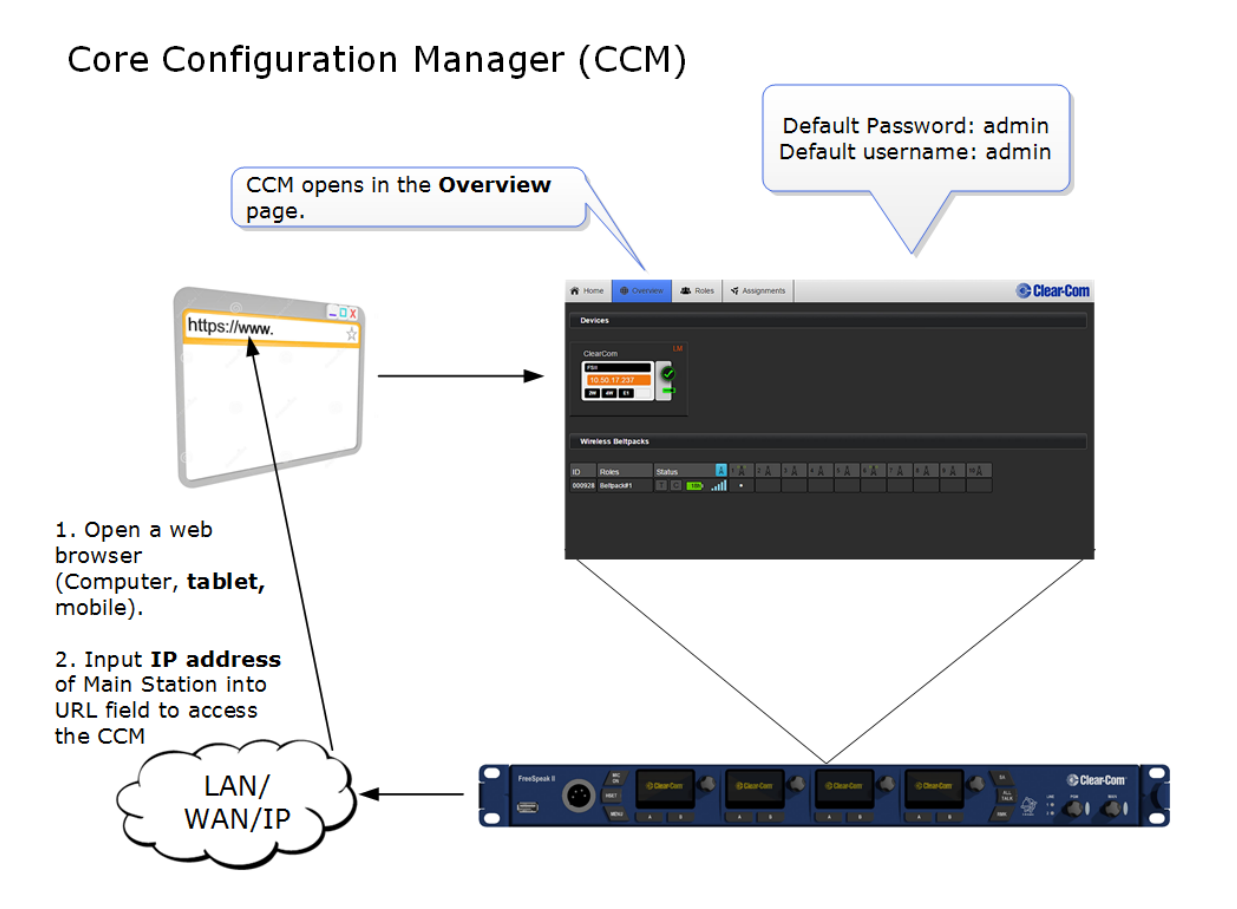

- 1) Make sure the Base Station is connected to a network (either LAN connector on back of device).
- 2) Open a browser (PC, tablet, mobile) and input the IP address of your Base Station in the URL field. Find the IP address in the front menu screens of your device: **Menu/Networking/Preferences/IP address**.

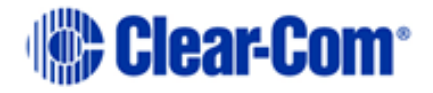

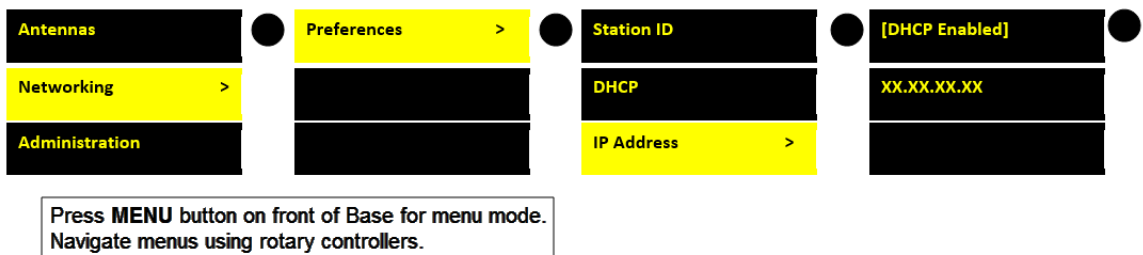

The default username is: admin. The default password is: admin.

This takes you to the Overview page of the CCM for your device.

**Note:** If you cannot access the CCM for your Base you may have an IP conflict. Check with your network administrator. Your device network settings are set to Dynamic Host Control Protocol (DHCP) by default.

## **9.2 CCM walkthrough**

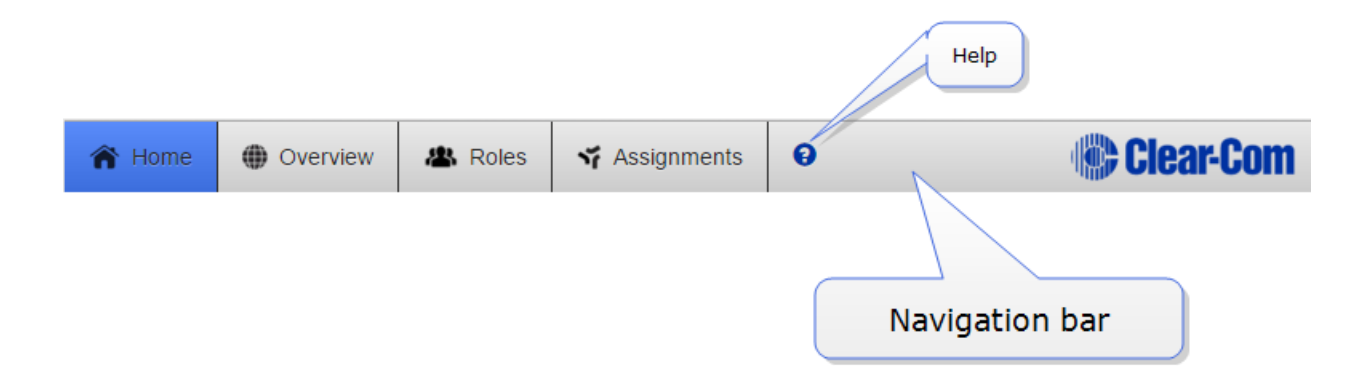

Click or touch the navigation bar to reach pages.

For context sensitive help, click/touch the help button (?).

#### **9.2.1 Overview Page**

This screen is the diagnostics screen for your FreeSpeak II Base system. It gives a live overview of antennas and beltpacks in your system.

Click on any device in this page to access information and configuration options. Click on blue text fields to edit.

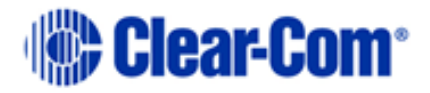

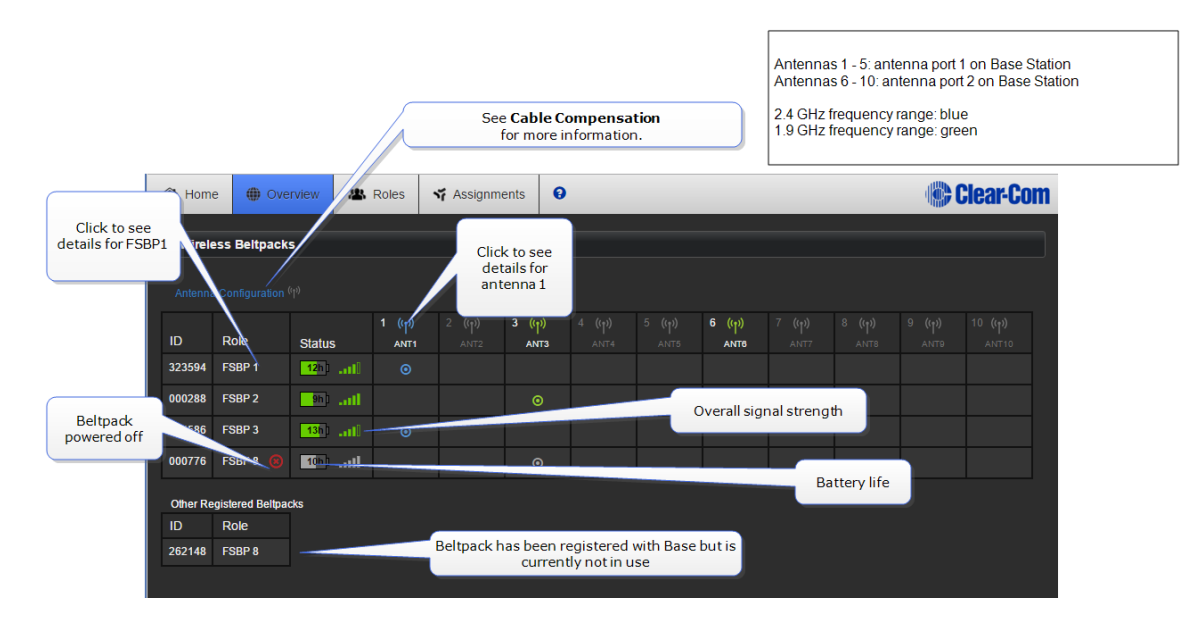

**Note:** All system changes are live.

- Antennas 1 5: antenna port 1 on Base Station
- Antennas 6 10: antenna port 2 on Base Station

#### **9.2.2 Home page**

The Home page is where you find configuration options specific to your Base Station. Go ahead and explore the pages!

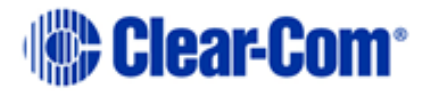

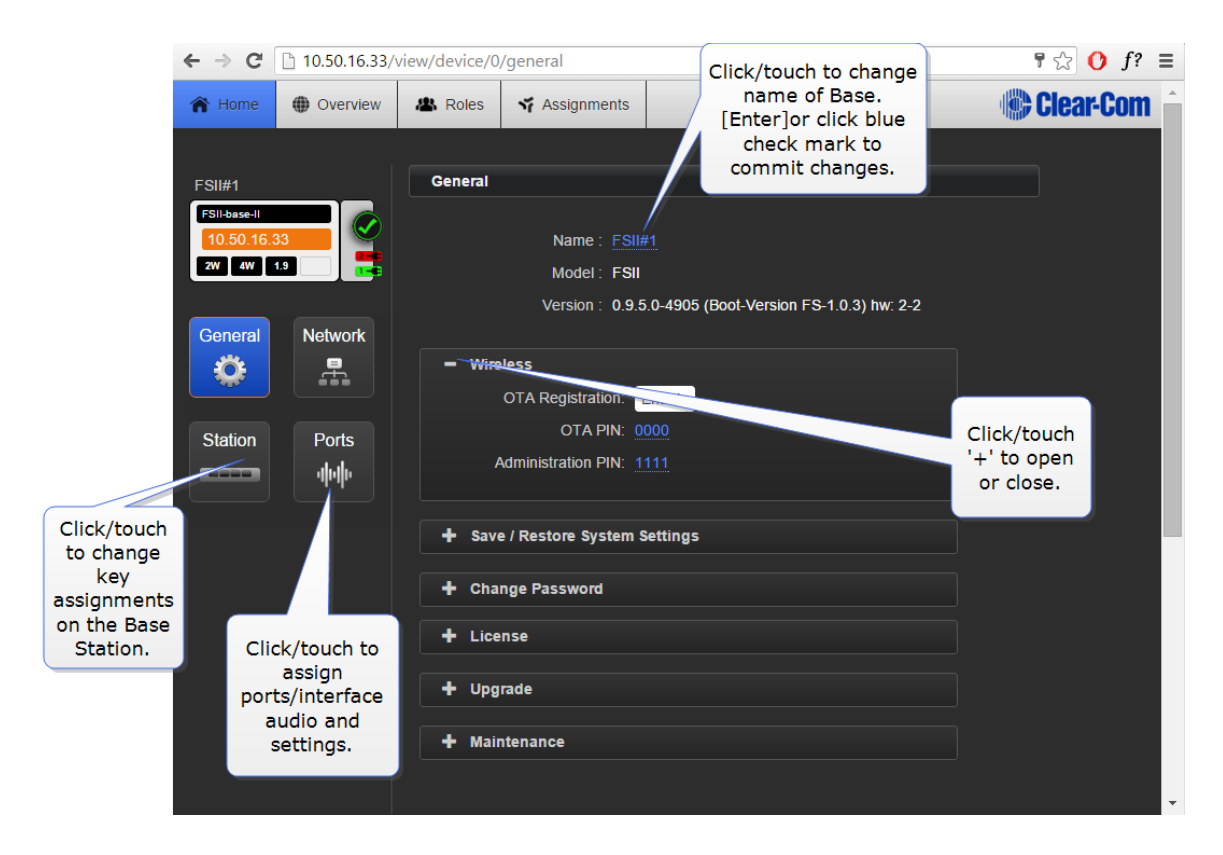

#### **9.2.3 Roles Page**

The Roles page is where you assign audio to beltpacks and configure beltpack settings.

Roles are pre-configurations; default audio routes and settings that are applied to your device when it is first powered up (a Role is selected by the beltpack user). The default Role can be edited and/or reset to default. Individual Roles can be edited, deleted, cloned and created.

In FreeSpeak II Base a Role is attached to a specific beltpack in a one-to-one relationship. The default Role puts Channel 1 and 2 on beltpack keys A and B, with C and D set as call keys. The Reply key can be re-assigned to a Channel as required.

Below is the Beltpack default configuration.

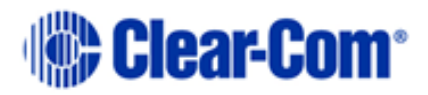

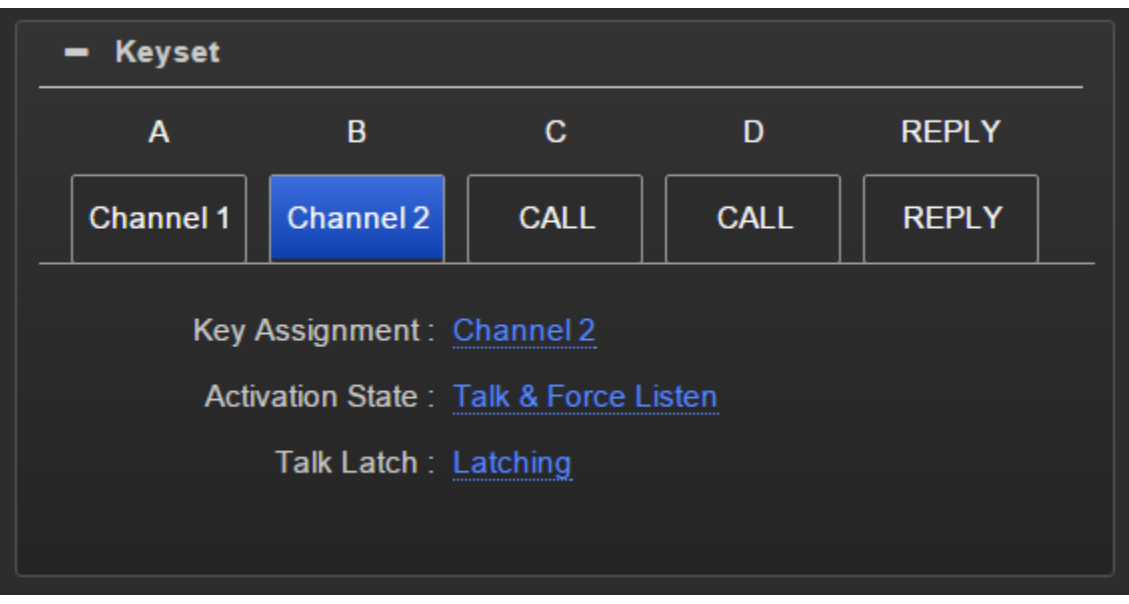

On the Roles page you can edit, create, clone and delete Roles.

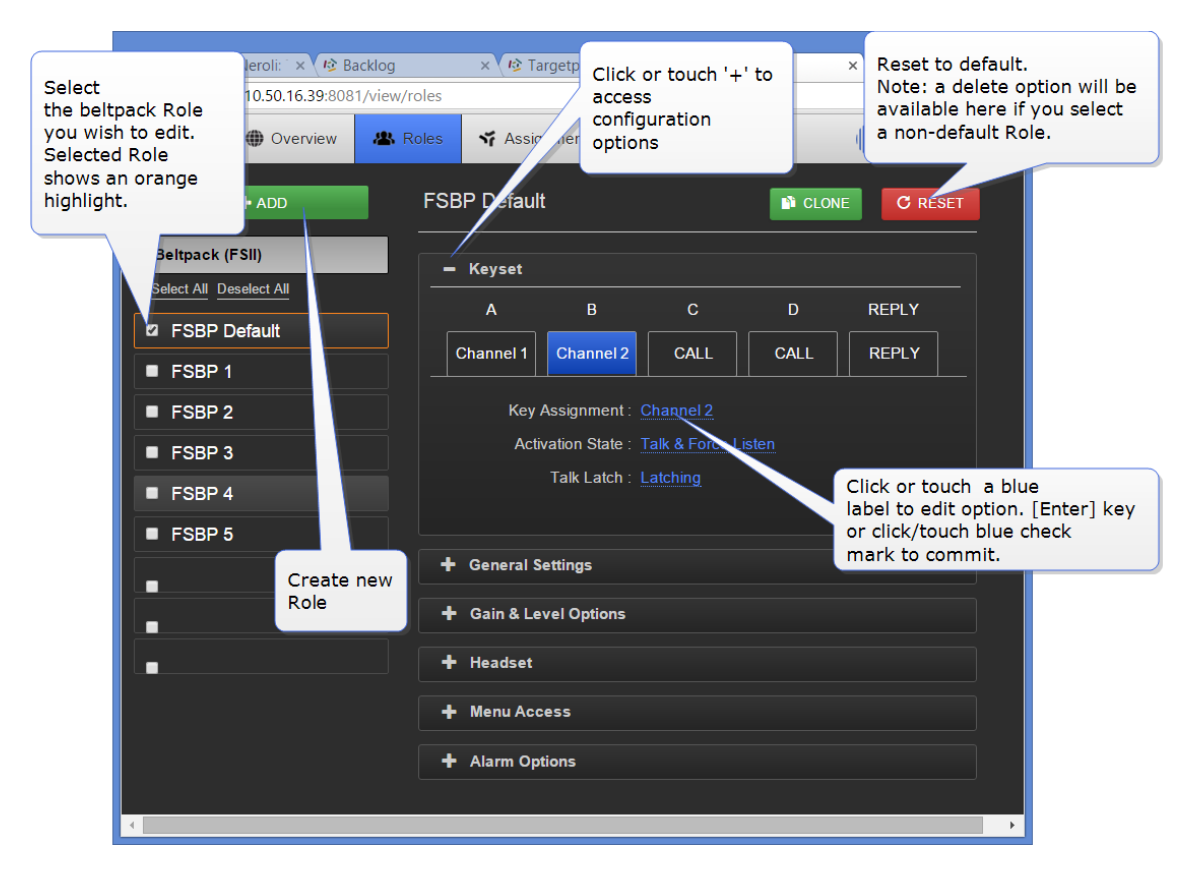

All Roles can be edited as required.

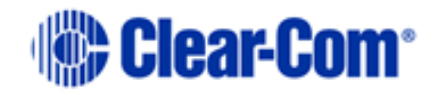

You can save your Roles to a USB stick or directory for convenience (advised).

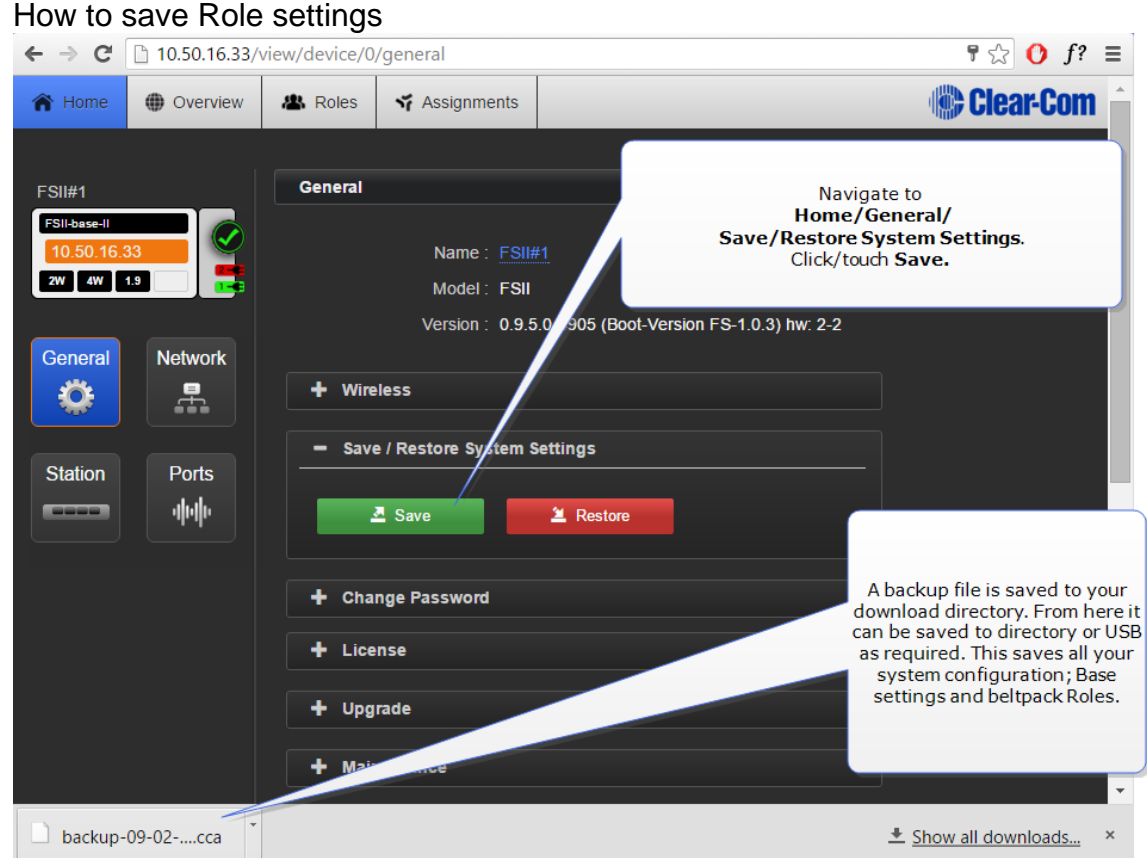

#### **9.2.4 Assignments Page**

On this page you see audio assignment in Channels. This screen is a live representation of anyone talking or listening in up to 24 Channels. You can toggle between 'Roles' view and 'Hostname' view. Hostname view can be used to show individual beltpack hardware.

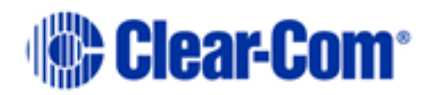

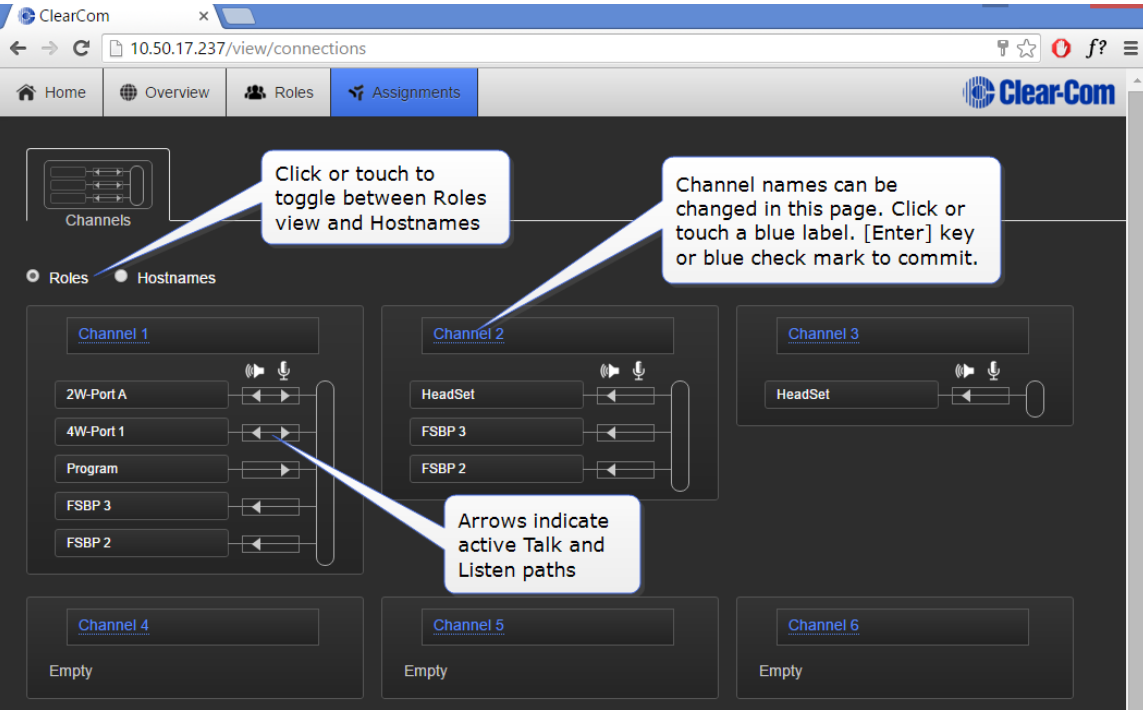

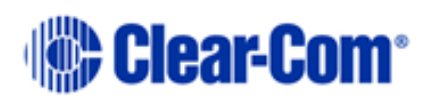

# *10 Configuring audio routes*

## **10.1 About audio routes**

### **10.1.1 Channels**

In FreeSpeak II Base, audio routes can be made between beltpacks and external interfaces by putting all members (audio feeds and beltpacks) in a Channel together. In this way, beltpacks, audio and the controller all communicate with each other. A Channel operates as a Partyline or conference.

You can see all sources in a Channel in the Assignments page.

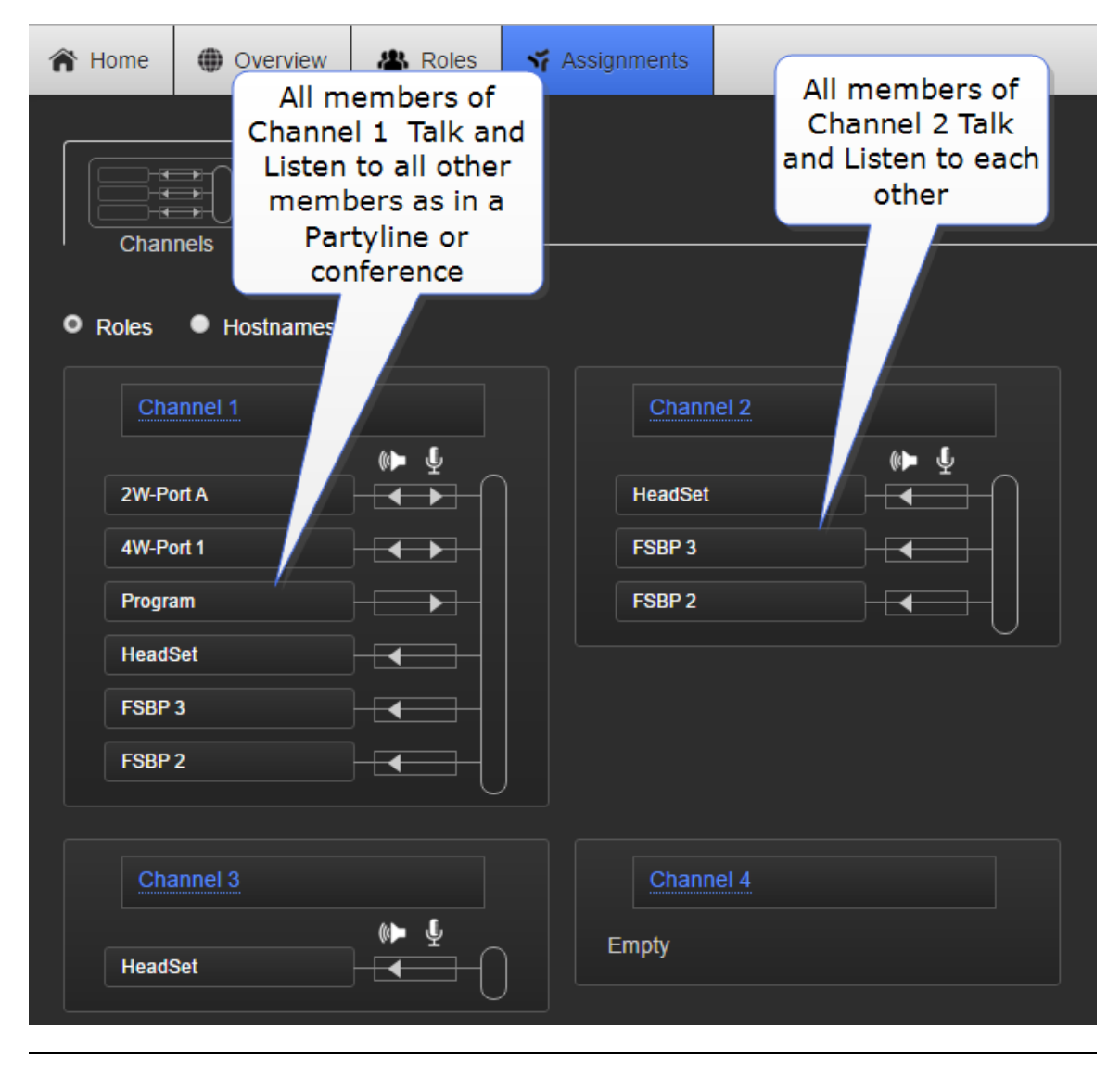

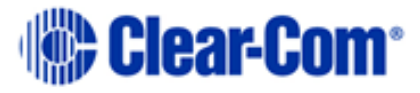

**Note:** Channels are set to 'Talk and Forced Listen' by default. See **[6.3.1](#page-49-0) [Key](#page-49-0)  [behavior](#page-49-0)** for more information.

### **10.1.2 Groups**

Audio can also be configured into Groups. Groups are programed in a similar way to Channels; simply assign the audio sources to the Group (Group Members) and then program a key to talk to the Group. Ports, the Base headset, and beltpacks can all become Group members. Once a Group member, you can hear announcements to the Group, and reply using the Reply key.

**Note:** You can see all members of a Group at a glance in the Assignments page of the CCM. Navigate to Assignments and click/touch the Group tab. Beltpacks will not be visible in the Group until they are online.

### **10.1.3 Channels or Groups?**

Both Channels and Groups are essentially digital containers for digital audio sources, allowing communication between members.

#### **Channel**

A Channel operates as an intercom Partyline or conference. All members can talk to and listen to all other members, as long as they have keys to do so.

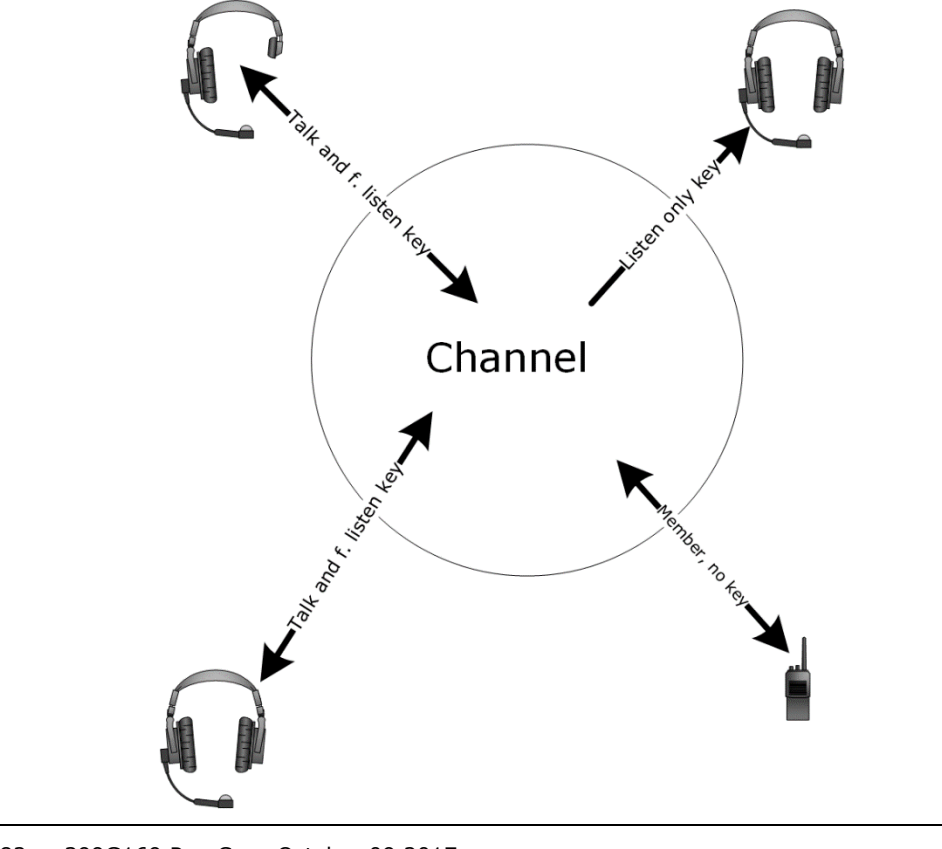

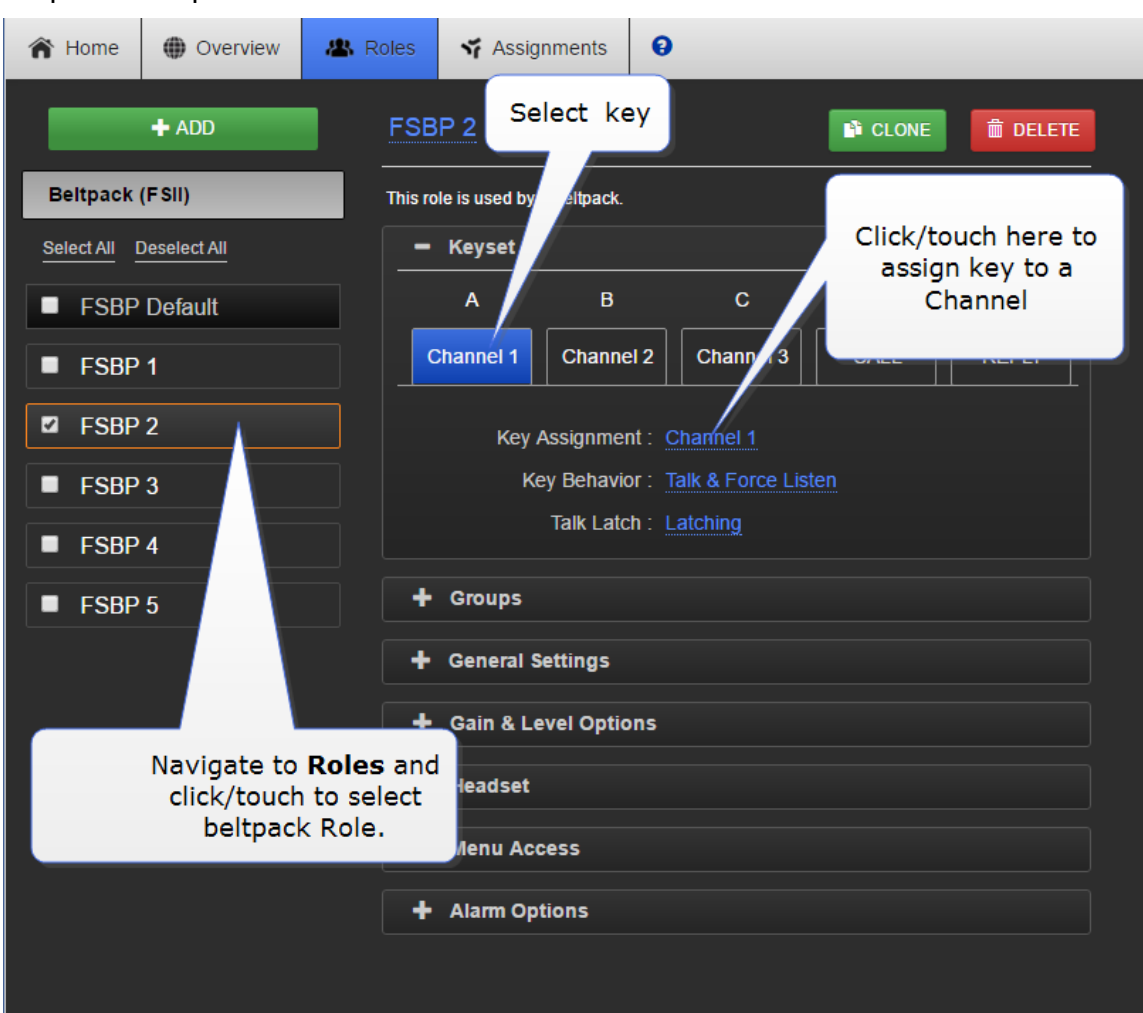

#### To put a beltpack into a Channel:

- **Note:** The default key behavior setting for a member of a Channel is 'Talk and Forced Listen'. See **[6.3.1](#page-49-0) [Key behavior](#page-49-0)** for more information.
- **Note:** You can see Channel members in the Assignments page of the CCM. Navigate to Assignments.

#### **Group**

A Group configuration enables an announcement or broadcast to a number of members simultaneously.

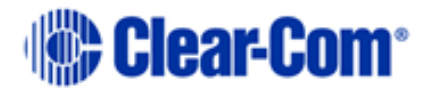

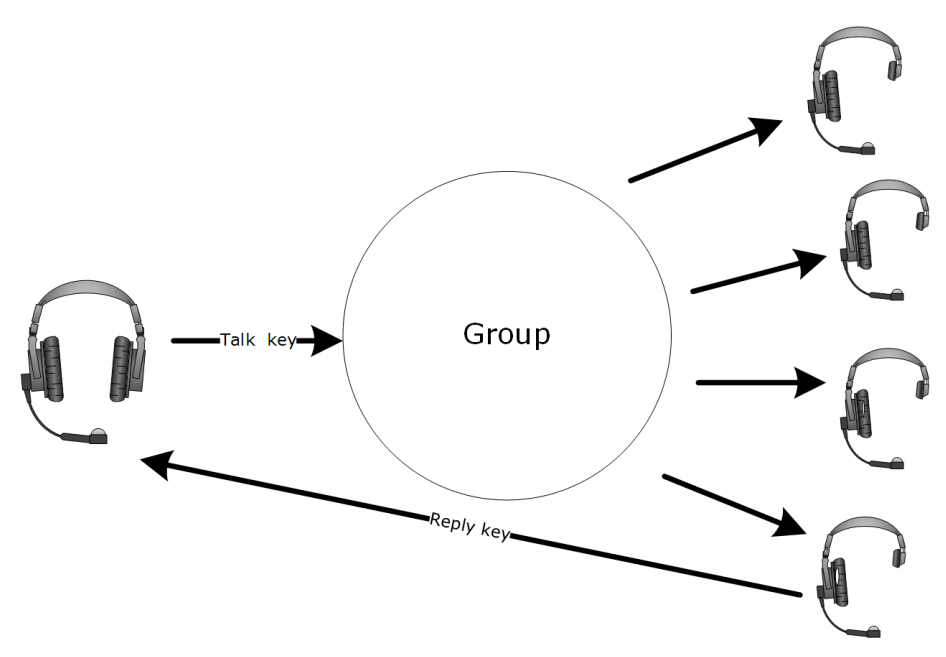

A group member can reply directly to the announcer using the Reply key. The other group members will not hear this.

#### **Example Group set up**

To set up a Group you must first put the members in the Group. Ports, Beltpacks and the Base headset can all become members of a Group. When the members of the Group are assigned, you must program a key to talk to the Group members.

To assign a port to group membership from the CCM:

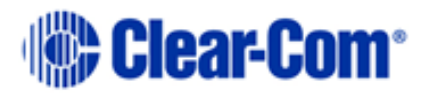

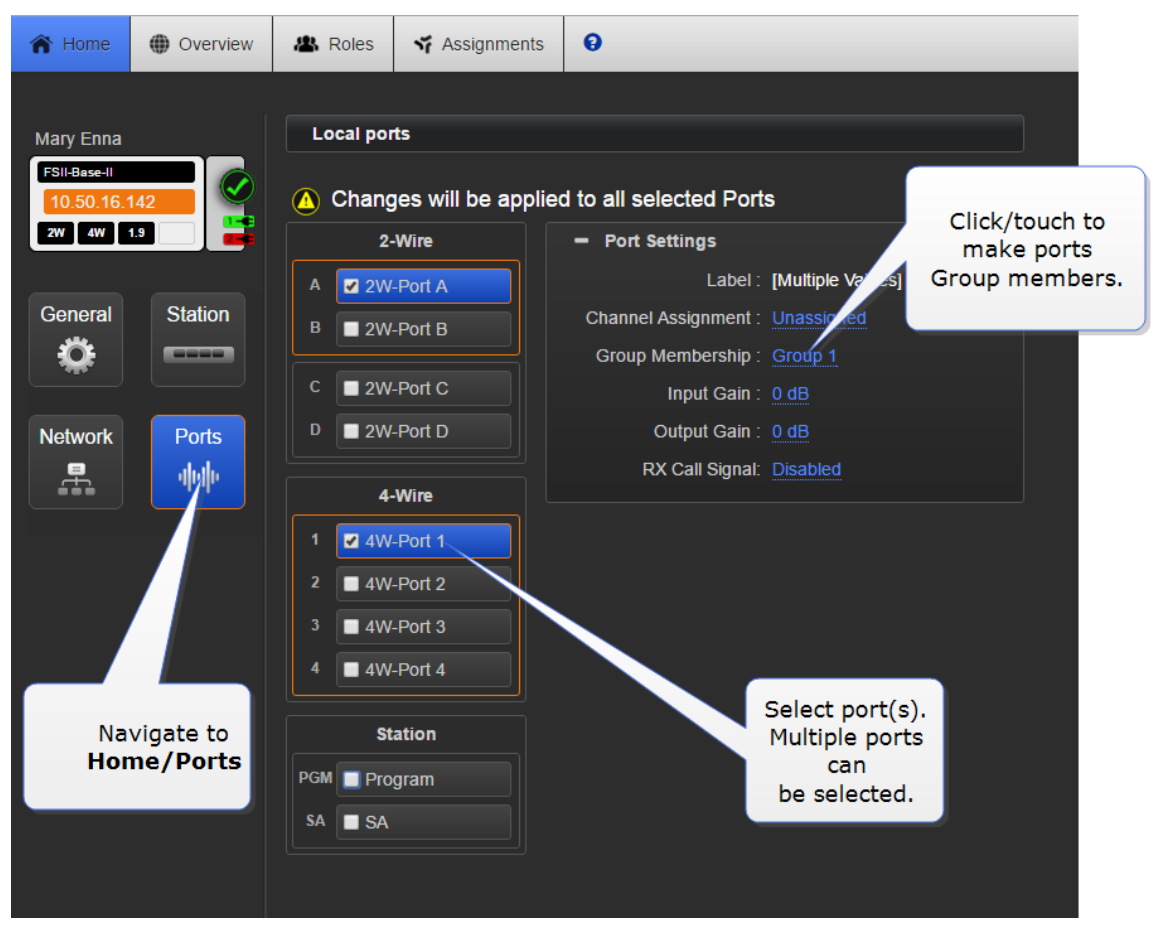

How to program a Talk key to the Group.

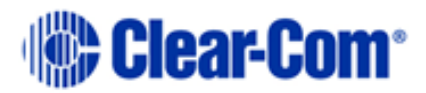

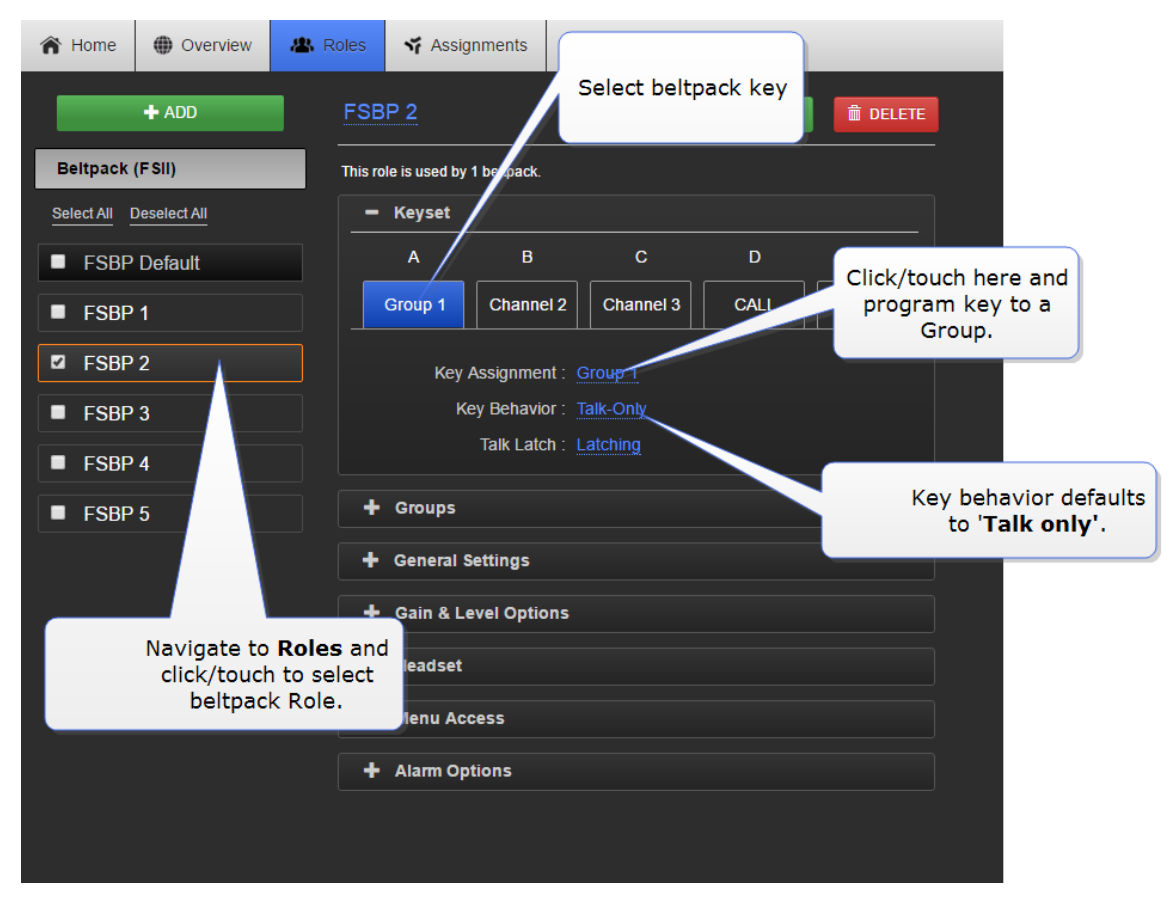

**Note:** The default key behavior setting for a talk key to a Group is 'Talk Only'. See **[6.3.1](#page-49-0) [Key behavior](#page-49-0)** for more information.

You can see Group members in the Assignments page of the CCM. Navigate to Assignments and click/touch the Groups tab. Beltpacks will only be visible in the Group when they are online.

### **10.2 Example audio assignment**

Follow steps 1. to 3. to connect audio from external devices to the Base Station, populate Channels and set up communication with beltpacks.

1) Connect 2-Wire or 4-Wire audio devices to interfaces/ports**.**

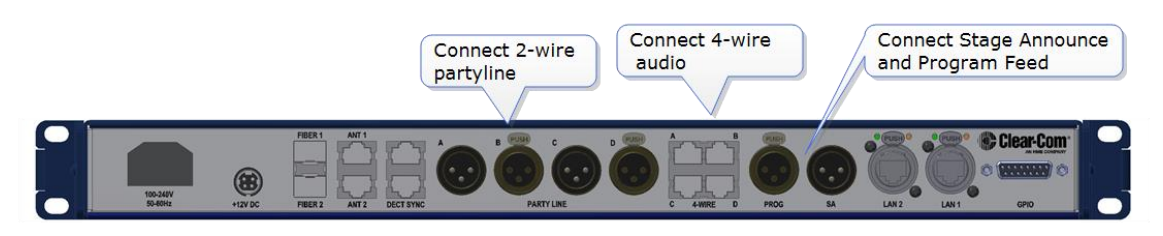

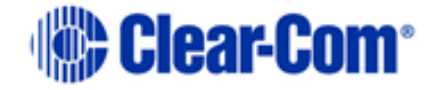

2) Assign interfaces/ports to Channels.

Setting audio on interfaces/ports can be done from the CCM:

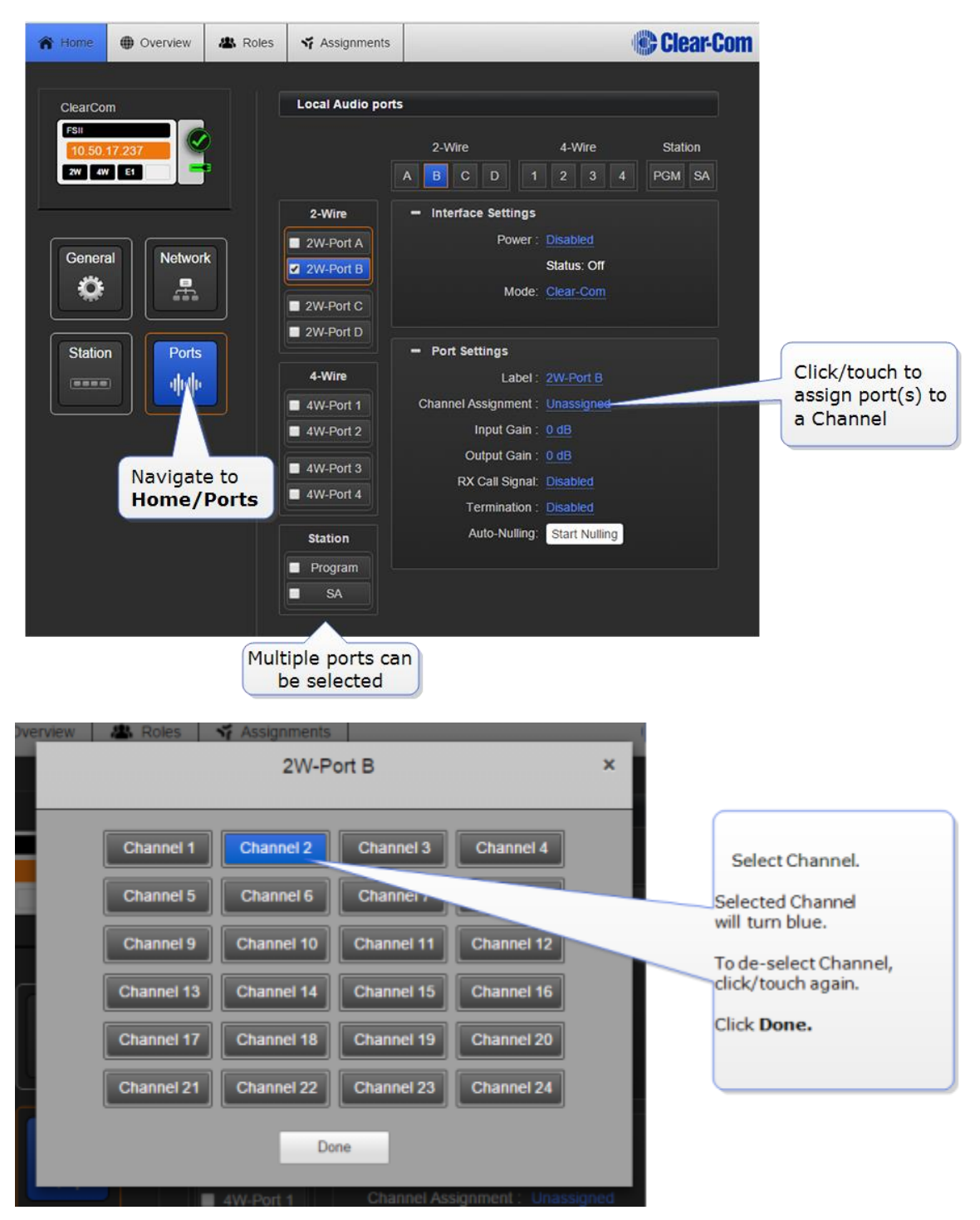

Setting audio on interfaces/ports can be done from the Base Station:

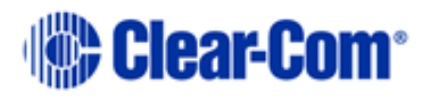

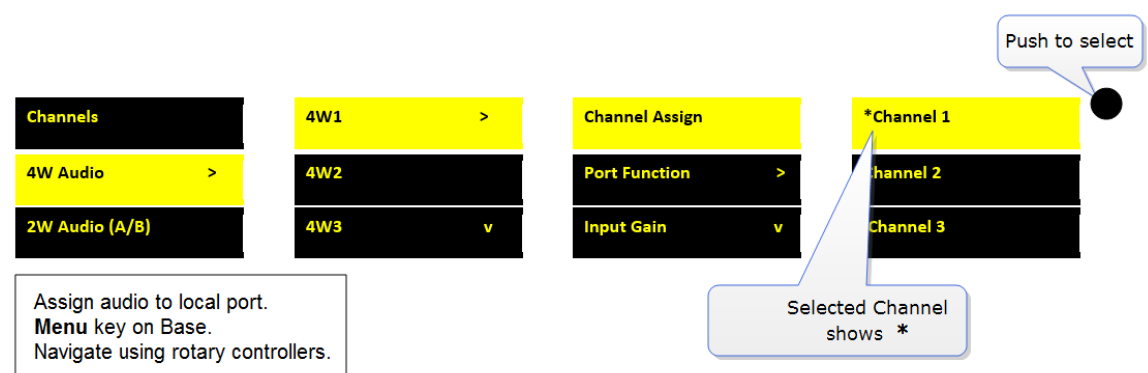

- **Note:** Configure port settings (power, termination, port function, port levels etc.) as required.
	- 3) Assign Channels to beltpack keys (A, B, C, D, Reply)

Audio assignment for beltpacks is always done with a Role. A Role is a predefined beltpack configuration map. You select a Role for a beltpack when it is first powered on. The Role a beltpack is using can be changed from the Base station, the CCM or the beltpack itself.

In the first case, it is easiest to use the default Role. This puts Channel 1 and Channel 2 on to the beltpack keys.

To change the Channel on a beltpack you need to edit the Role that beltpack

is using. Find the beltpack Role name at the bottom of the beltpack screen:

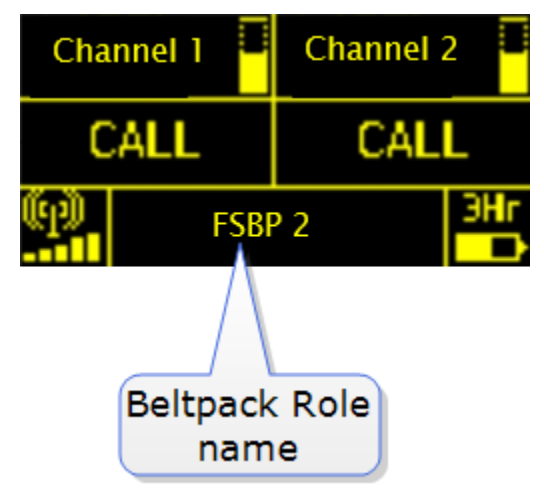

Edit Beltpack Roles in the CCM:

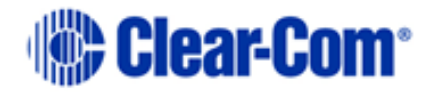

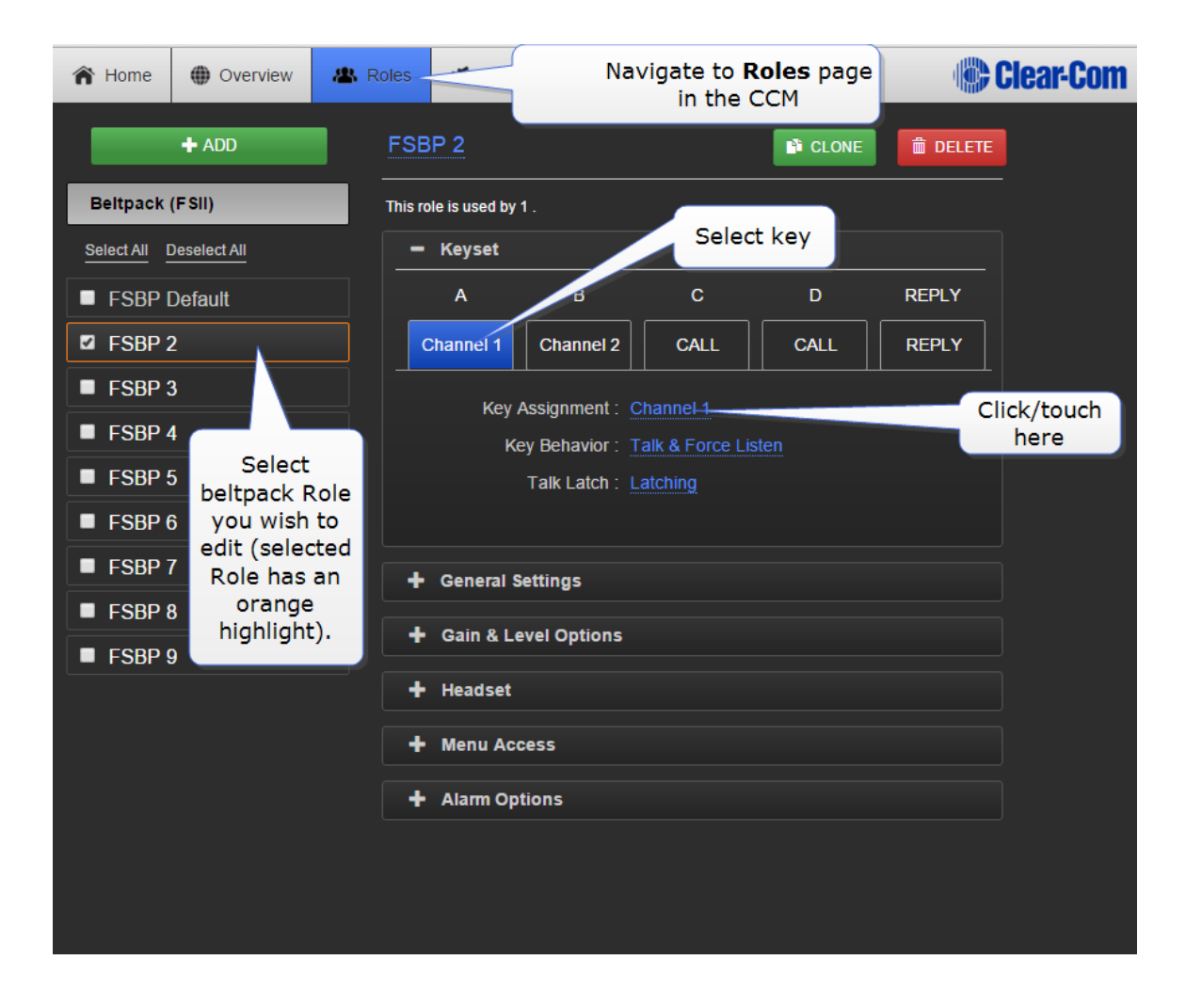

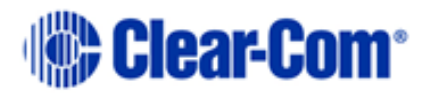

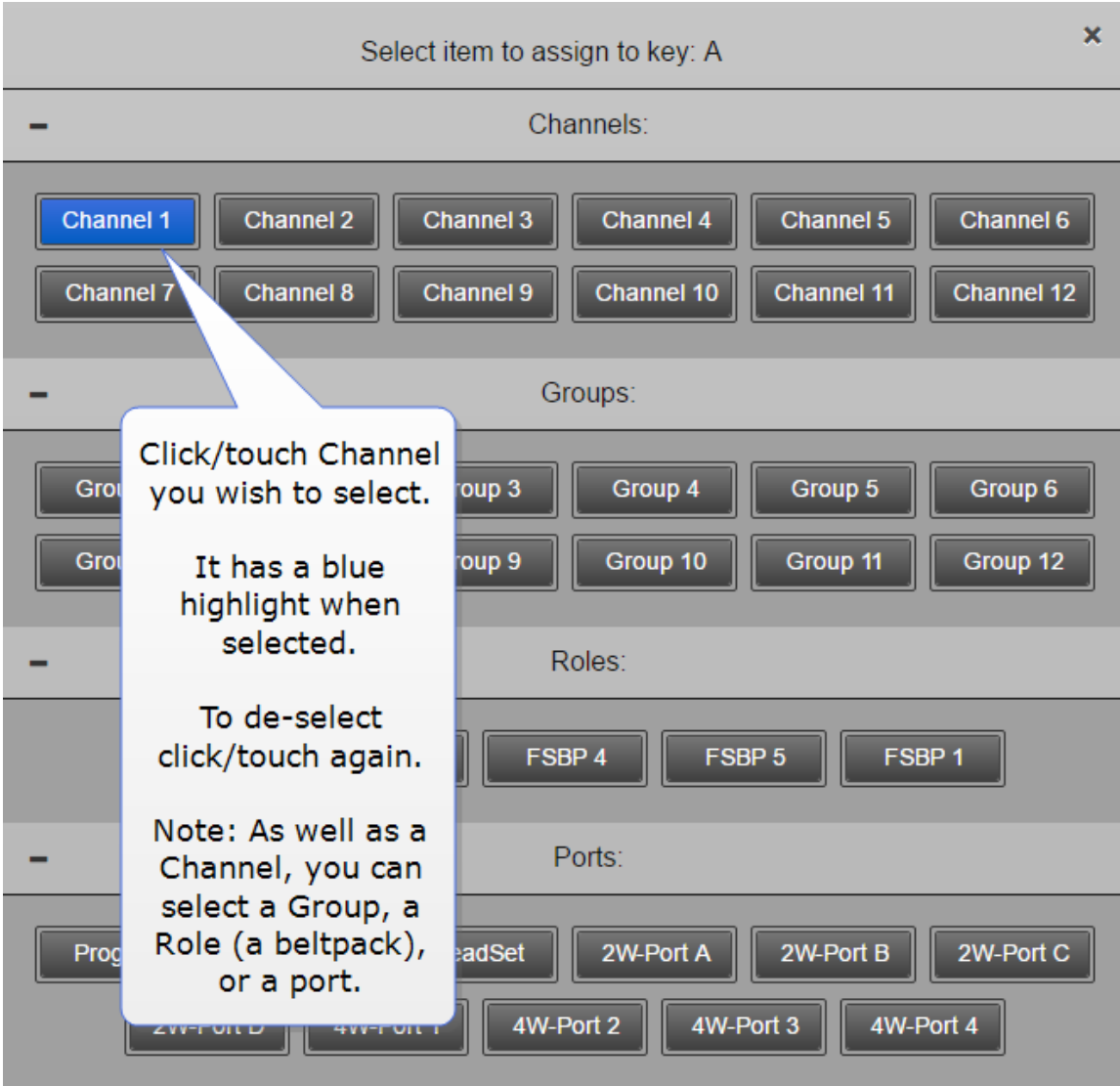

#### Edit Beltpack Roles from the Base Station:

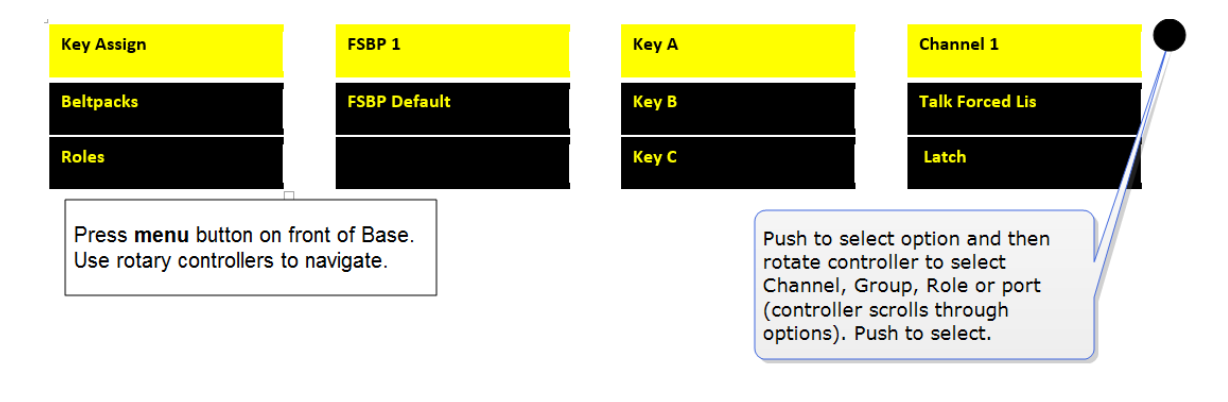

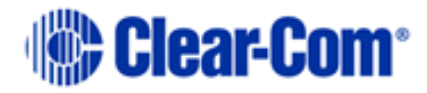

**Note:** You can assign audio to keys C, D and Reply. To return the status of these keys to Call and Reply, you must deselect or unassign the audio assignment. A selected assignment turns blue in the CCM. Click on a blue assignment again to deselect it. From the Base Station menu screens go to **Key Assign/Role/Key/Unassigned**.

## **10.3 Change key assignments on the Base Station**

### **10.3.1 Change Channel settings on the Base Station.**

The Base Station default setting has Channels 1 - 3 on the first three Keysets. The 4th Keyset is a Reply key.

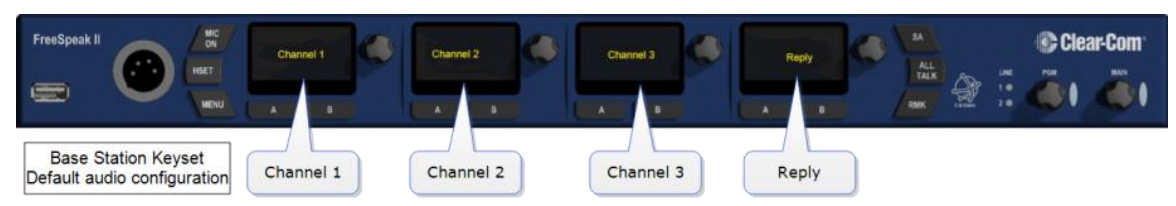

This can be edited.

Change Base Station key assignment from the CCM:

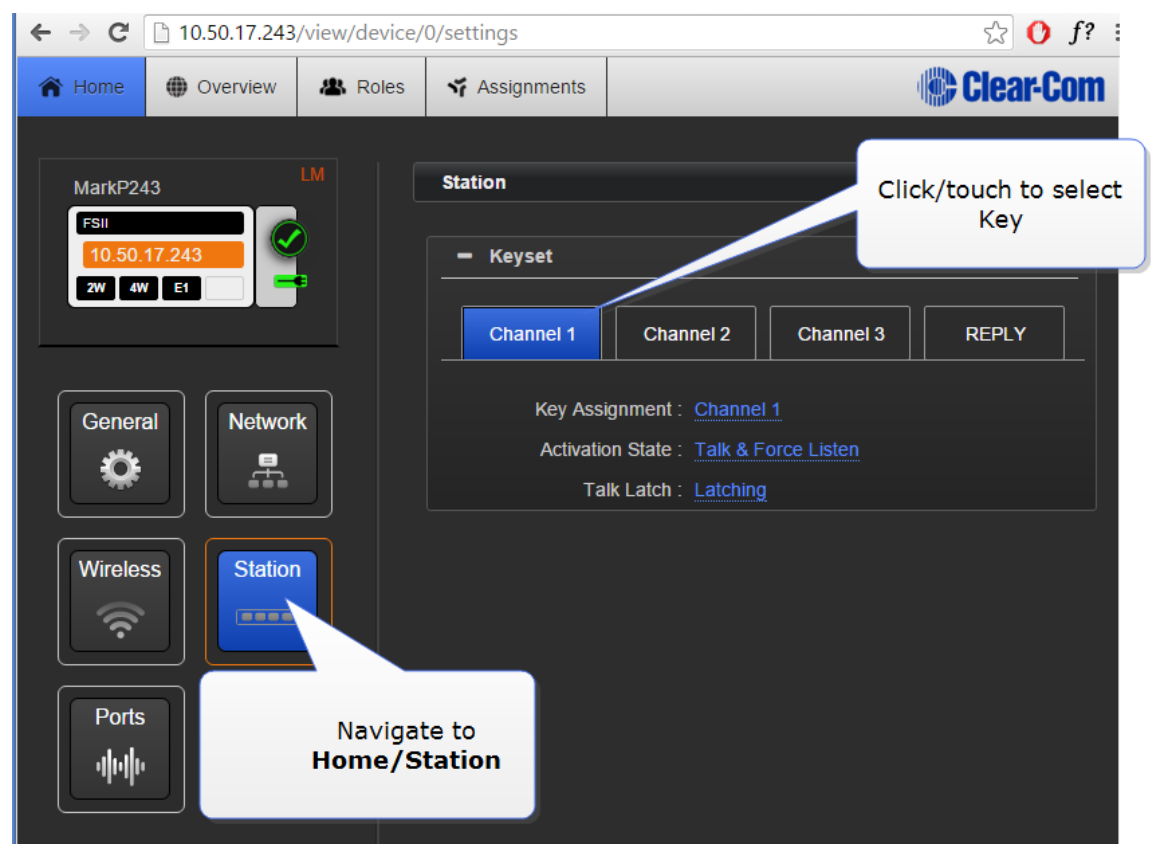

![](_page_90_Picture_9.jpeg)

![](_page_91_Picture_29.jpeg)

#### Change Base Station key assignment from the Base Station:

![](_page_91_Figure_2.jpeg)

![](_page_91_Picture_4.jpeg)

### **10.4 Configure a one-to-one connection**

As well as into Channels, audio can be configured in a point-to-point relationship (for instance, one beltpack to another in a private communication).

### **10.4.1 Example point-to-point audio assignment**

When selecting an audio source for any key, (in this example key C on a beltpack), instead of selecting a Channel, select a beltpack Role or port.

![](_page_92_Figure_4.jpeg)

This creates a point-to-point connection. A similar effect could be achieved by putting two beltpacks into a Channel of their own.

![](_page_92_Picture_7.jpeg)

# *11 Connecting different systems*

## **11.1 Interconnection**

FreeSpeak II Base can be connected to a range of intercom systems.

- Clear-Com Encore and RTS (2-wire cabled partyline systems)
- DX210 (2-wire/4-wire systems)
- Eclipse (digital matrix systems)
- HelixNet (digital partyline)
- Two-way radio systems
- FreeSpeak II Base can be connected to another FreeSpeak II Base station in order to share Channels between two Bases, increasing the range of your system.

## **11.2 Connecting FreeSpeak II Base to other intercom devices**

When connecting FreeSpeak II Base to other intercom devices, the general process is the same, though there are details that change according to device type. As a general guideline you need to:

- 1) Configure the relevant interface (port) settings (see below).
- 2) Connect the device with CAT5 or microphone cable.
- 3) Adjust audio levels as required.

## **11.3 Connecting 2-wire equipment**

When connecting 2-wire equipment the following functions should be taken into consideration:

- Auto-null. Note Every time equipment is changed on a 2-wire interface (port) you should run auto-null.
- Enable/disable the partyline power. Do this in Ports/2-Wire. Default setting: Disabled.
- Enable/disable Line termination. Note The line should only be terminated once on interconnected devices, do not terminate on more than one piece of equipment. Default setting: Disabled.

![](_page_93_Picture_20.jpeg)

These functions can be set either in the 2-wire port settings page of the Core Configuration Manager (CCM) or from the front panel screens on the Base Station.

### **11.4 Connecting to 4-wire equipment**

When connecting to 4-wire equipment the following need to be taken into account:

- To minimise noise, use screened (shielded) cable when connecting 4 wire ports.
- Pin-out configuration (mode) can be set on all FreeSpeak II Base 4 wire interfaces. This is a software switch that switches the configuration of the pins on the RJ45 etherCON connectors, according to the device you are connecting to. Default setting: To Matrix.

## **11.5 Port function (to matrix or to panel)**

Check this function whenever you are connecting 4-wire devices.

### **11.5.1 About port function**

Clear-Com products are designed so matrices can connect directly to panels/Base Station/main station using a straight-through CAT 5/6 (Ethernet) cable. The pin assignments (inputs and outputs) on these devices are complementary. Previously, a crossover cable was necessary when connecting Bases to other Bases. It is no longer necessary to use a crossover cable as there is now a Port Function toggle which changes pinouts as required. This is function is found in port options and can be set from the CCM or the Base Station front panel menus.

### **11.5.2 Pin assignments**

![](_page_94_Picture_154.jpeg)

![](_page_94_Picture_12.jpeg)

![](_page_95_Picture_60.jpeg)

**Note:** When connecting one FreeSpeak II Base to another FreeSpeak II Base, one device must be set 'To Matrix' and the other 'To Panel'.

### **11.5.3 Setting port function**

From the CCM:

![](_page_95_Picture_61.jpeg)

From the Base Station:

![](_page_95_Picture_7.jpeg)

![](_page_96_Figure_0.jpeg)

![](_page_96_Picture_2.jpeg)

# *12 Upgrading devices*

## **12.1 About upgrading devices**

To upgrade your devices, you will need to import the upgrade file provided by Clear-Com into the unit. This can be done either from the browser-based configuration tool (the CCM) or from the Base Station front menu screens. The process is the same for each device type.

![](_page_97_Picture_105.jpeg)

## **12.2 How to upgrade your devices**

Upgrade from the CCM:

![](_page_97_Figure_6.jpeg)

Upgrade from the Base Station:

![](_page_97_Picture_9.jpeg)

![](_page_98_Figure_0.jpeg)

**Note:** The FSII splitter is not user upgradable. Contact Clear-Com, LLC if you need more information.

![](_page_98_Picture_3.jpeg)

# *13 Powering your system*

## **13.1 Powering the FreeSpeak II™ Base**

Use two power supplies according to preference:

- Mains power lead (internal power converter)
- DC connector. External wallwart power lead.

Use one power connector or both to guard against one failing.

## **13.2 Powering wireless beltpacks**

Beltpacks are powered by Li-ion battery. Drop-in battery charger supplied.

Battery power status is viewed from:

- Base Station menu screens
- Beltpack menu screens
- Core Configuration Manager (CCM).

For more information, see: **Battery Charger Quick Start Guide** (PDF available from Clear-Com, LLC website).

**Note:** You can also power beltpacks using standard AA batteries for convenience. In situations where Li-ion batteries are prohibited, you can also use nickel metal hydride batteries (NiMH) but will need to set battery type so battery life diagnostics are accurate.

## **13.3 Power 2-wire beltpacks from the Partyline**

2-wire Partyline beltpacks can take power from the Partyline:

- FreeSpeak base power: 60 watts supply  $= 250$  mA to Partyline
- $\bullet$  ~10 beltpacks per pair of ports, max 20 beltpacks per base.
- **Note:** The Partyline power operates over a pair of ports

To enable power to the Partyline go to Ports, 2-wire in the CCM or in Base front menu screens.

## **13.4 Powering the transceiver antennas**

- Directly (DC in power connector) or
- From the FreeSpeak II™ Base

Direct power to antenna is recommended. Local (direct) power will increase how far antenna can be positioned from the Base

![](_page_99_Picture_25.jpeg)

Antenna powered locally:

• Shielded Ethernet cable up to 800 m (2,625 feet) from base or splitter.

Antenna powered from Base Station (1 antenna only):

- Shielded Ethernet cable, up to 300 m (984 feet) from base.
- **Note:** Using heavier gauge cable will increase available distance.

For more information, see:

- Using the Antenna
- Site survey and RF issues

## **13.5 Powering the Antenna Splitter**

The splitter MUST be powered locally. Power the splitter before you connect it to the base, or it will take power from the base and this may be insufficient.

Use the supplied power connector.

## **13.6 Recommended powering and cable lengths for a FreeSpeak II Base System**

Possible distance from Base Station to antenna

The Base Station can power 1 antenna to a distance of 300 meters (984 feet). More than one antenna and/or greater distances will need direct power supplied to the antenna.

![](_page_100_Picture_157.jpeg)

![](_page_100_Picture_16.jpeg)

![](_page_101_Picture_42.jpeg)

**Note:** Distance between Base and antennas can be increased by connecting via Fiber.

![](_page_101_Picture_3.jpeg)

# *14 Regulatory compliance*

Applicant Name: Clear-Com LLC

Applicant Address: 1301 Marina Village Pkwy, Suite 105, Alameda CA 94501, United States

Manufacturer Name: Clear-Com LLC

Manufacturer Address: 1301 Marina Village Pkwy, Suite 105, Alameda CA 94501, United States

Country of Origin: USA

Brand: Clear-Com

**Caution:** All products are compliant with regulatory requirements detailed in this document when the user follows all installation instructions and operating conditions per Clear-Com specifications

**Caution:** Use of accessories and peripherals other than those recommended by Clear-Com may void the product's compliance as well as the user's authority to operate the equipment.

## **FCC Notice**

This device complies with Part 15 of the FCC rules. Operation is subject to the following two conditions: (1) This device may not cause harmful interference, and (2) This device must accept any interference received, including interference that may cause undesired operation.

NOTE: This equipment has been tested and found to comply with the limits for a Class A digital device, pursuant to Part 15 of the FCC rules. These limits are designed to provide reasonable protection against harmful interference when the equipment is operated in a commercial environment. This equipment generates, uses and can radiate radio frequency energy and, if not installed and used in accordance with the instruction manual, may cause harmful interference to radio communication. Operation of this equipment in a residential area is likely to cause harmful interference, in which case the user will be required to correct the interference at his own expense.

Changes or modifications not expressly approved by Clear-Com, LLC, an HM Electronics, Inc. company could void the user's authority to operate this equipment.

![](_page_102_Picture_14.jpeg)

### **FCC/IC/EC RF Exposure Warning:**

- This product complies with FCC/IC/EC radiation exposure limits set forth for an uncontrolled environment.

- This product may not be co-located or operated in conjunction with any other antenna or transmitter.

- The beltpack has been tested to comply with FCC/IC/EC RF Exposure requirements in body-worn position. Use of third party clips or holsters with the beltpack may not ensure compliance with FCC/IC/EC RF exposure requirements and should be avoided.

- To comply with FCC/IC/EC RF exposure requirements, the Antenna/Transceiver unit must be installed and operated at least 20 cm (8 inches) from any person.

### **Industry Canada Compliance Statement**

This Class[A] digital device complies with Canadian ICES-003.

Avis de conformité à la réglementation d'Industrie Canada

Cet appareil est conforme aux CNR d'Industrie Canada applicables aux appareils radio exempts de licence. L'exploitation est soumise aux deux conditions suivantes:

(1) cet appareil ne doit pas provoquer d'interféence, et

(2) cet appareil doit accepter toute interféence radioéectrique subie, mêe si l'interféence est susceptible d'en compromettre le fonctionnement.

Cet éetteur exempt de licence est éuipéd'une antenne intéré. Cet éetteur exempt de licence n'est pas autoriséàfonctionner avec une autre antenne.

Cet appareil numérique de la class[\*] est conforme à la norme NMB-003 du Canada.

## **Korean Notice**

A급 기기 (업무용 방송통신기자재)

이 기기는 업무용(A급)으로 전자파적합기기로

서 판매자 또는 사용자는 이 점을 주의하시기

바라며, 가정외의 지역에서 사용하는 것을 목

![](_page_103_Picture_19.jpeg)

적으로 합니다.

### **KCC 2.4Ghz warning**

해당 무선설비는 전파혼신 가능성이 있으므로 인명안전과 관련된 서비스는 할 수 없음

### **European Union (CE mark)**

The CE marking indicates compliance with the following directives and standards, whenever applicable to the product in question.

Directives:

- Radio Equipment Directive 2014/53/EU
- Electromagnetic Compatibility Directive 2014/30/EU
- Low Voltage Directive 2014/35/EU
- RoHS Directive 2011/65/EU

Standards:

- EN55022/EN55032
- EN55024
- IEC/EN60950-1
- EN300328
- EN301406
- EN301489
- EN50581

#### **Warning:**

This is a Class A product. In a domestic environment this product may cause radio interference in which case the user may be required to take adequate measures.

![](_page_104_Picture_21.jpeg)

### **Waste Electrical and Electronic Equipment (WEEE)**

The European Union (EU) WEEE Directive (2012/19/EU) places an obligation on producers (manufacturers, distributors and/or retailers) to take-back electronic products at the end of their useful life. The WEEE Directive covers most Clear-Com products being sold into the EU as of August 13, 2005. Manufacturers, distributors and retailers are obliged to finance the costs of recovery from municipal collection points, reuse, and recycling of specified percentages per the WEEE requirements.

### **Instructions for Disposal of WEEE by Users in the European Union**

The symbol shown below is on the product or on its packaging which indicates that this product was put on the market after August 13, 2005 and must not be disposed of with other waste. Instead, it is the user's responsibility to dispose of the user's waste equipment by handing it over to a designated collection point for the recycling of WEEE. The separate collection and recycling of waste equipment at the time of disposal will help to conserve natural resources and ensure that it is recycled in a manner that protects human health and the environment. For more information about where you can drop off your waste equipment for recycling, please contact your local authority, your household waste disposal service or the seller from whom you purchased the product.

![](_page_105_Picture_4.jpeg)

![](_page_105_Picture_6.jpeg)

# *15 Specifications*

# **15.1 FreeSpeak II Base Station**

![](_page_106_Picture_131.jpeg)

![](_page_106_Picture_4.jpeg)

![](_page_107_Picture_121.jpeg)

![](_page_107_Picture_2.jpeg)
# **15.2 FreeSpeak II Beltpack**

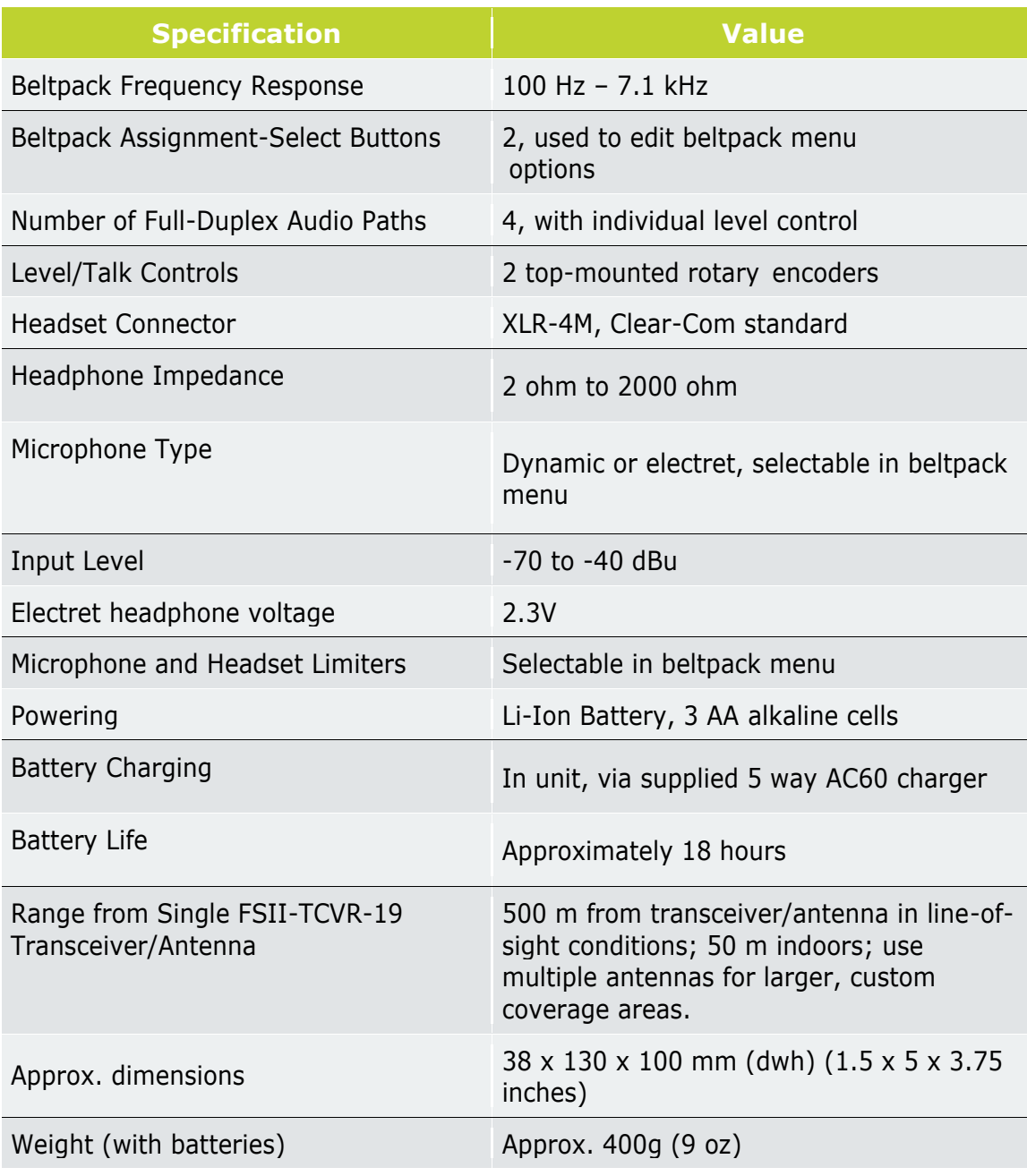

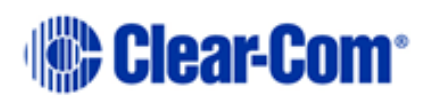

## **15.3 FreeSpeak II Transceiver/Antenna**

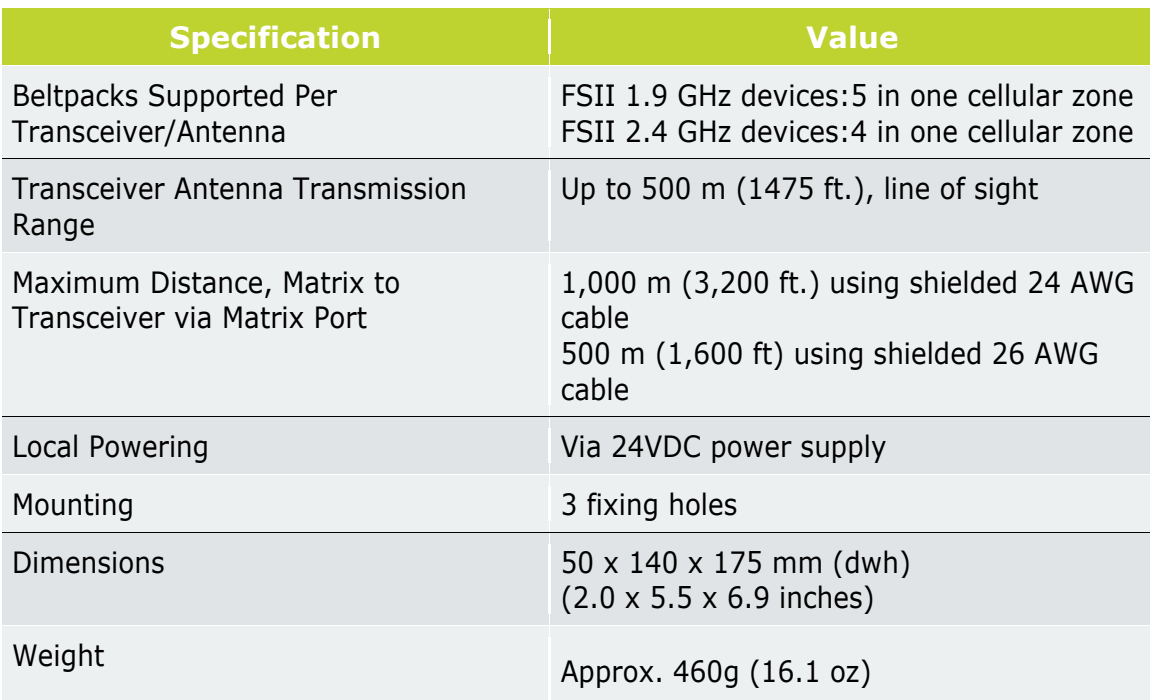

# **15.4 FreeSpeak II Transceiver/Antenna Splitter**

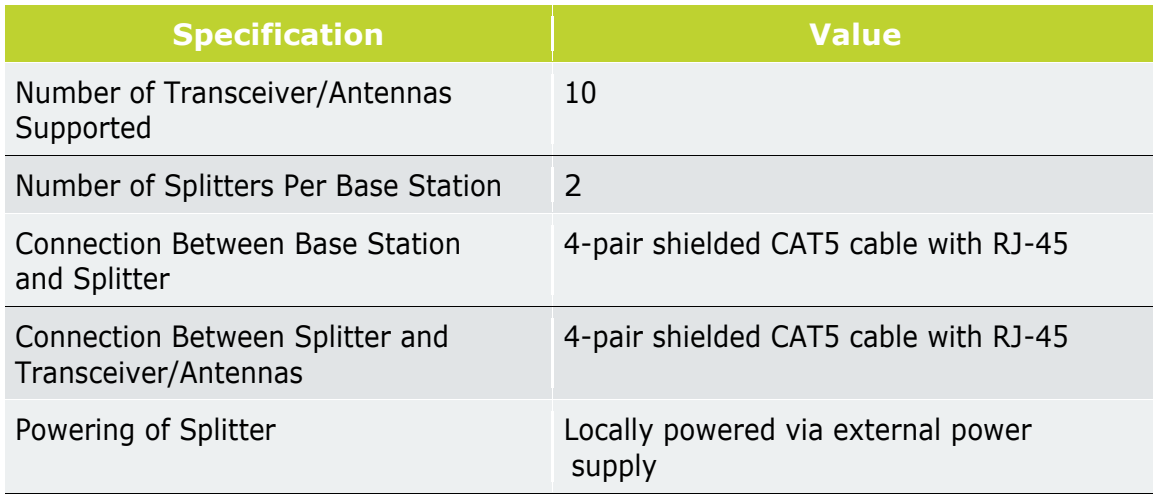

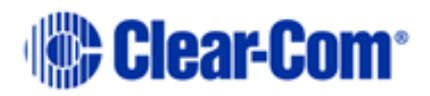

## **15.5 Transmission Method**

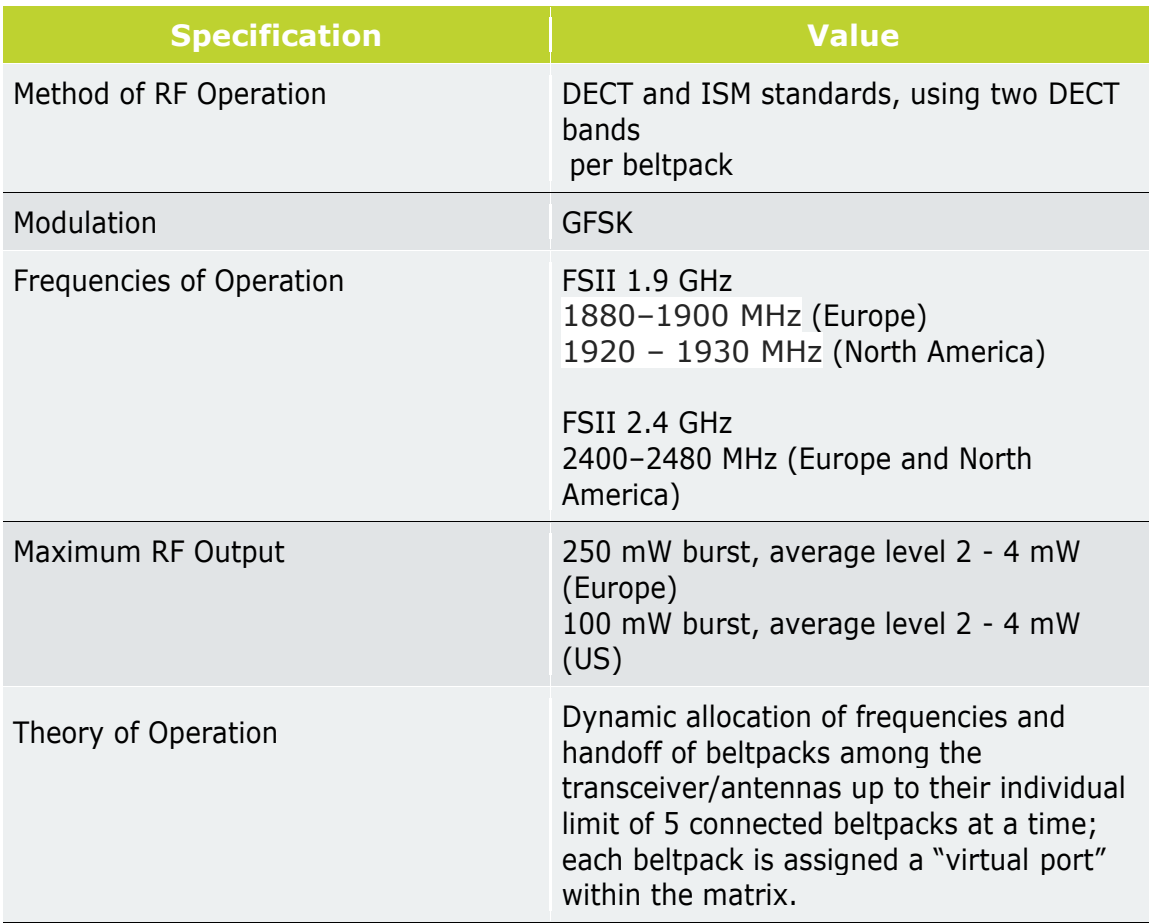

#### NOTICE ABOUT SPECIFICATIONS

While Clear-Com makes every attempt to maintain the accuracy of the information contained in its product manuals, that information is subject to change without notice. Performance specifications included in this manual are design-center specifications and are included for customer guidance and to facilitate system installation. Actual operating performance may vary.

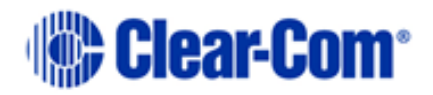